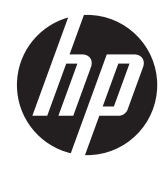

# HP Pavilion dm4 Entertainment PC

Maintenance and Service Guide

© Copyright 2011 Hewlett-Packard Development Company, L.P.

Bluetooth is a trademark owned by its proprietor and used by Hewlett-Packard Company under license. Intel and Core are trademarks of Intel Corporation in the U.S. and other countries. Microsoft, Windows, and Windows Vista are U.S. registered trademarks of Microsoft Corporation. SD Logo is a trademark of its proprietor.

The information contained herein is subject to change without notice. The only warranties for HP products and services are set forth in the express warranty statements accompanying such products and services. Nothing herein should be construed as constituting an additional warranty. HP shall not be liable for technical or editorial errors or omissions contained herein.

Second Edition: December 2011

First Edition: November 2011

Document Part Number: 659982-002

#### **Safety warning notice**

A **WARNING!** To reduce the possibility of heat-related injuries or of overheating the device, do not place the device directly on your lap or obstruct the device air vents. Use the device only on a hard, flat surface. Do not allow another hard surface, such as an adjoining optional printer, or a soft surface, such as pillows or rugs or clothing, to block airflow. Also, do not allow the AC adapter to contact the skin or a soft surface, such as pillows or rugs or clothing, during operation. The device and the AC adapter comply with the user-accessible surface temperature limits defined by the International Standard for Safety of Information Technology Equipment (IEC 60950).

# **Table of contents**

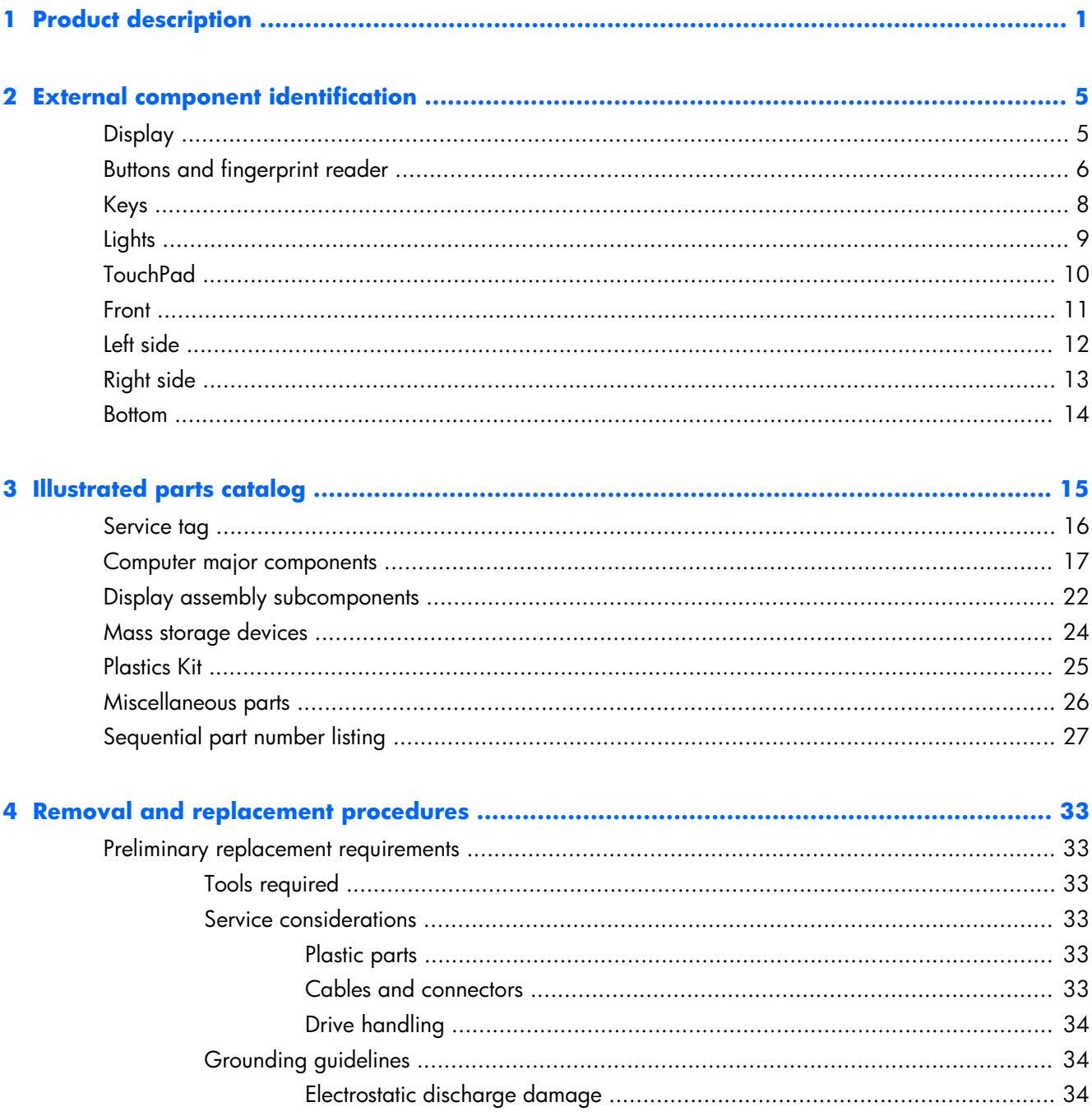

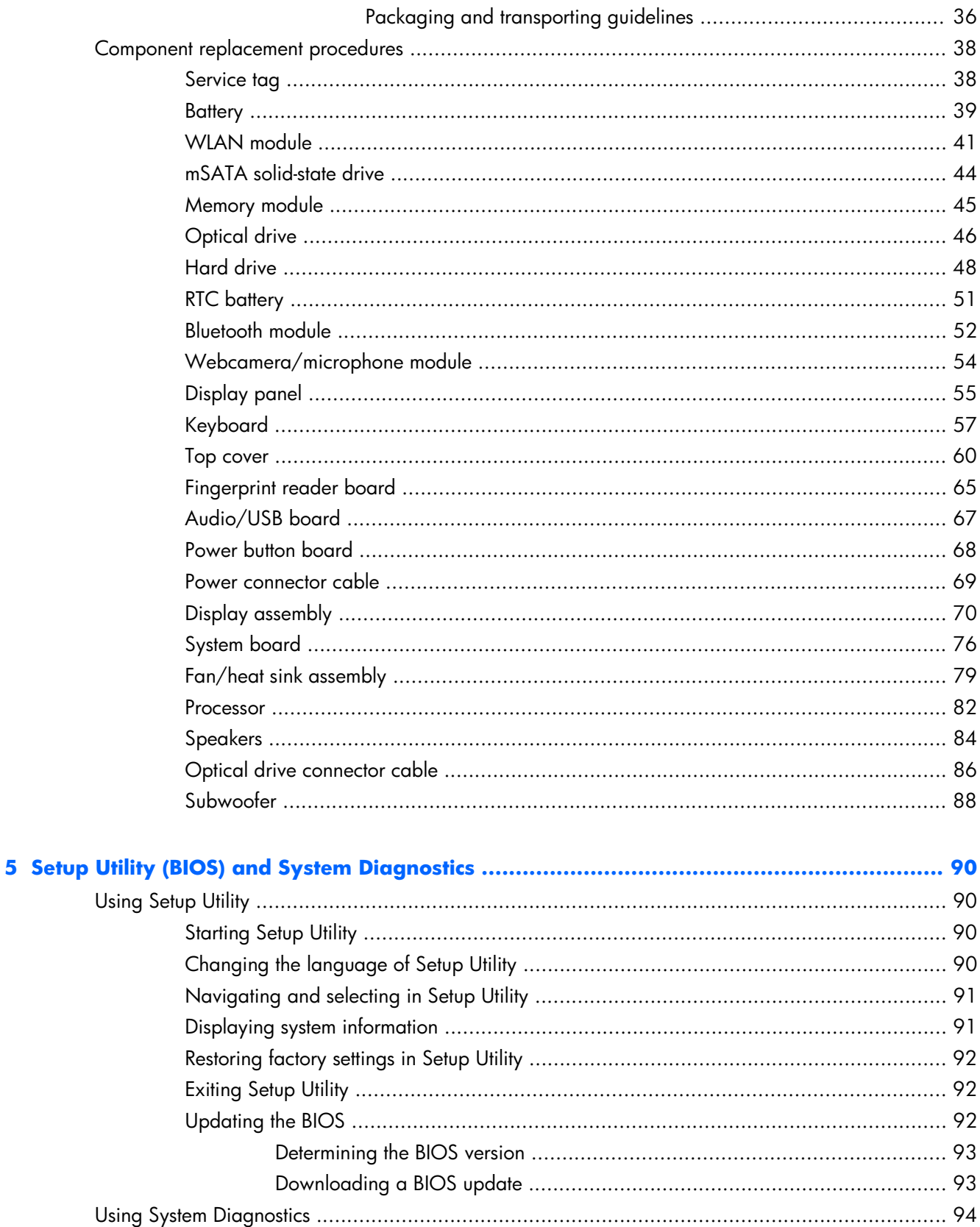

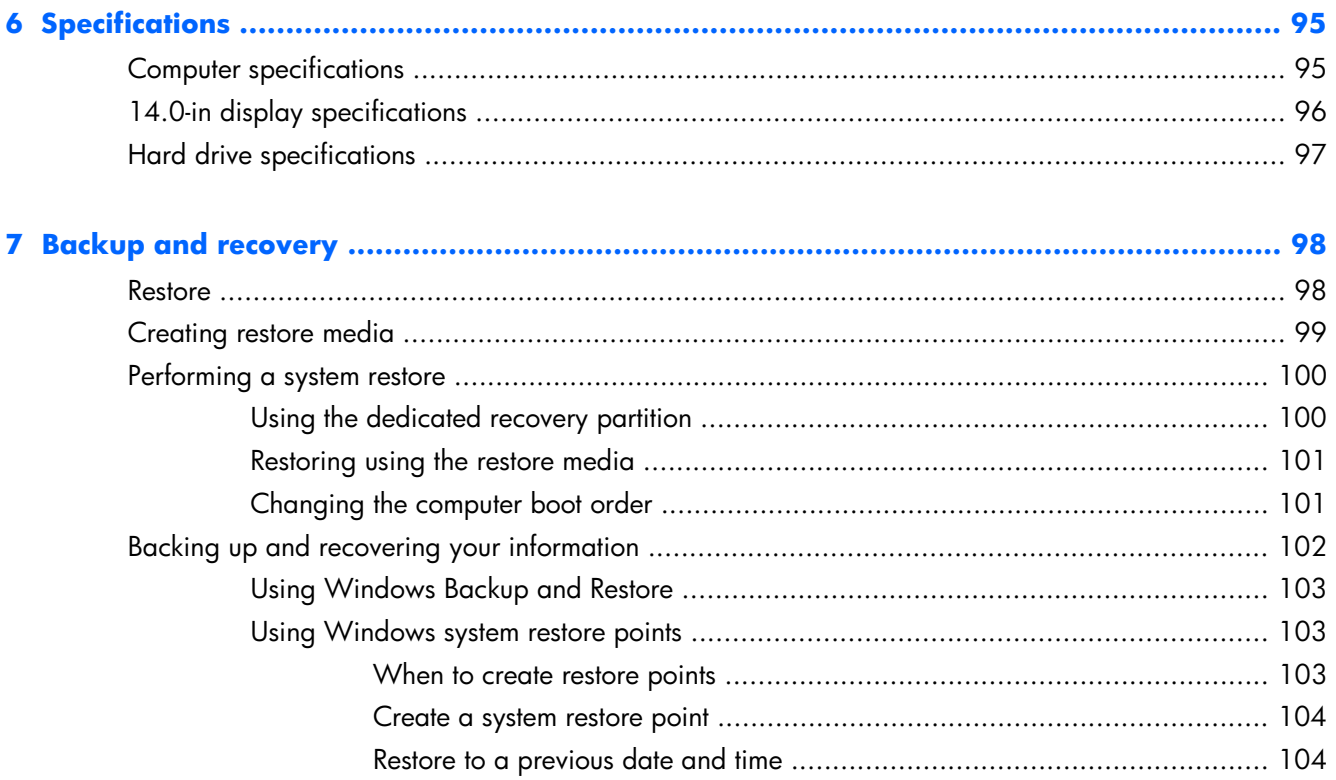

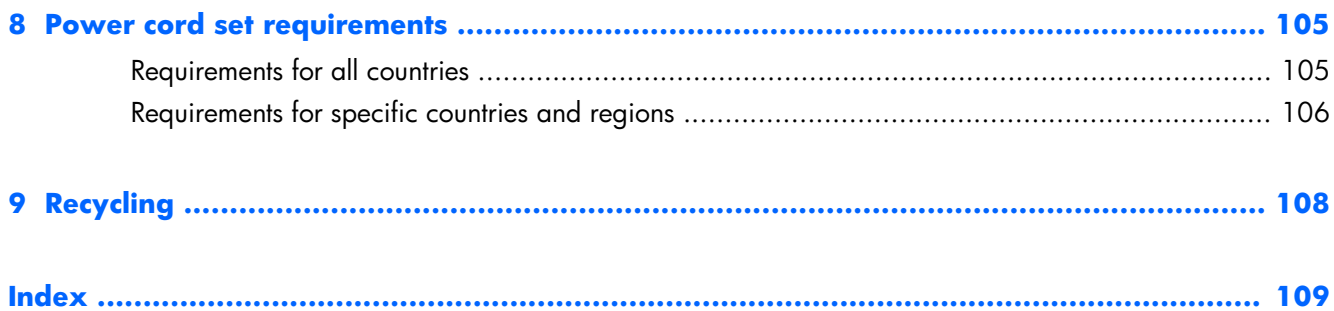

# <span id="page-8-0"></span>**1 Product description**

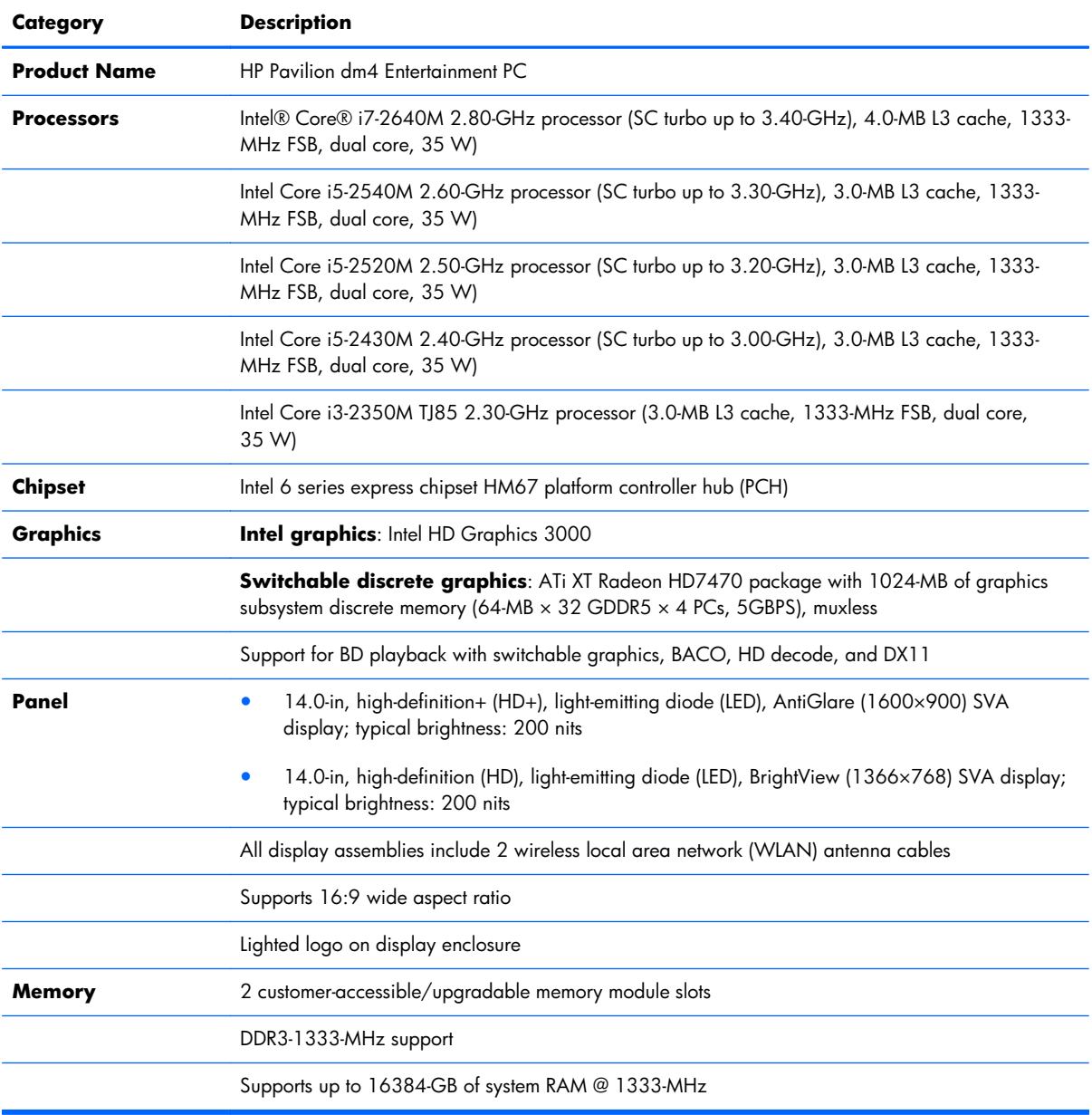

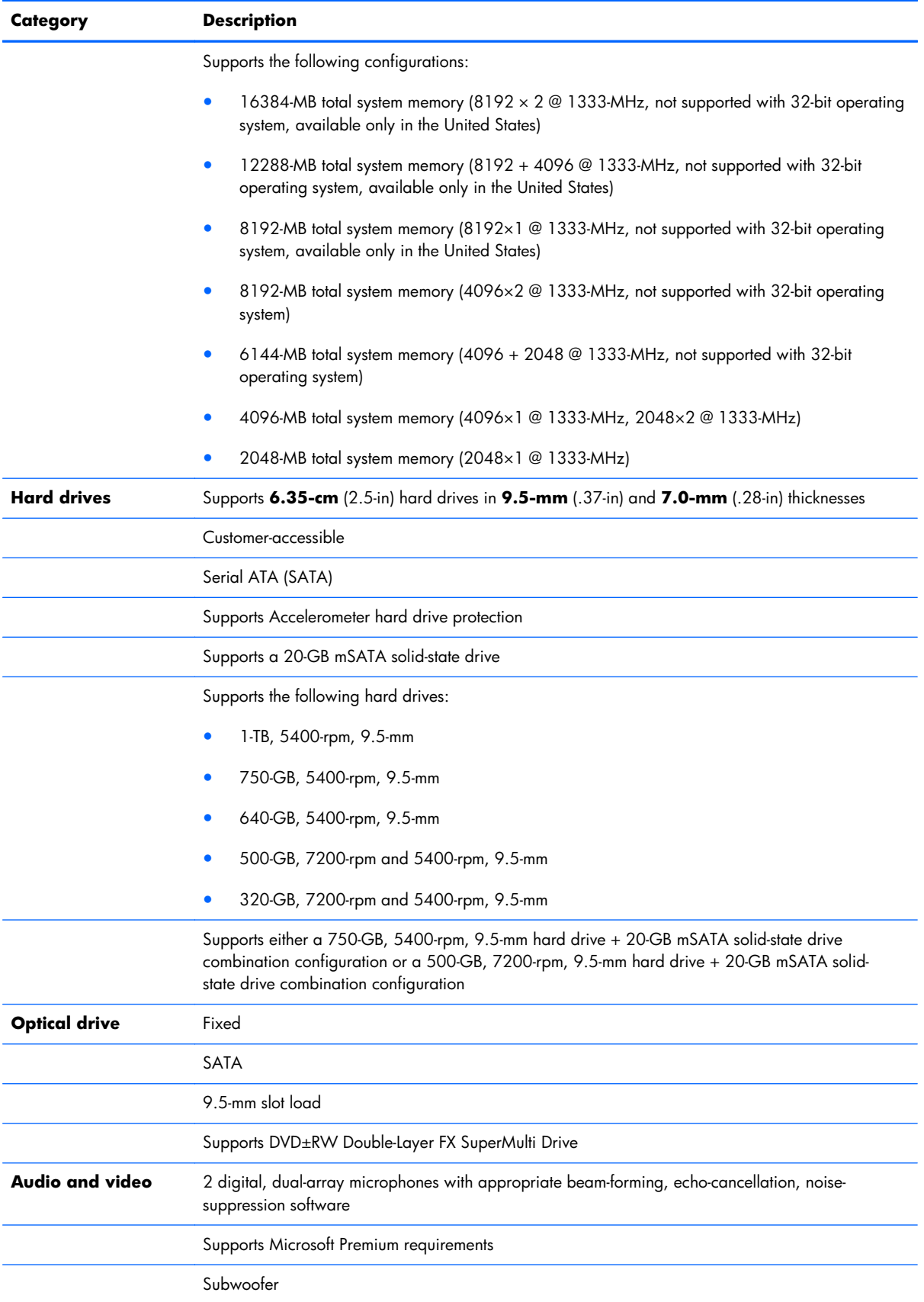

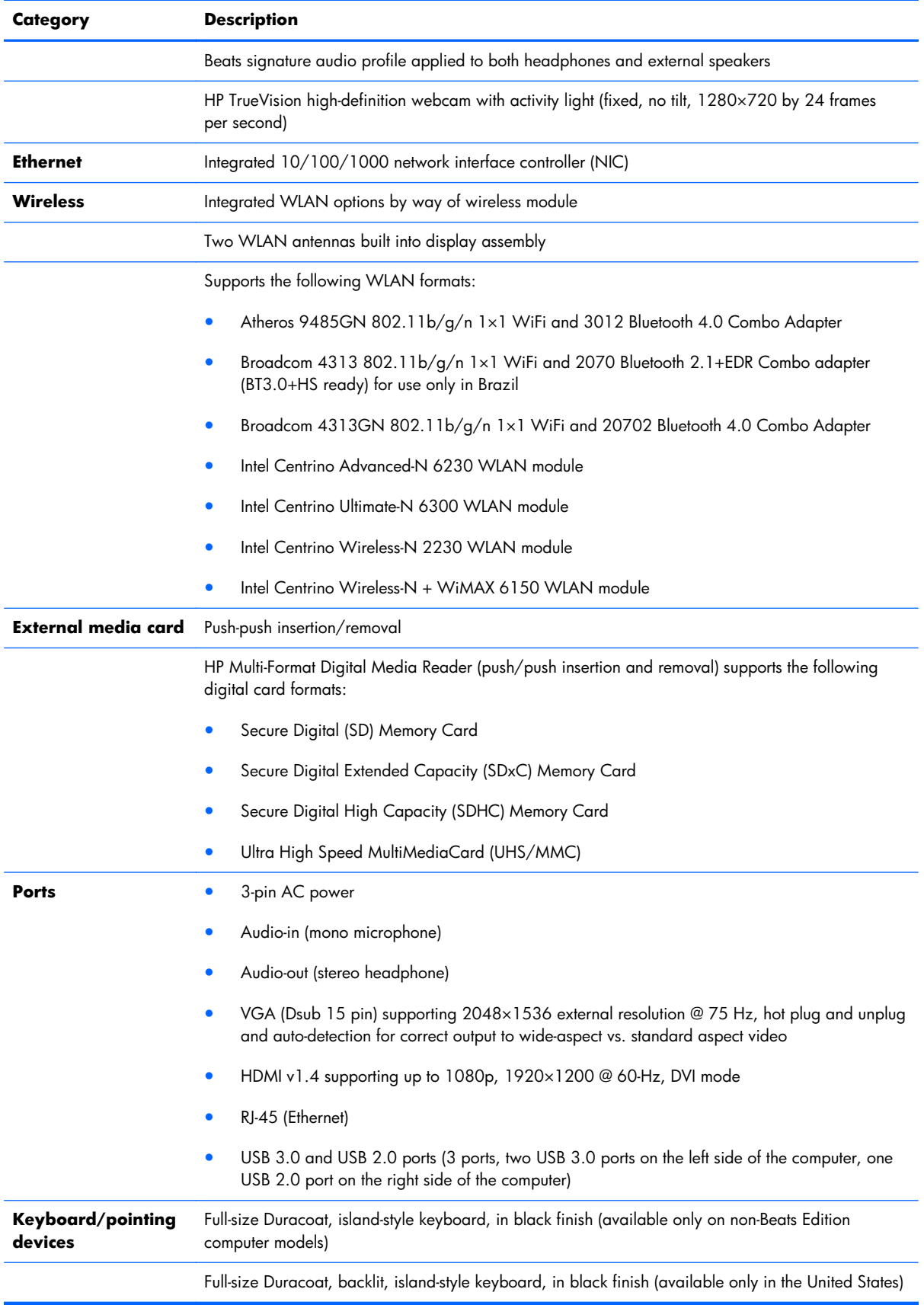

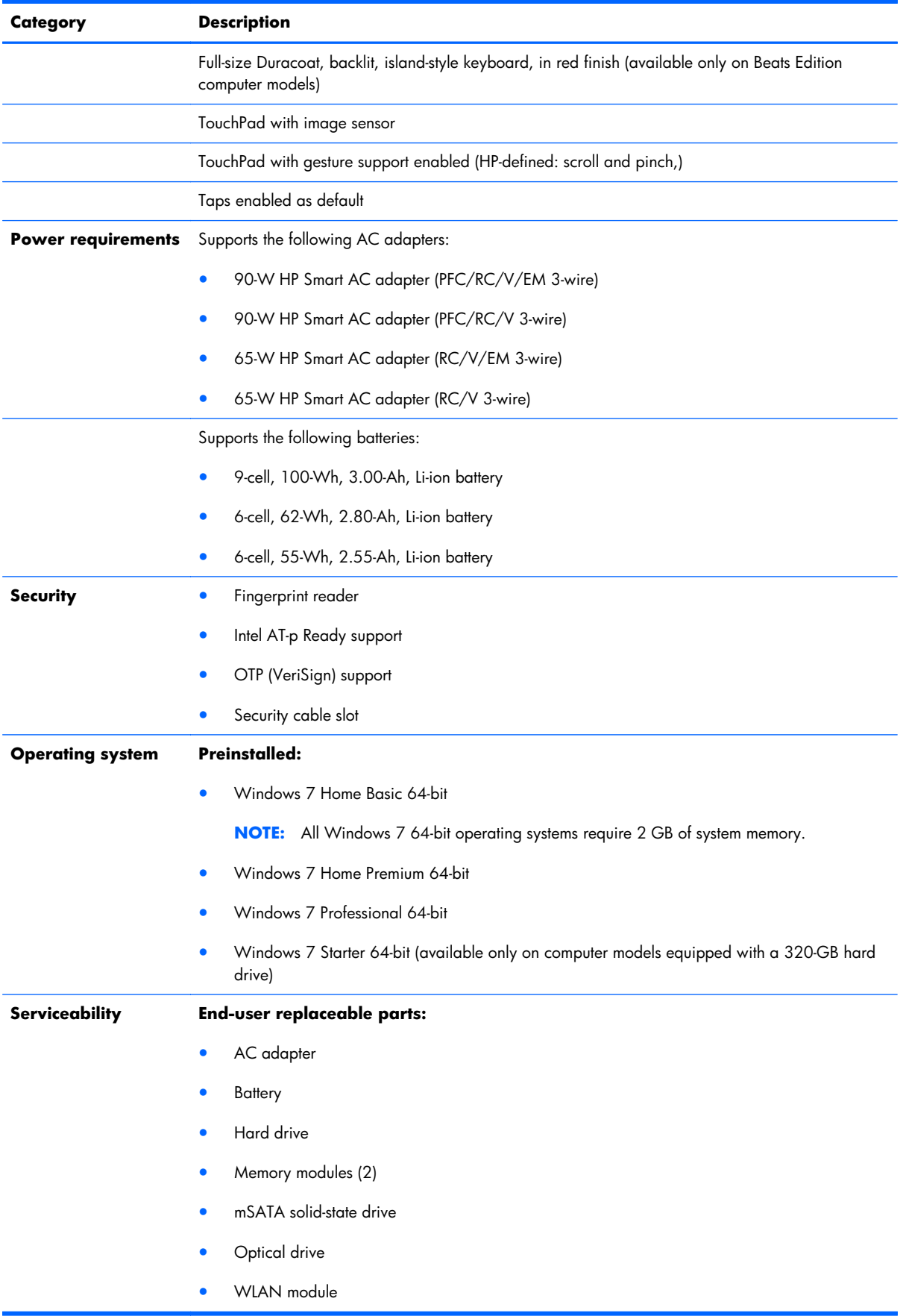

# <span id="page-12-0"></span>**2 External component identification**

#### **Display**

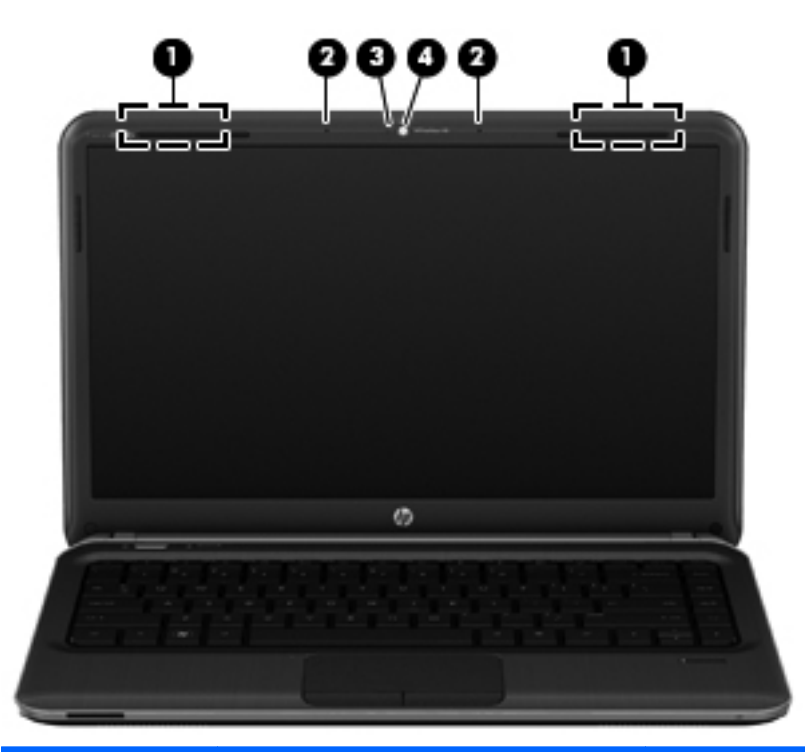

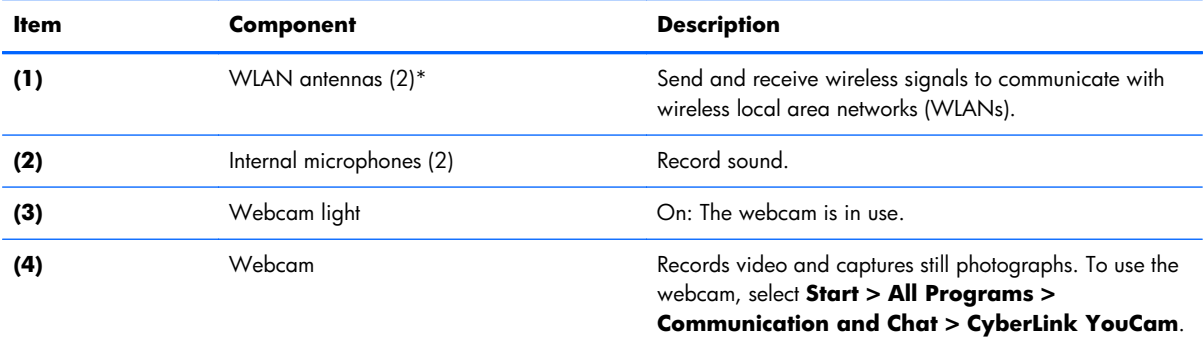

\*The antennas are not visible from the outside of the computer. For optimal transmission, keep the areas immediately around the antennas free from obstructions. To see wireless regulatory notices, refer to the section of the *Regulatory, Safety, and Environmental Notices* that applies to your country or region. These notices are located in Help and Support.

### <span id="page-13-0"></span>**Buttons and fingerprint reader**

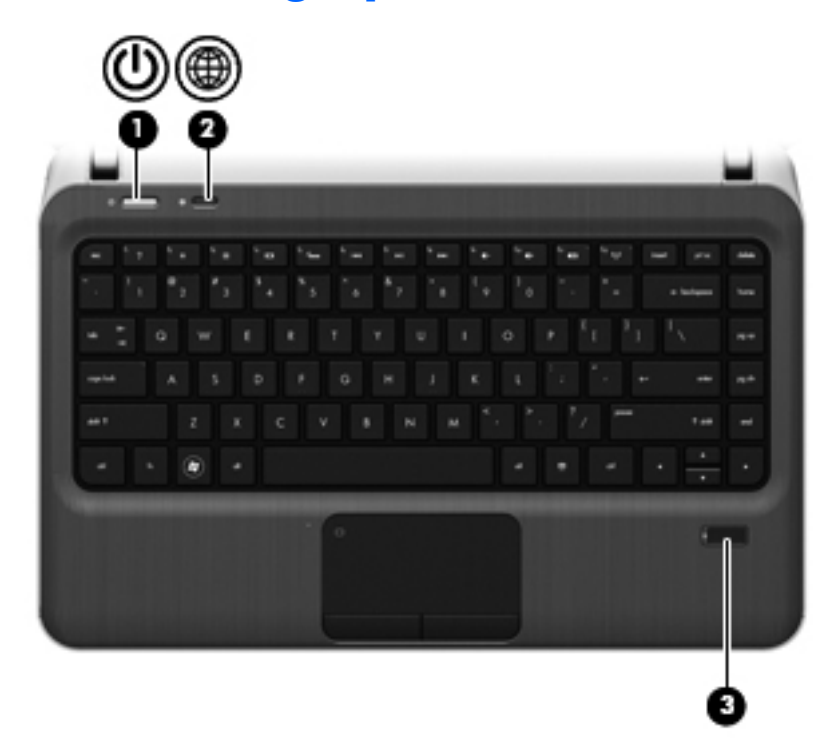

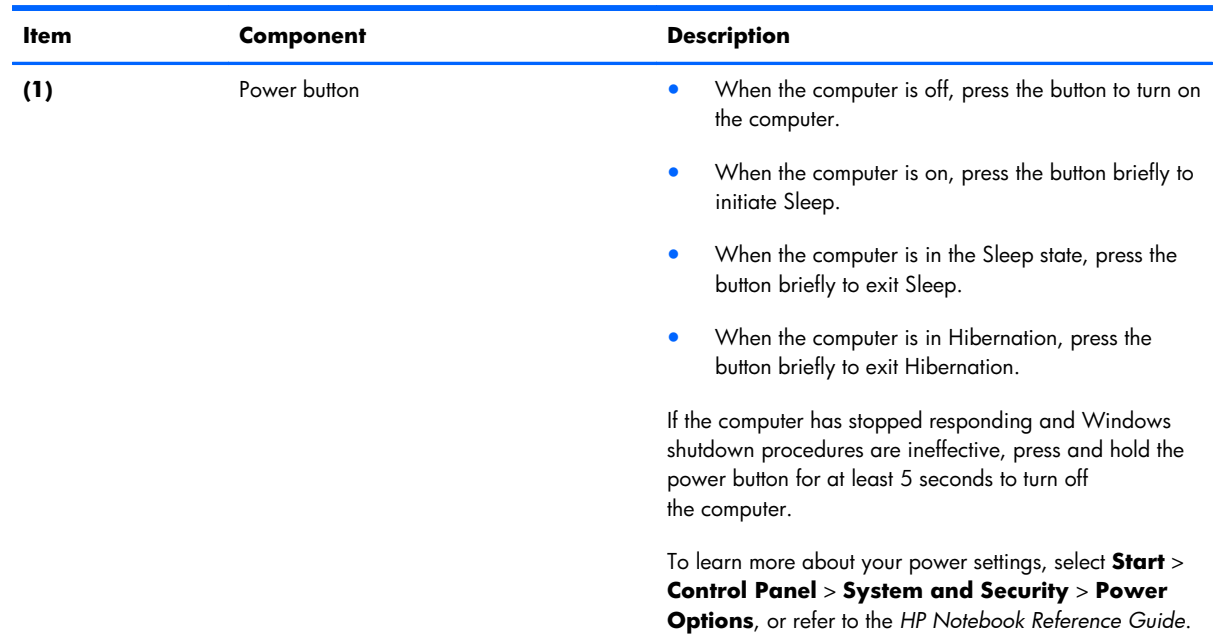

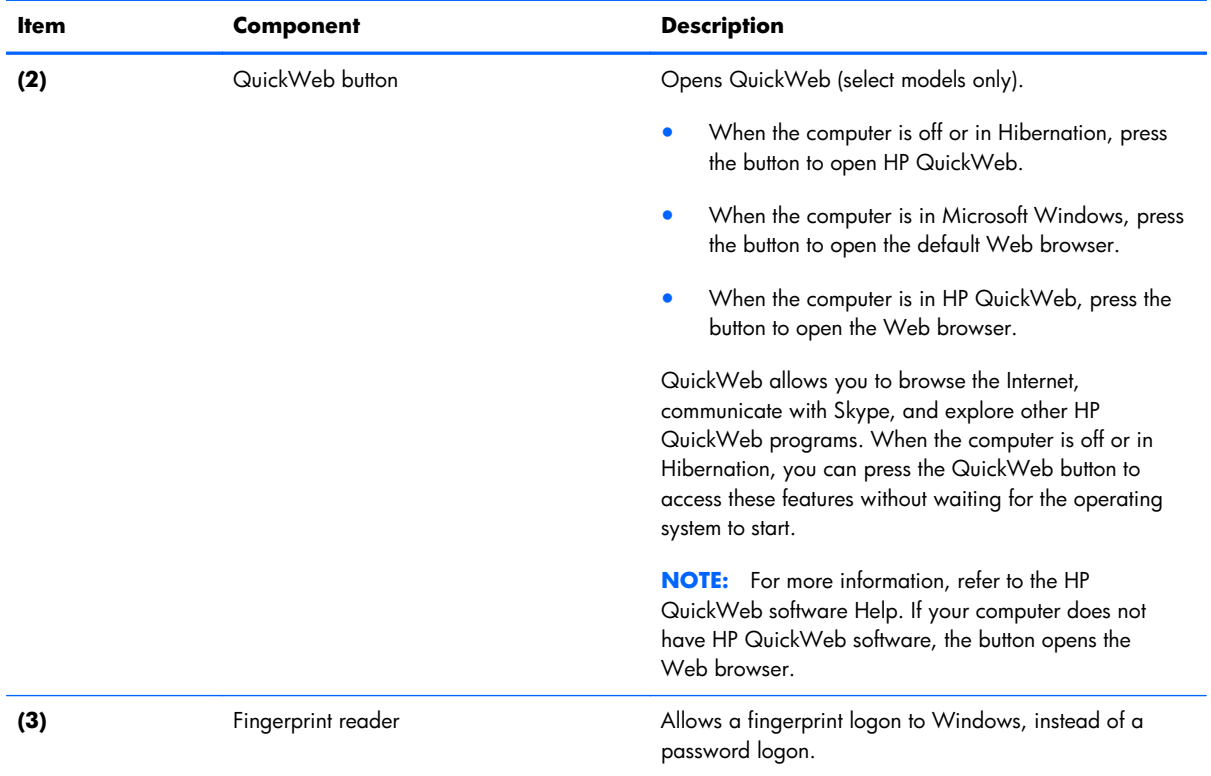

### <span id="page-15-0"></span>**Keys**

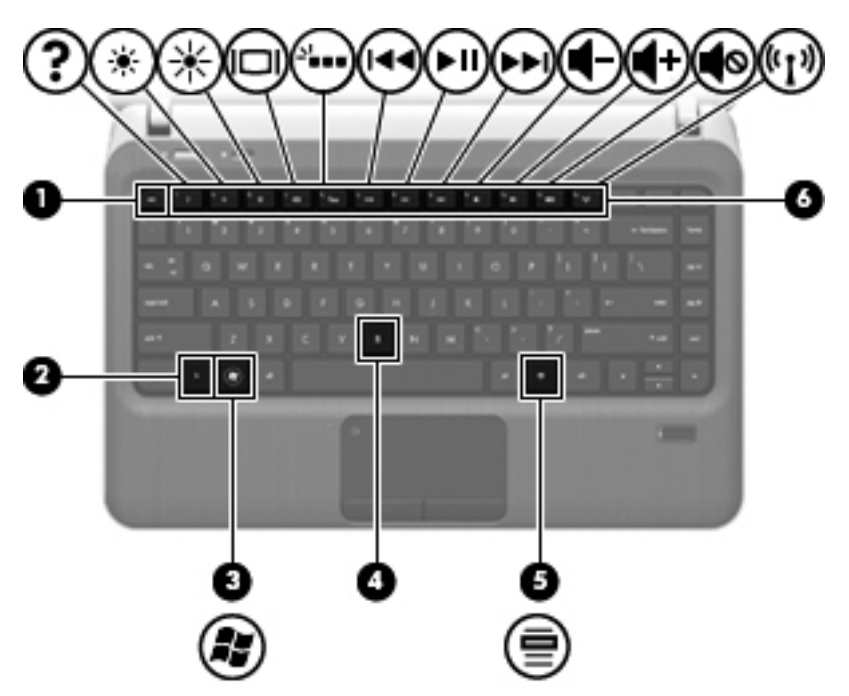

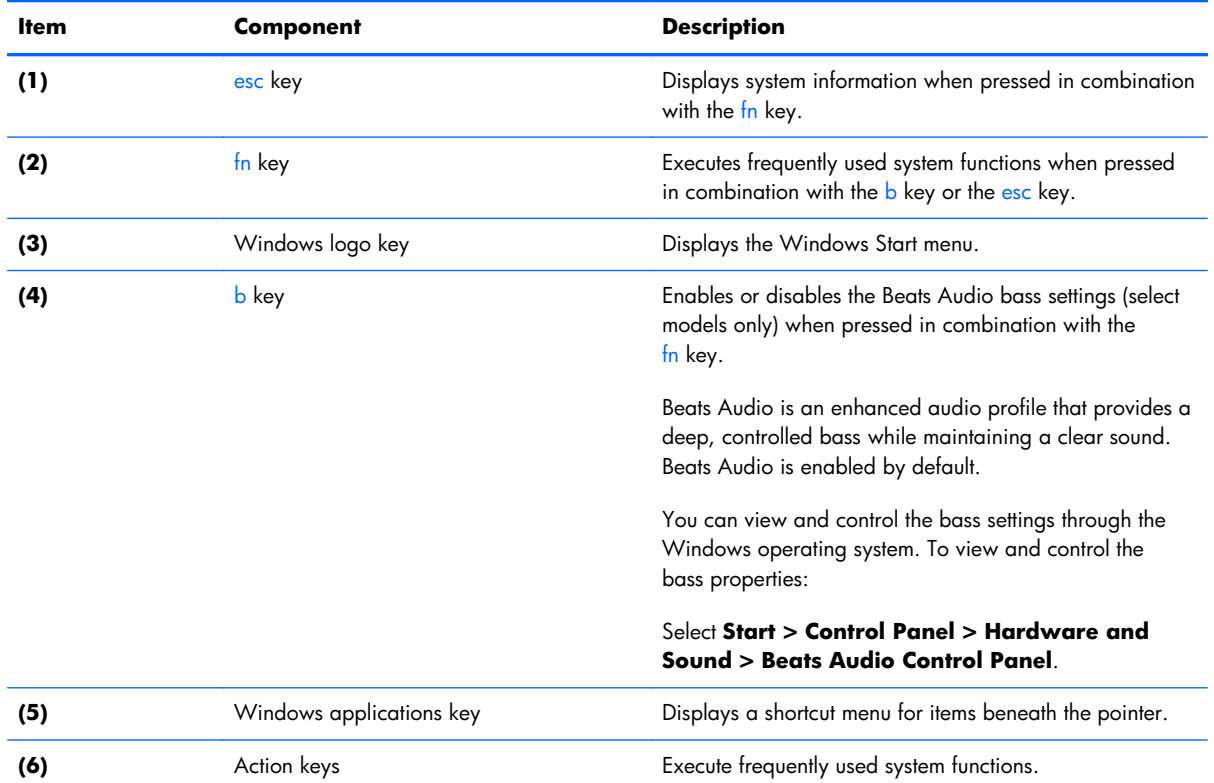

# <span id="page-16-0"></span>**Lights**

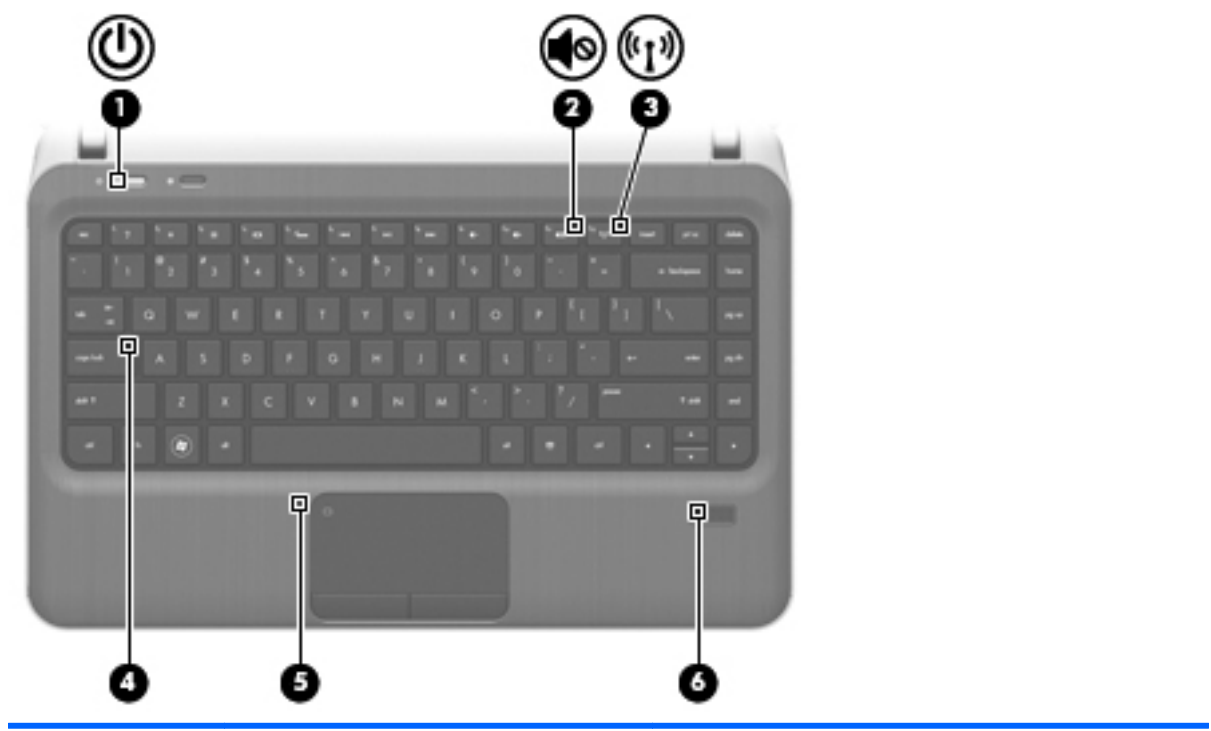

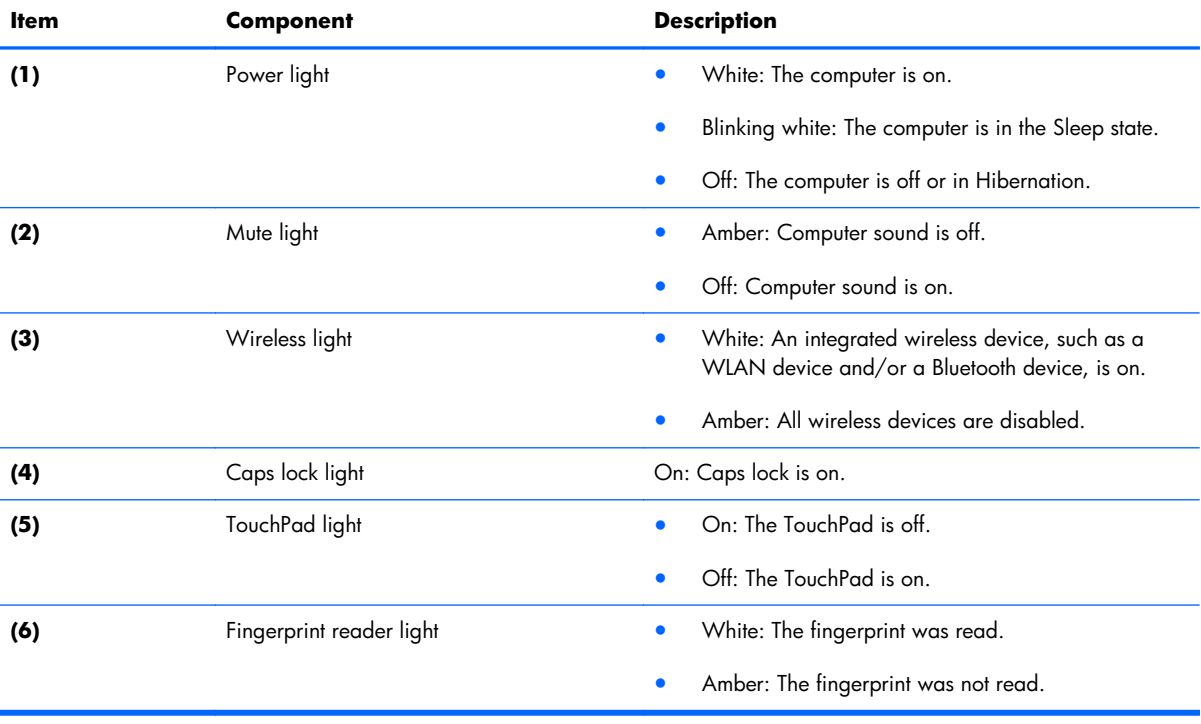

### <span id="page-17-0"></span>**TouchPad**

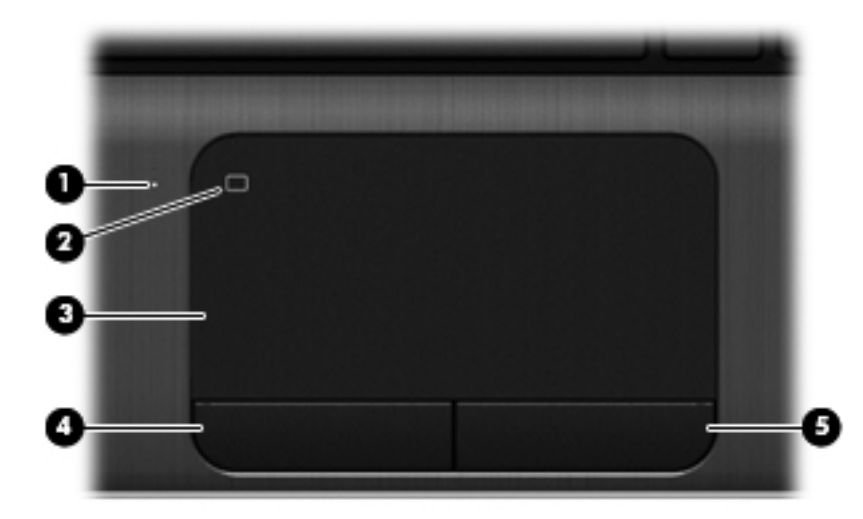

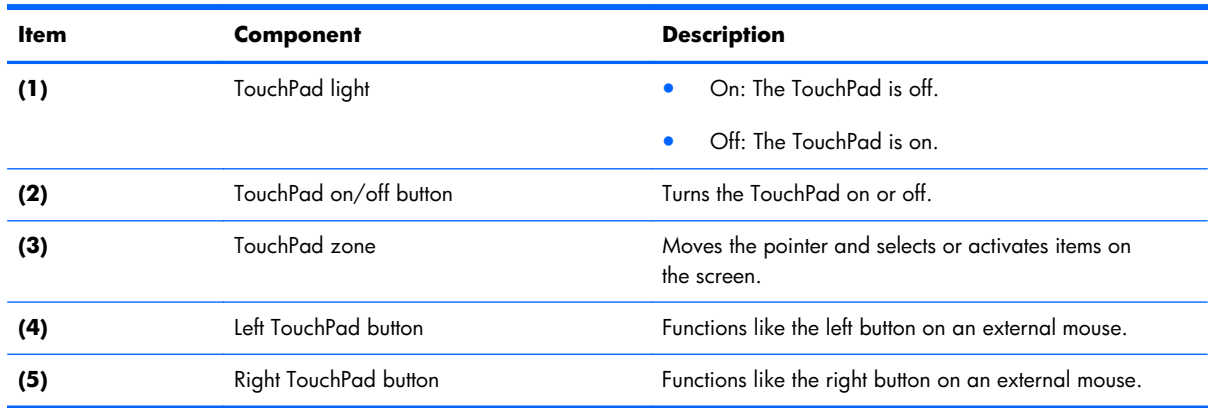

#### <span id="page-18-0"></span>**Front**

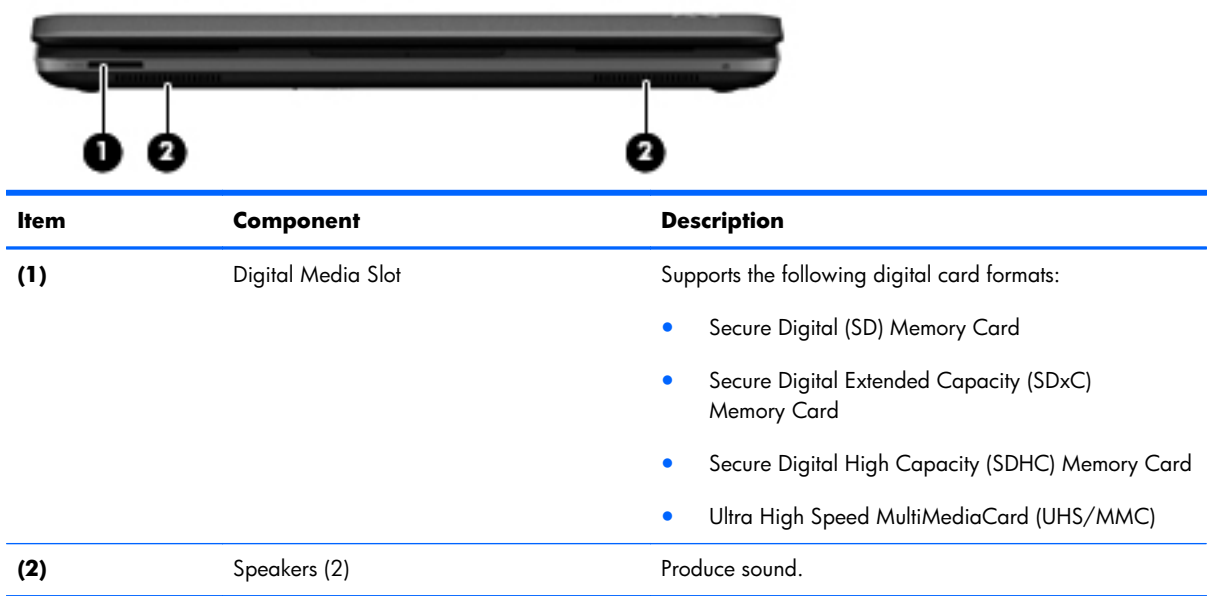

### <span id="page-19-0"></span>**Left side**

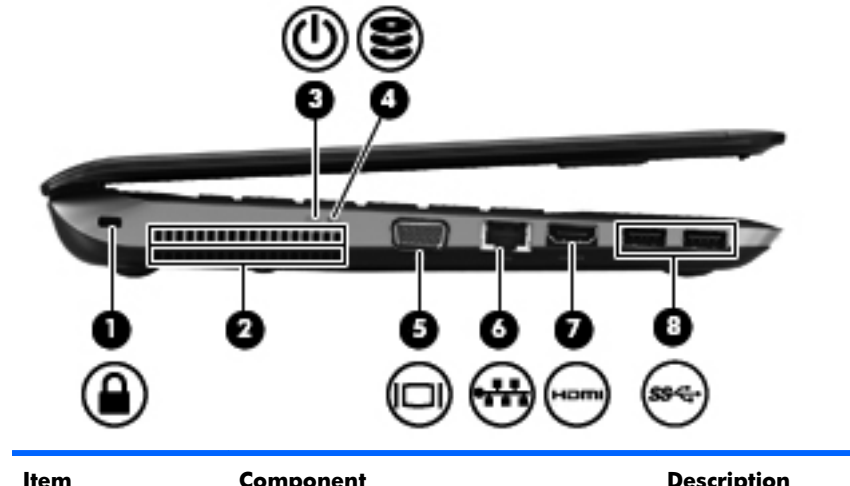

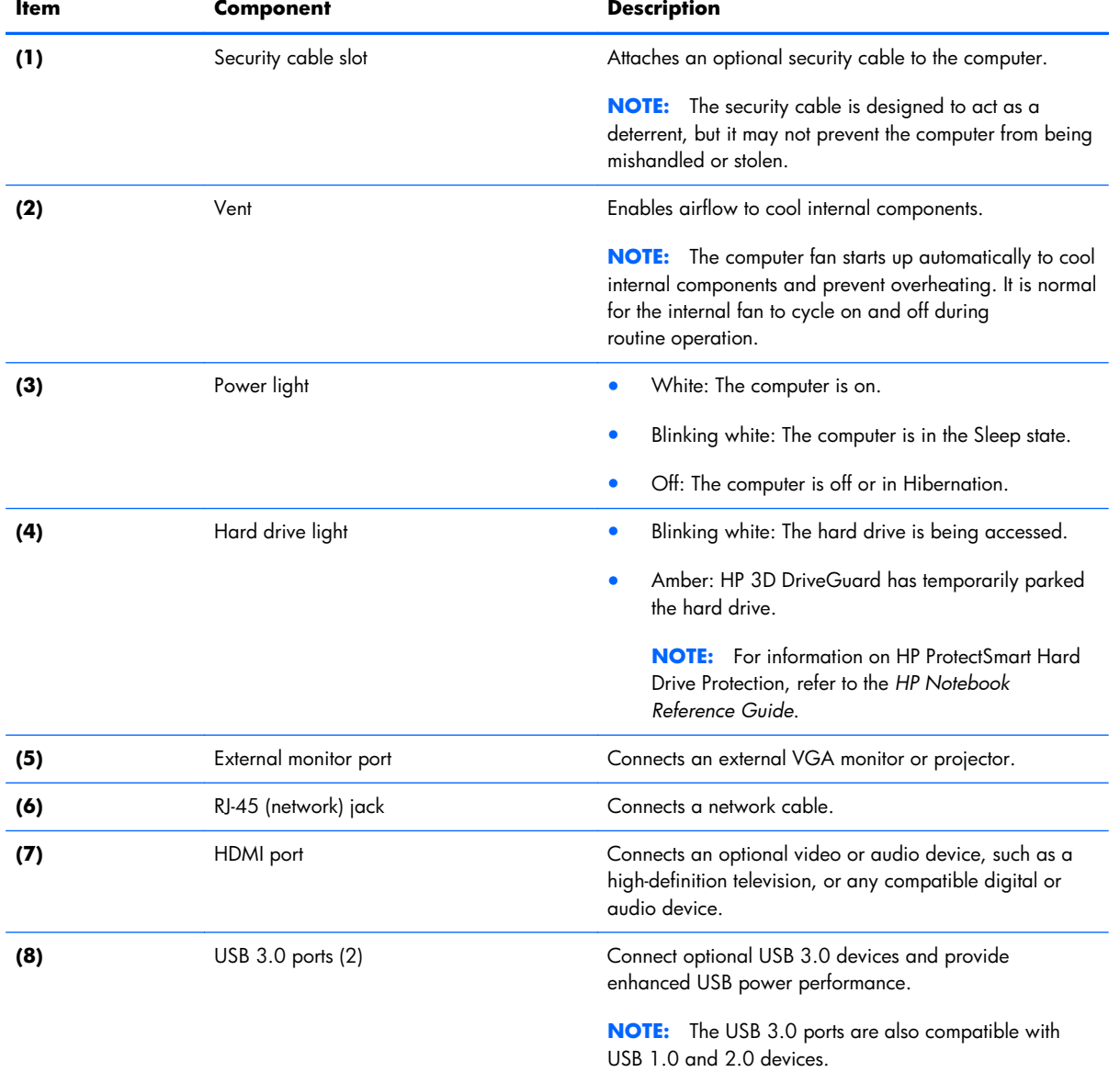

# <span id="page-20-0"></span>**Right side**

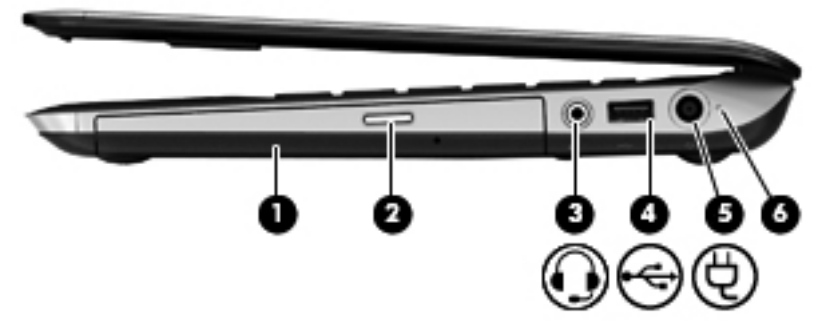

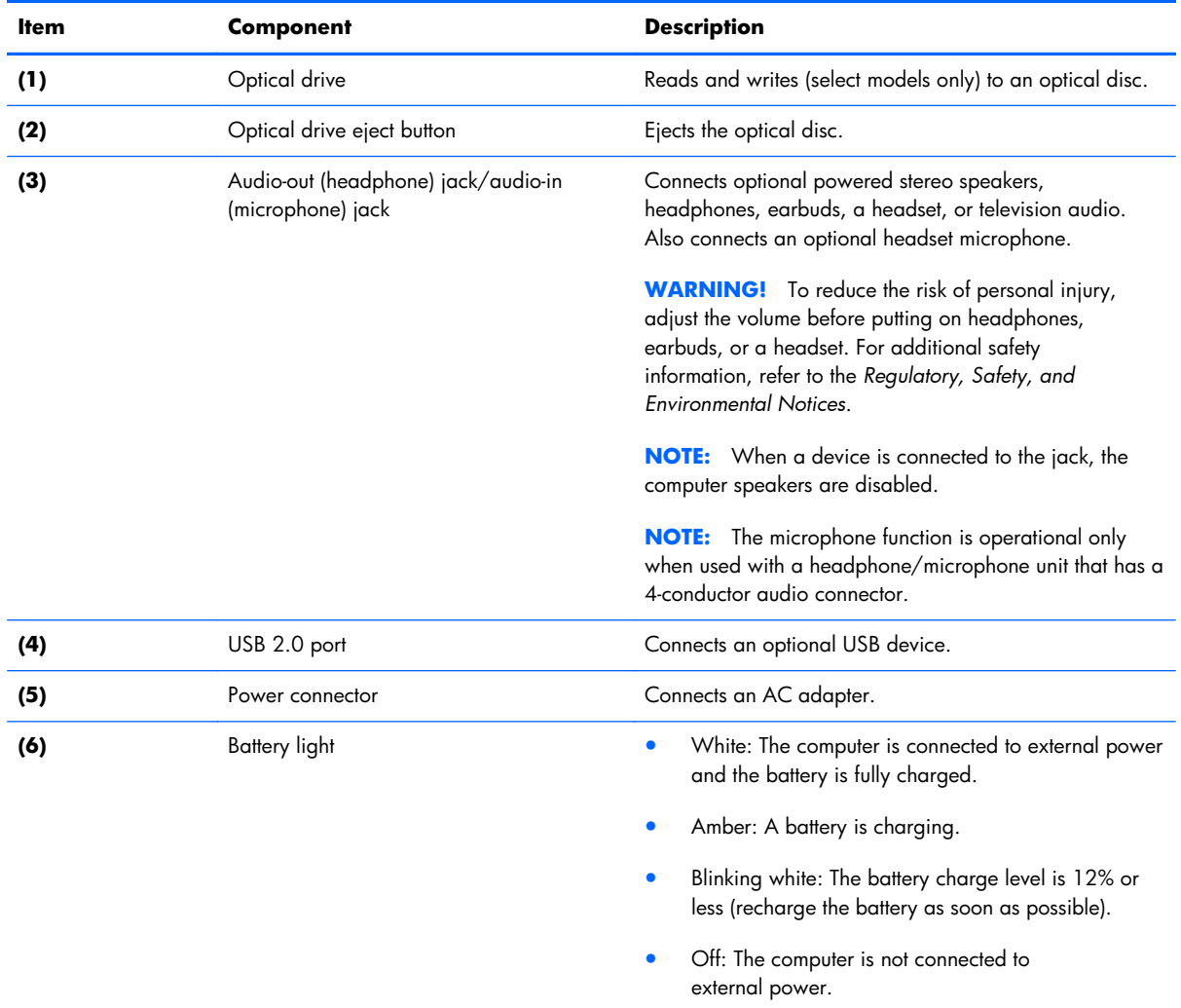

#### <span id="page-21-0"></span>**Bottom**

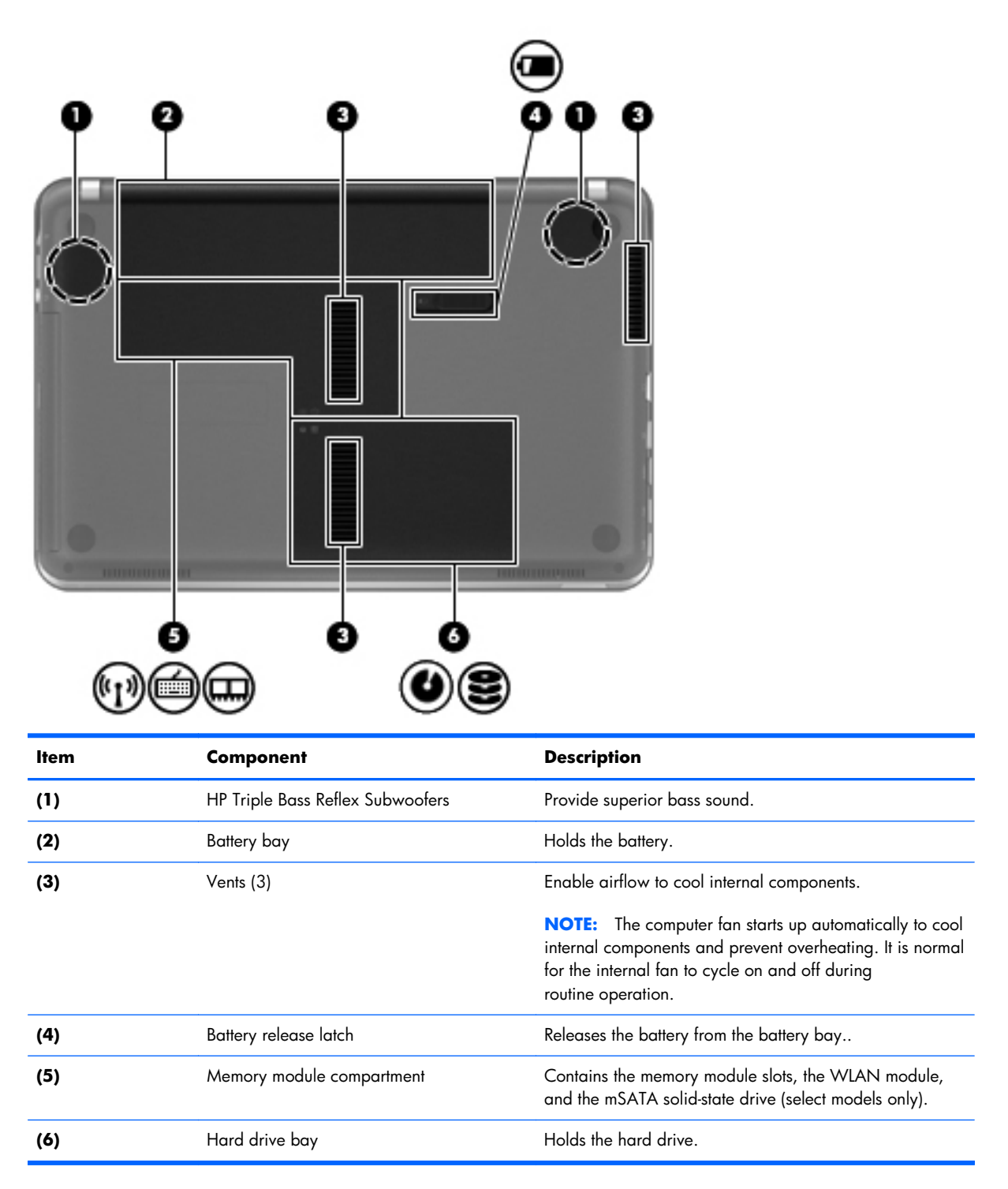

# <span id="page-22-0"></span>**3 Illustrated parts catalog**

#### <span id="page-23-0"></span>**Service tag**

When ordering parts or requesting information, provide the computer serial number and model description provided on the service tag.

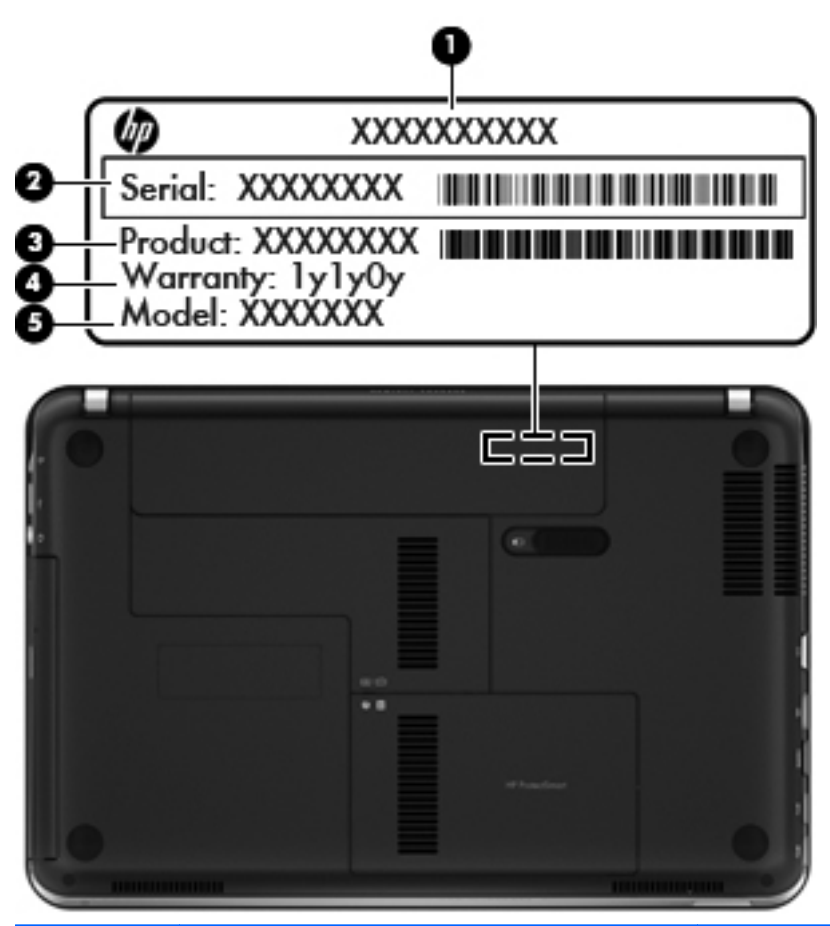

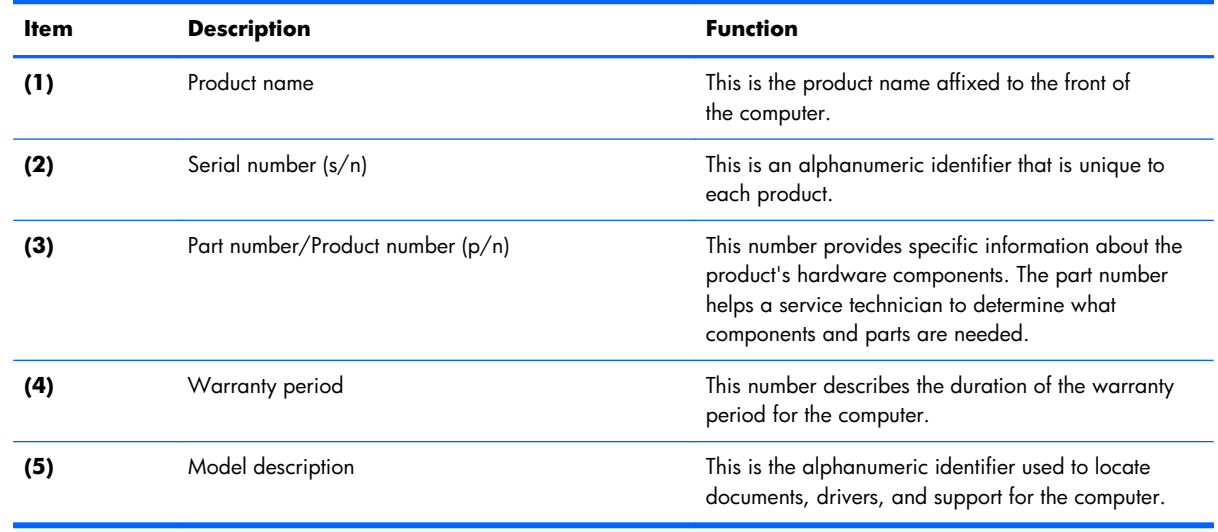

#### <span id="page-24-0"></span>**Computer major components**

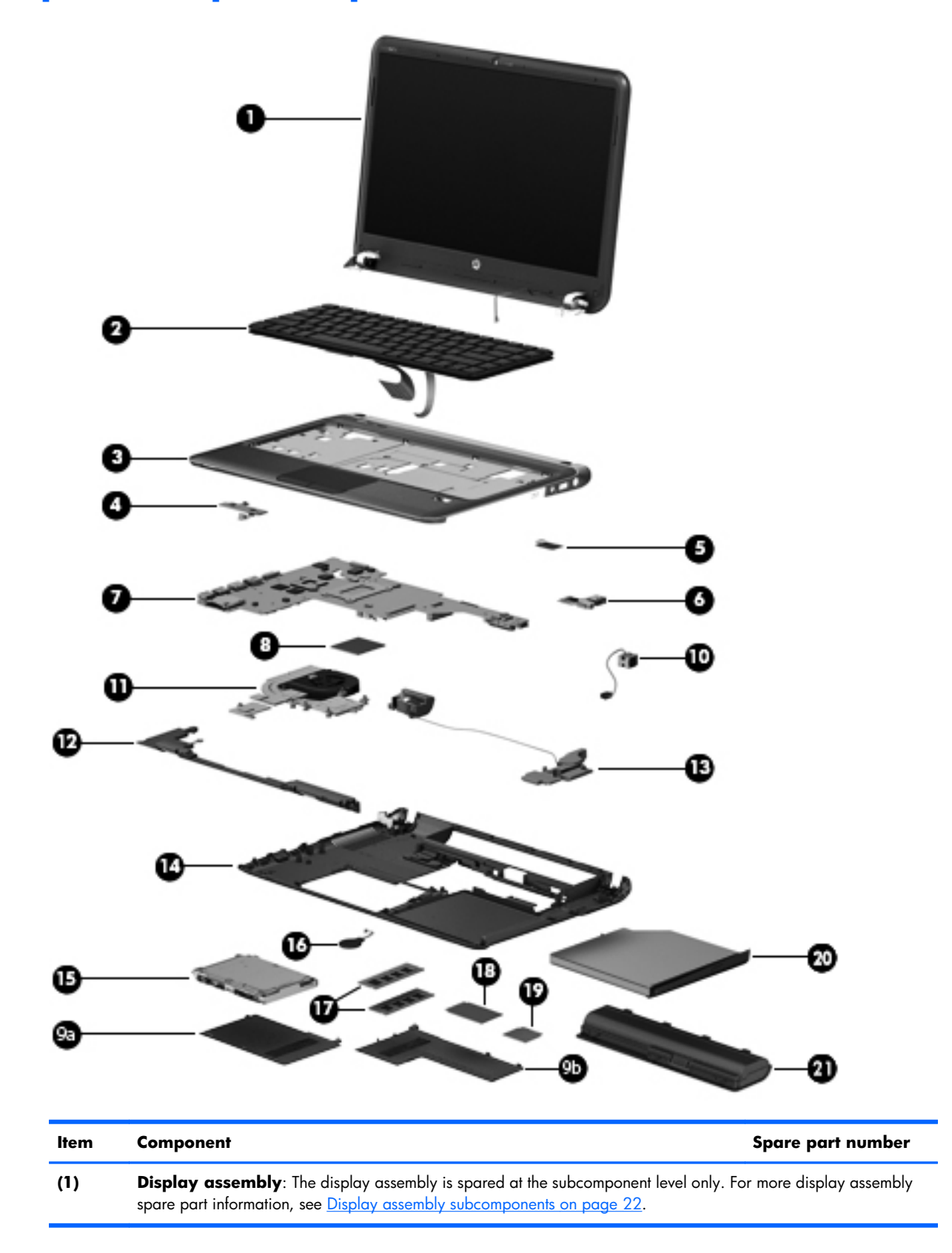

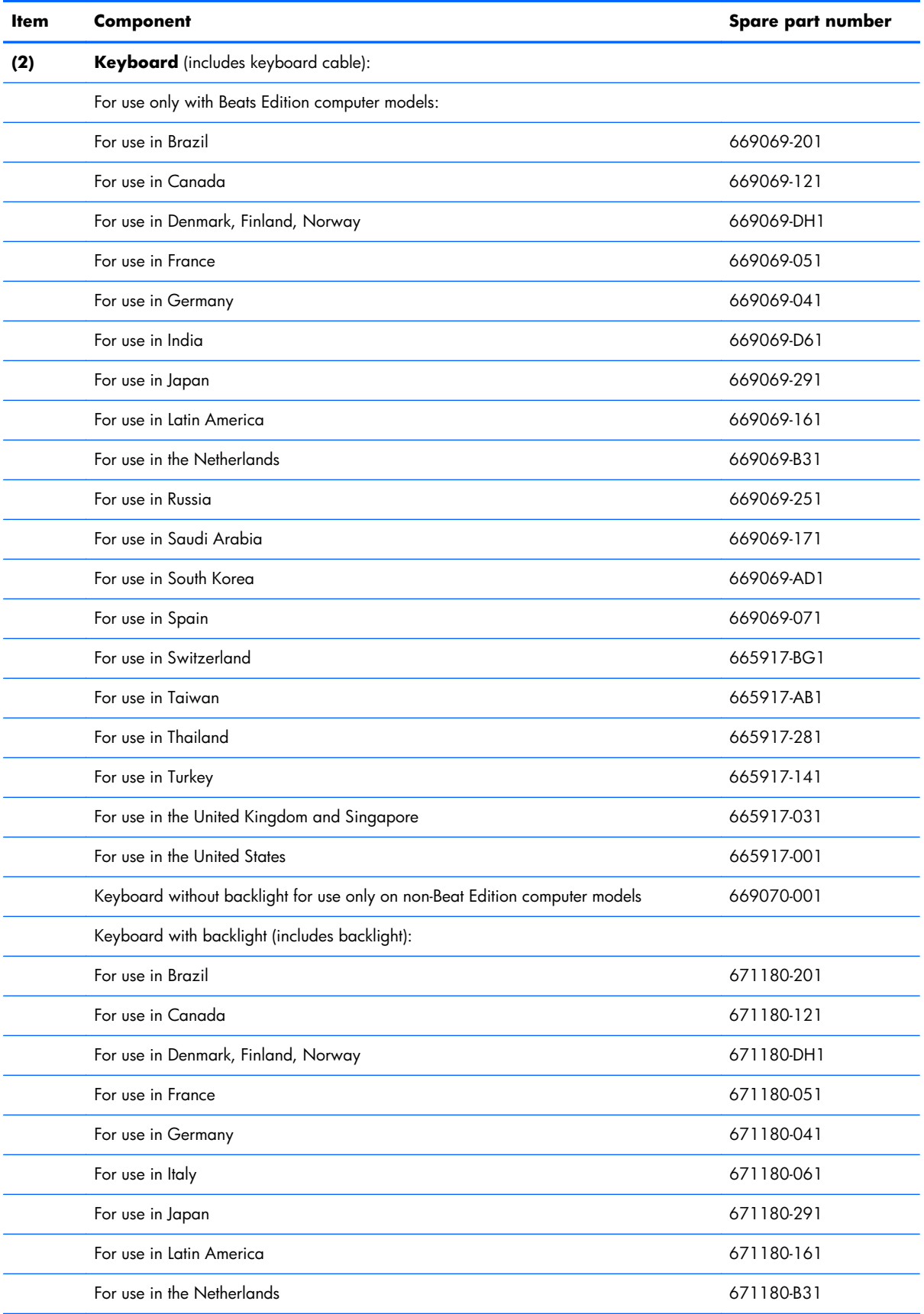

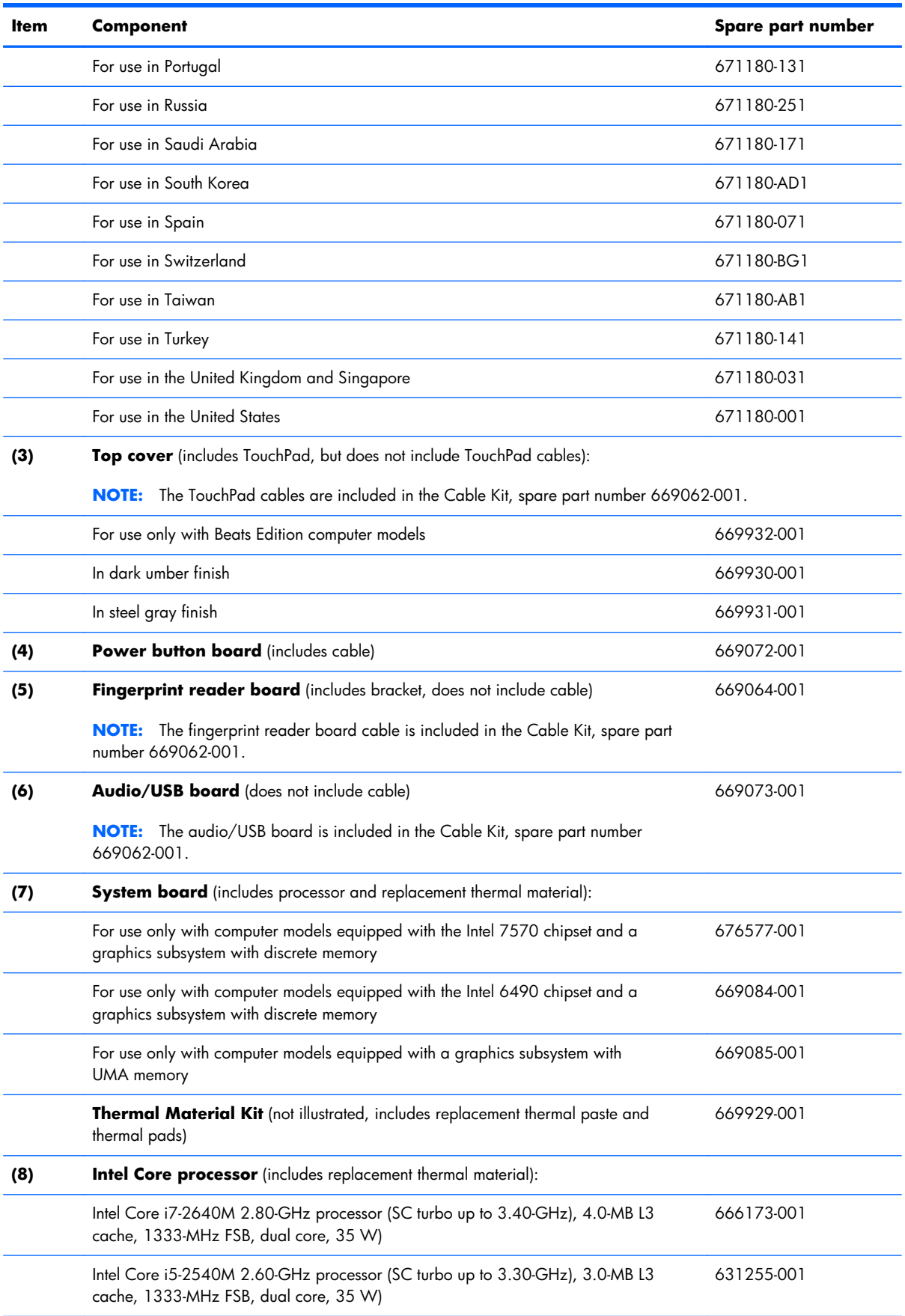

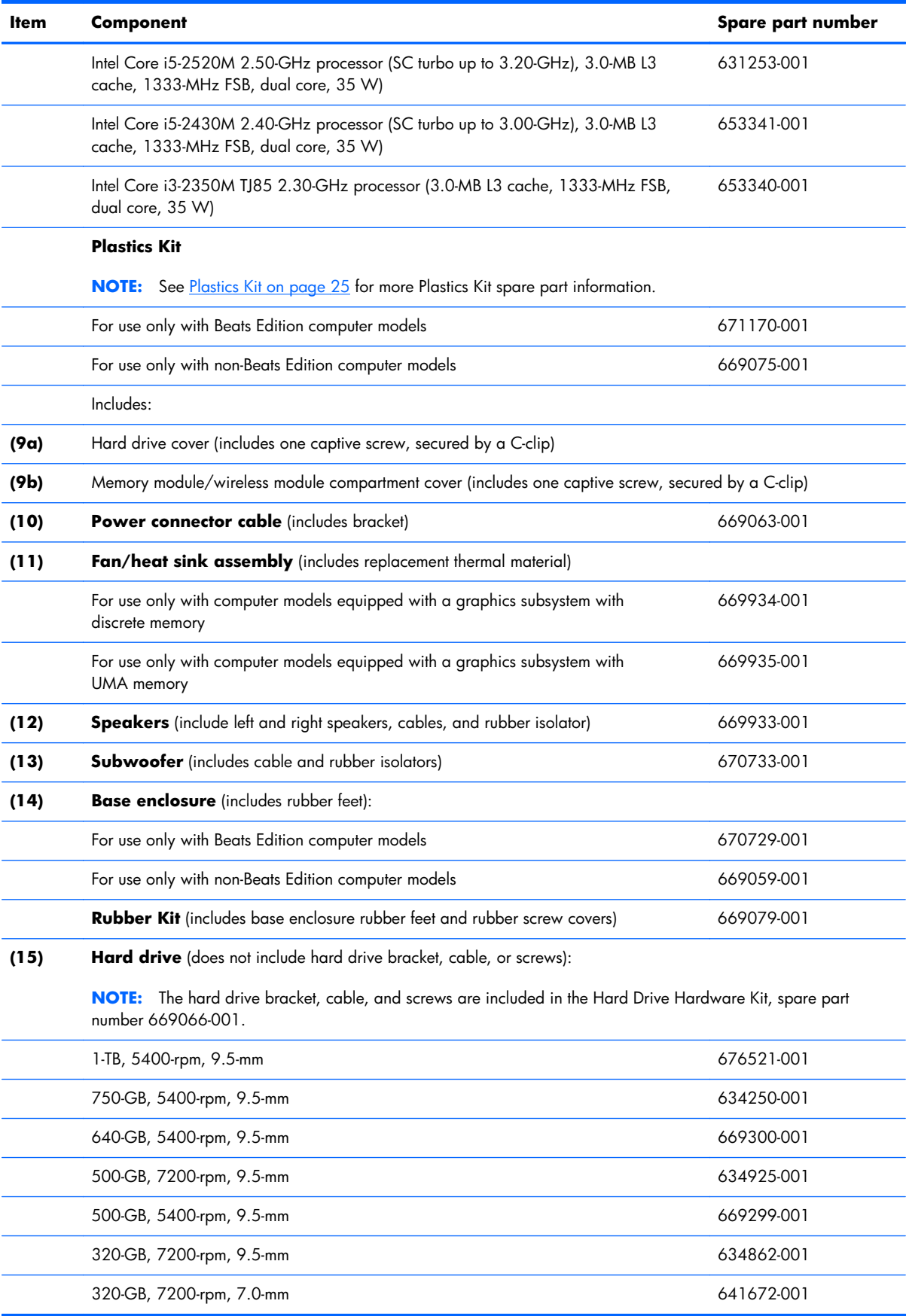

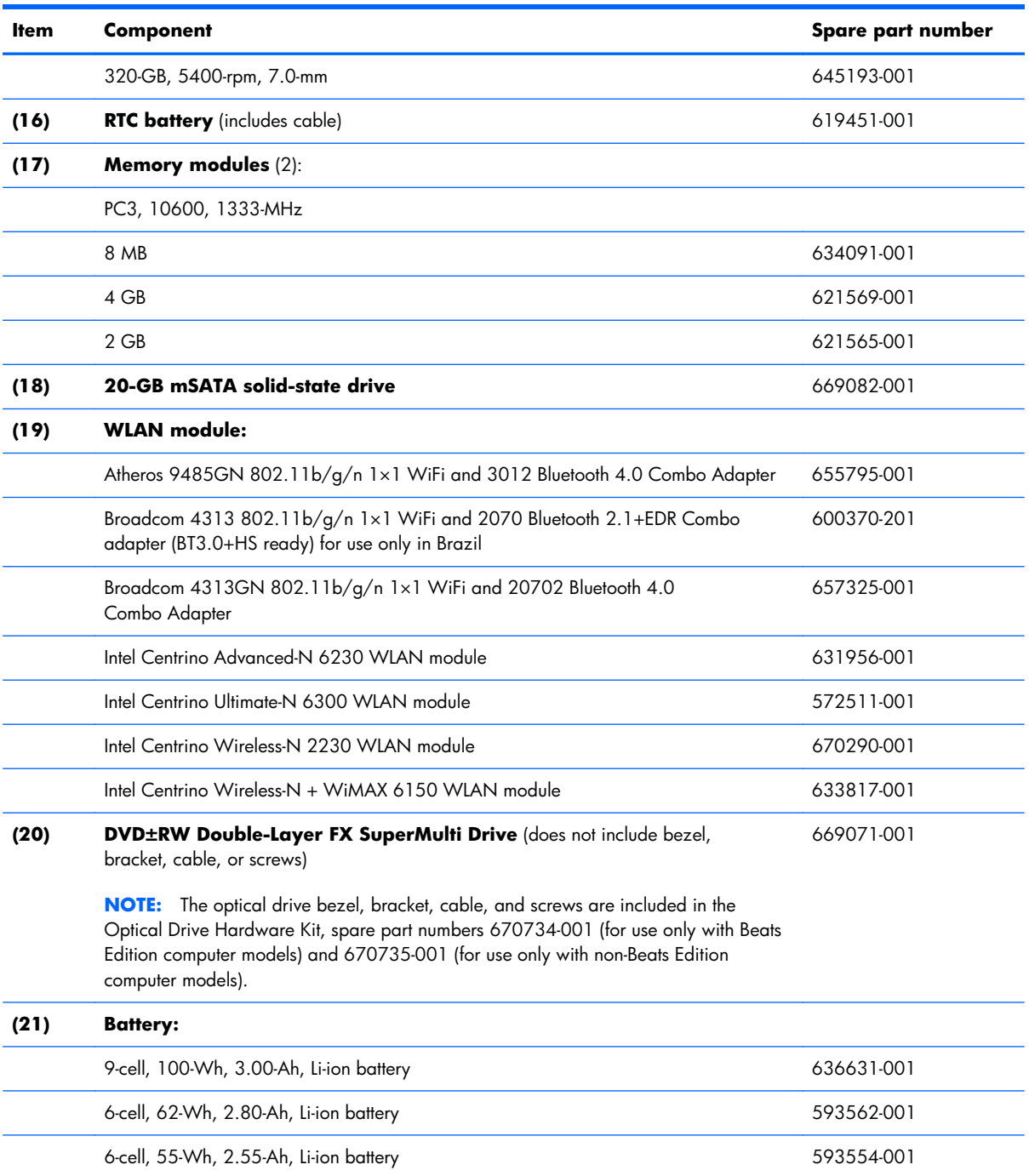

### <span id="page-29-0"></span>**Display assembly subcomponents**

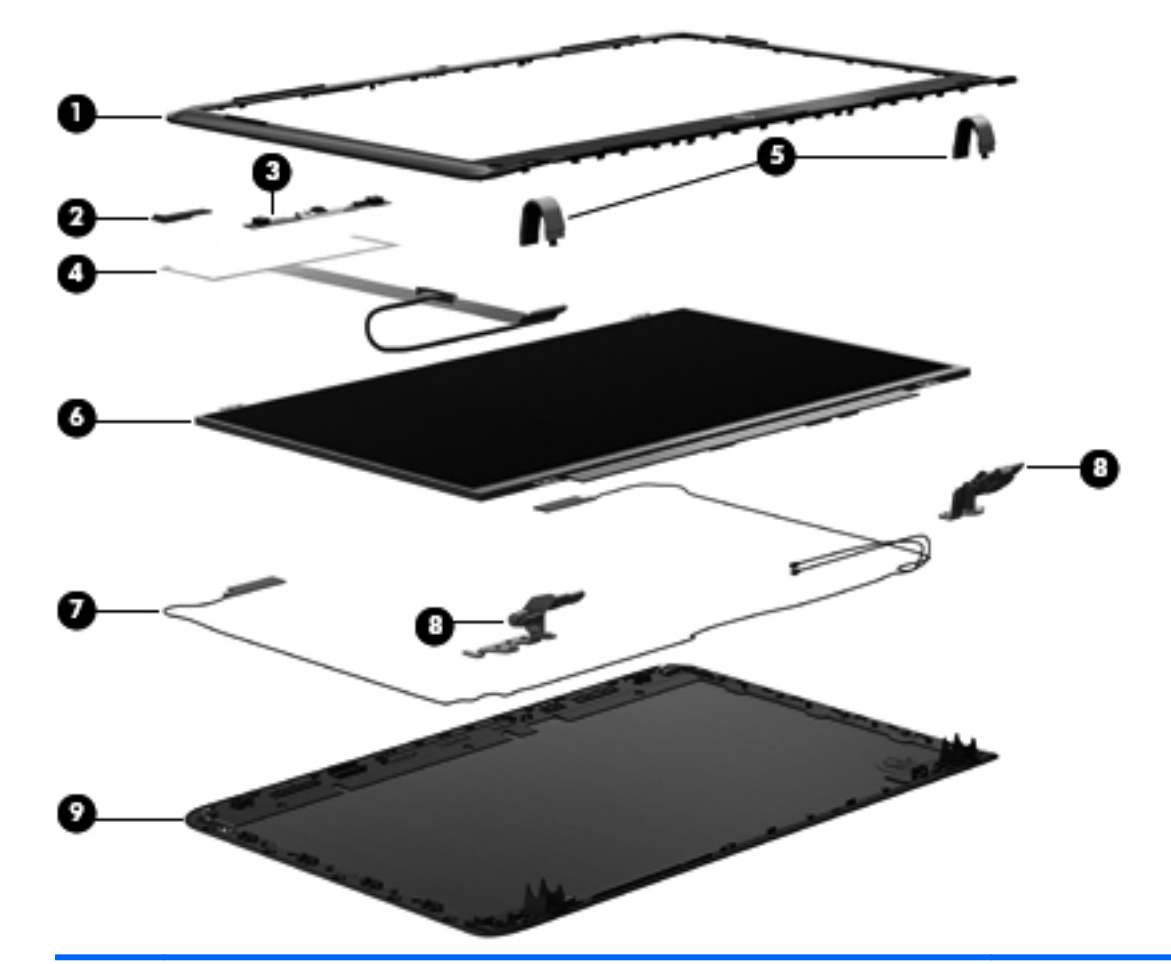

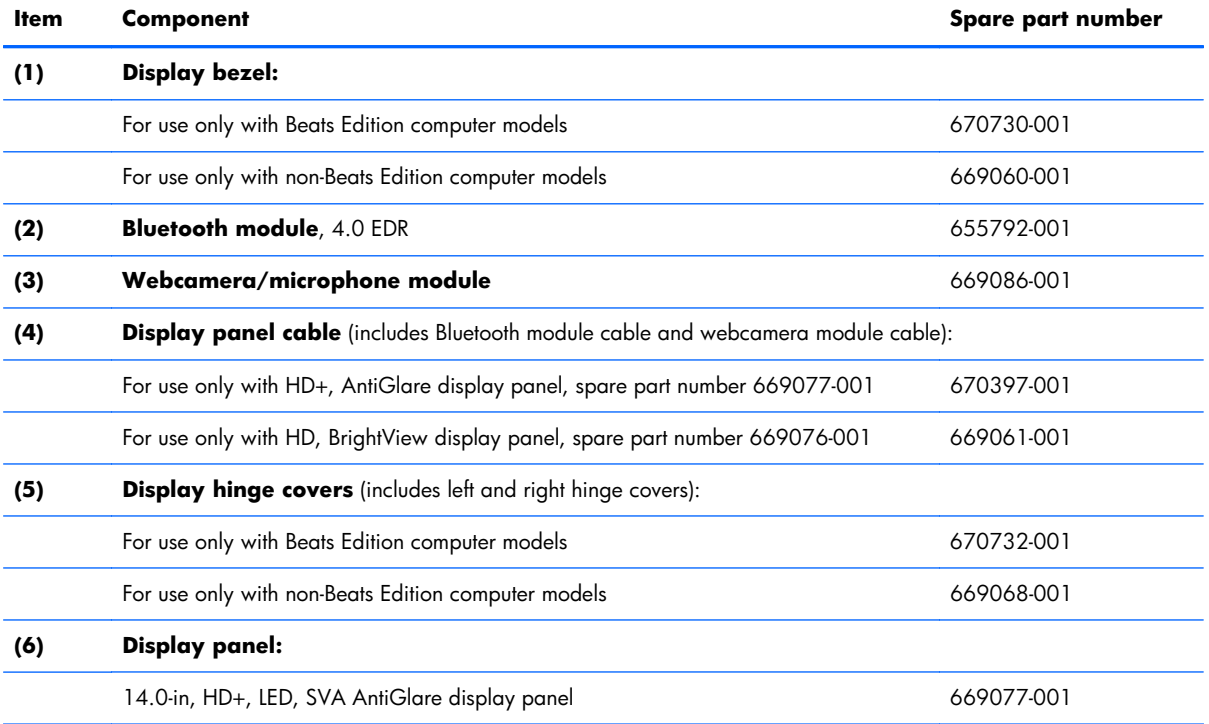

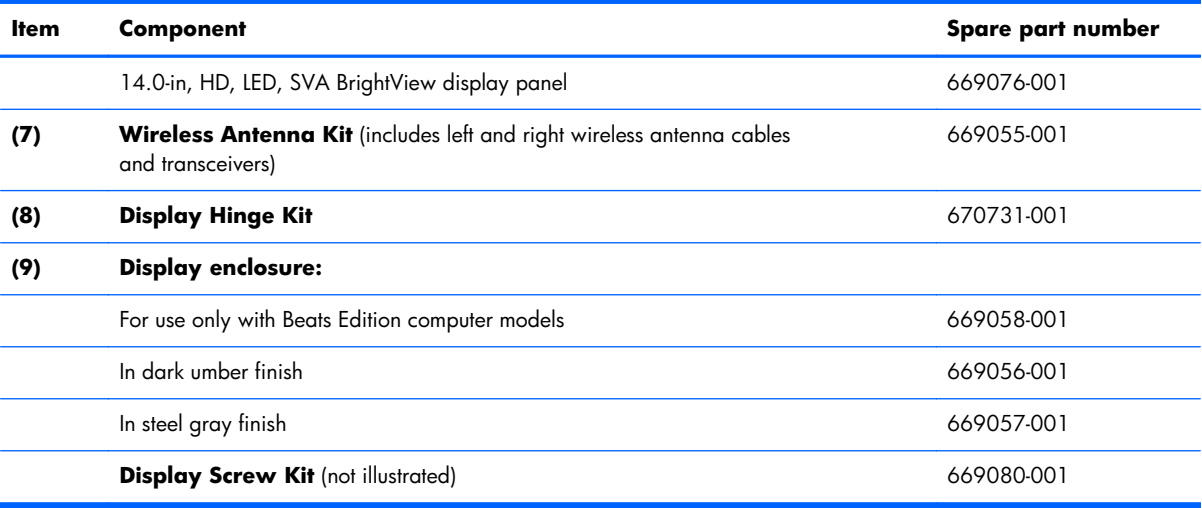

# <span id="page-31-0"></span>**Mass storage devices**

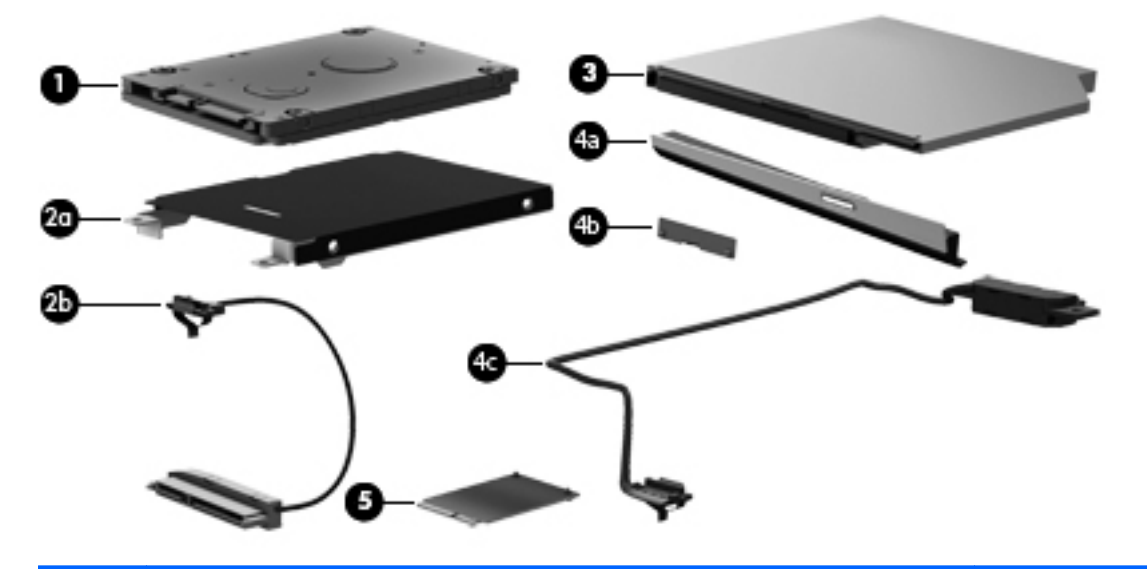

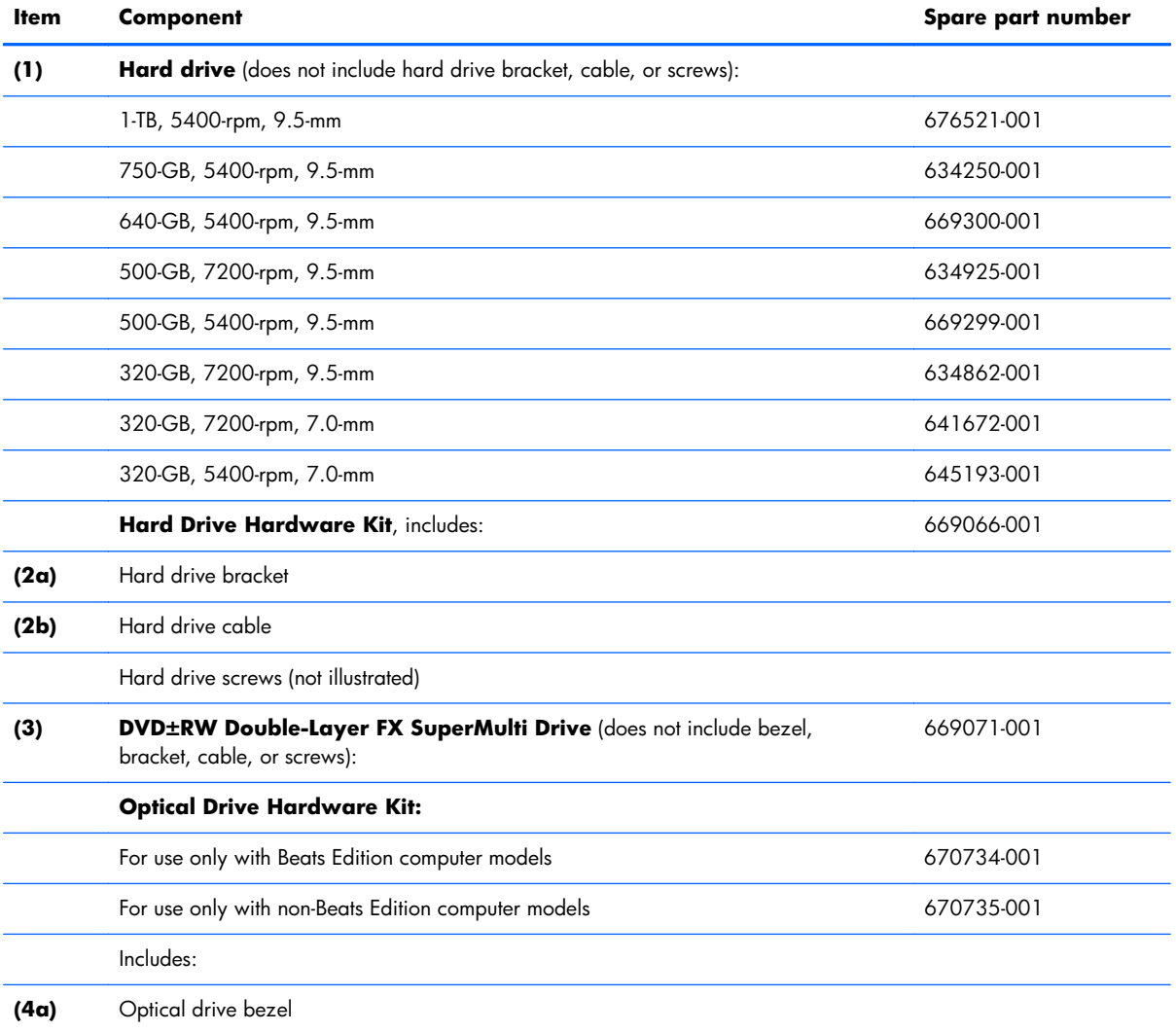

<span id="page-32-0"></span>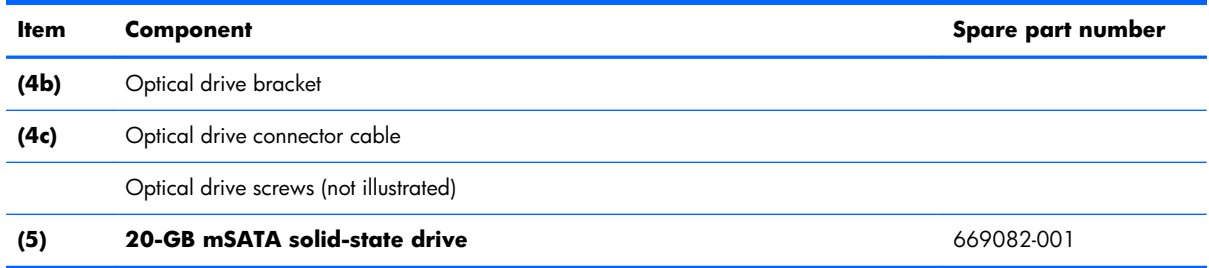

### **Plastics Kit**

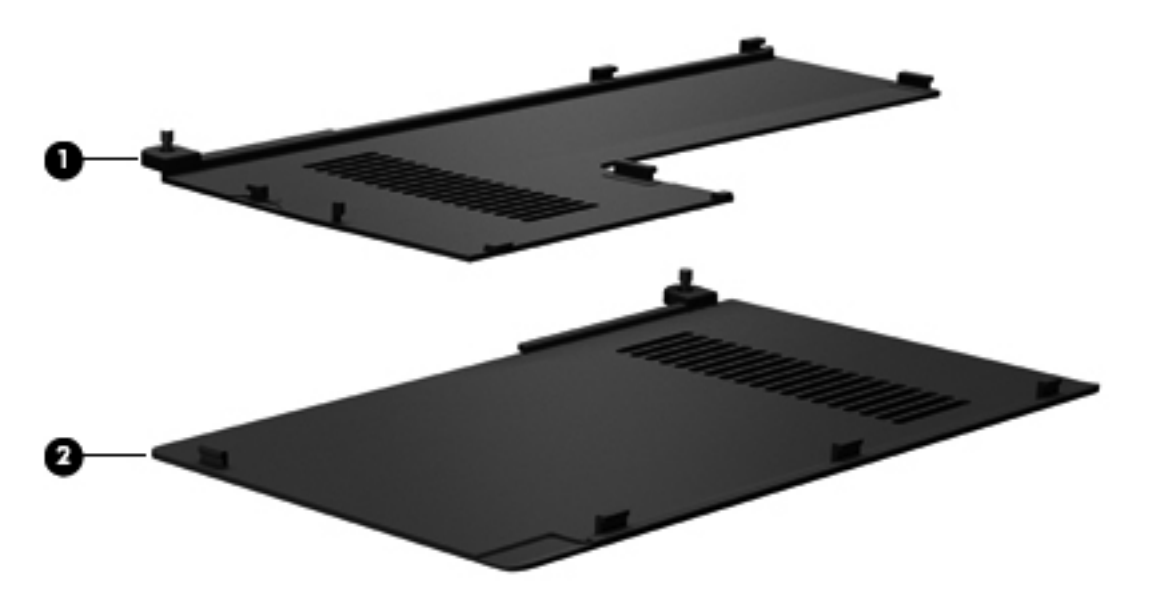

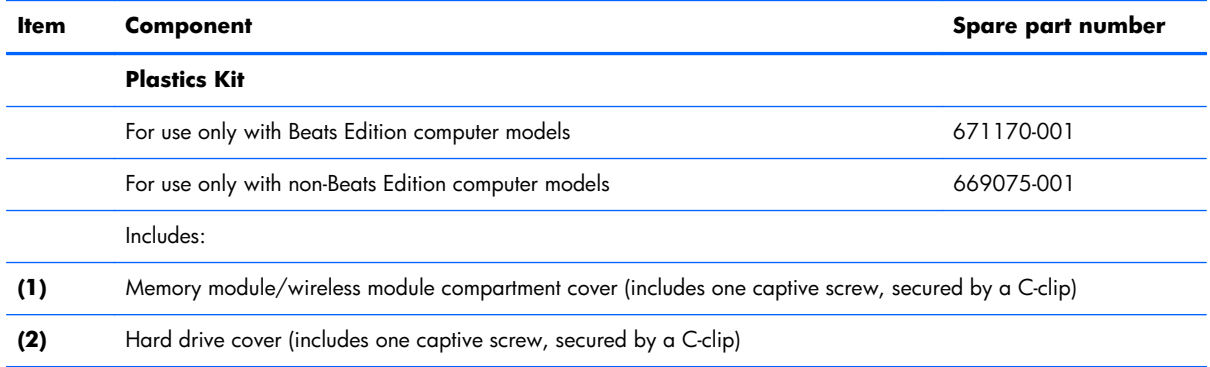

### <span id="page-33-0"></span>**Miscellaneous parts**

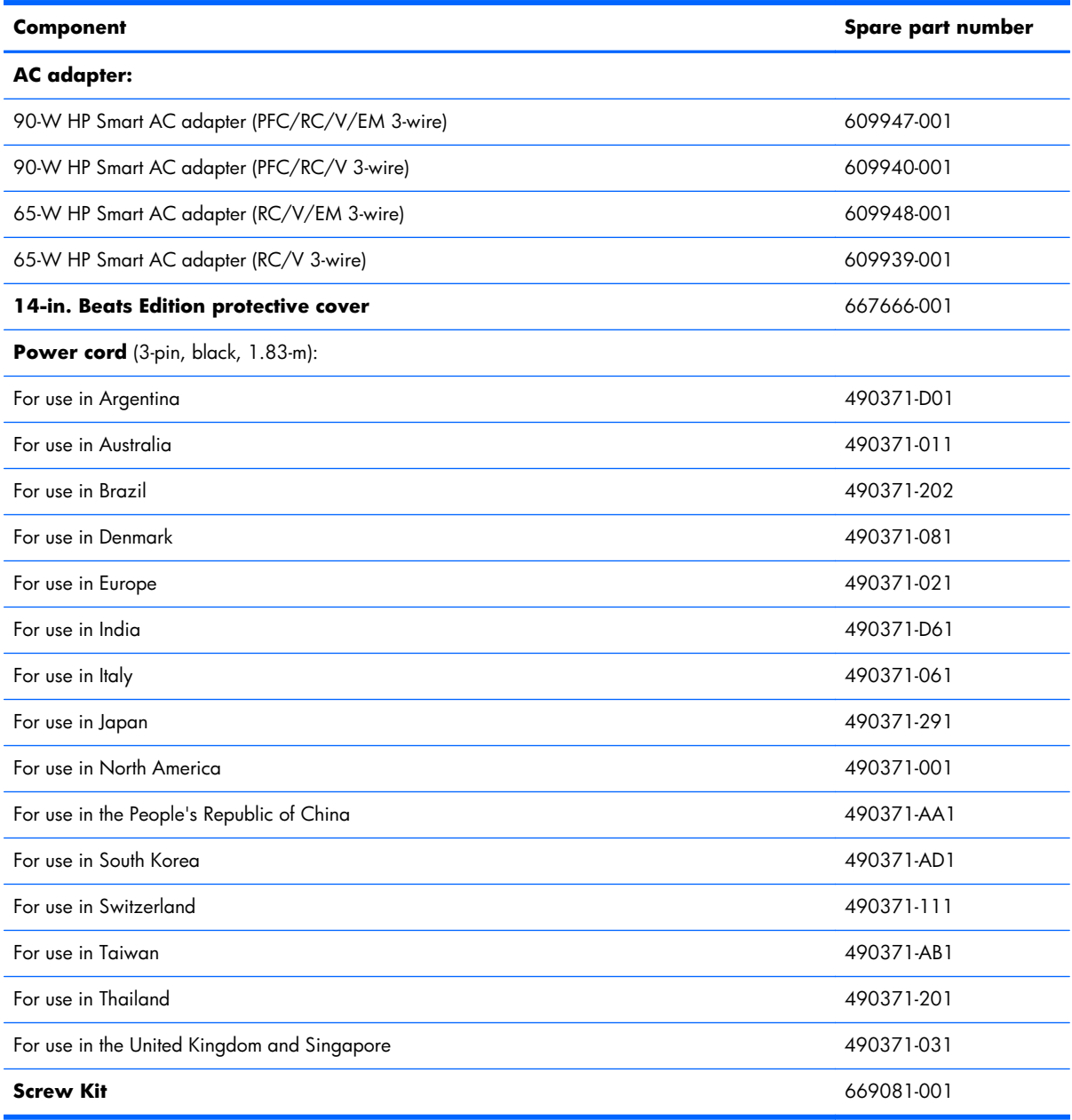

# <span id="page-34-0"></span>**Sequential part number listing**

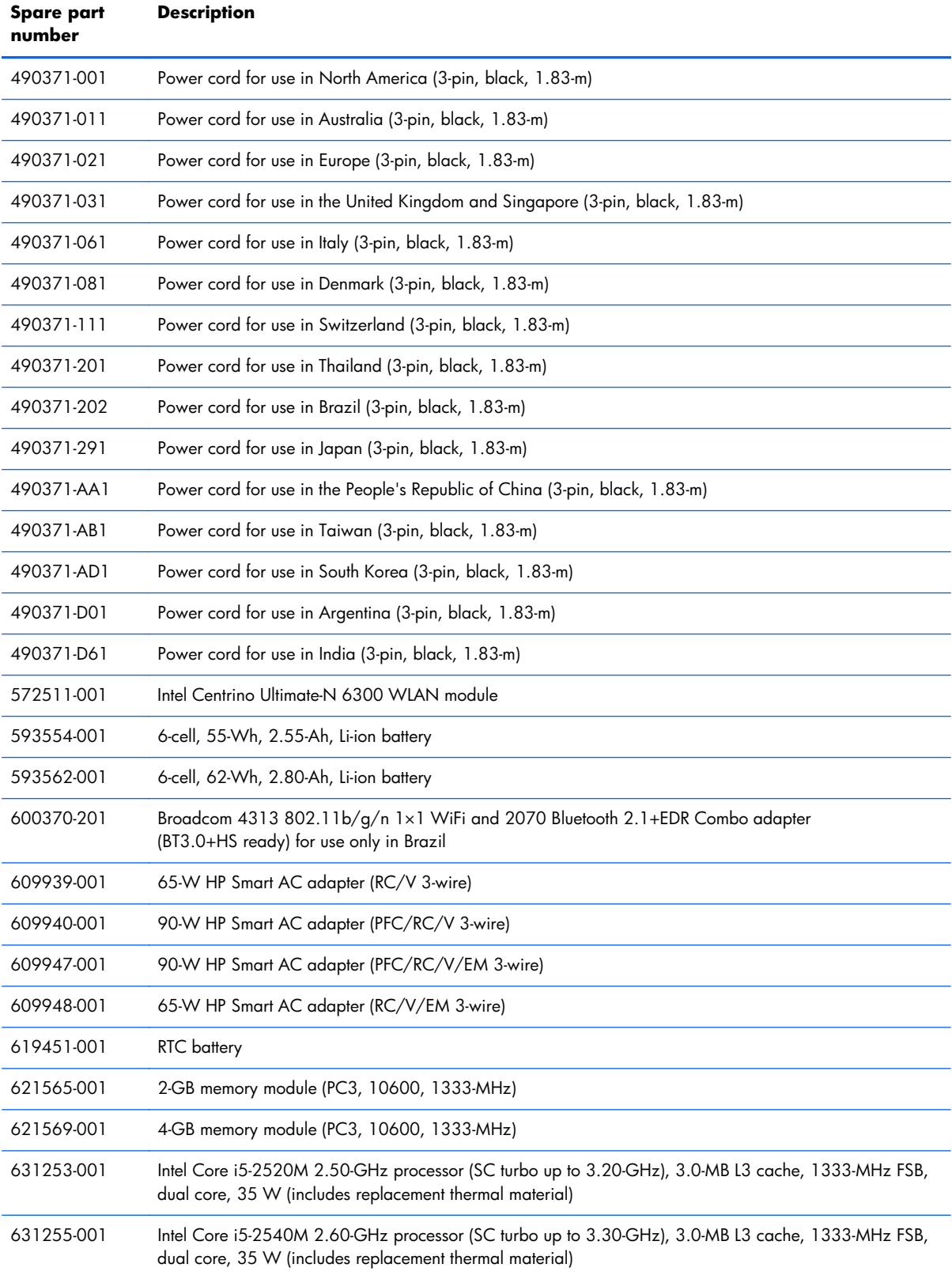

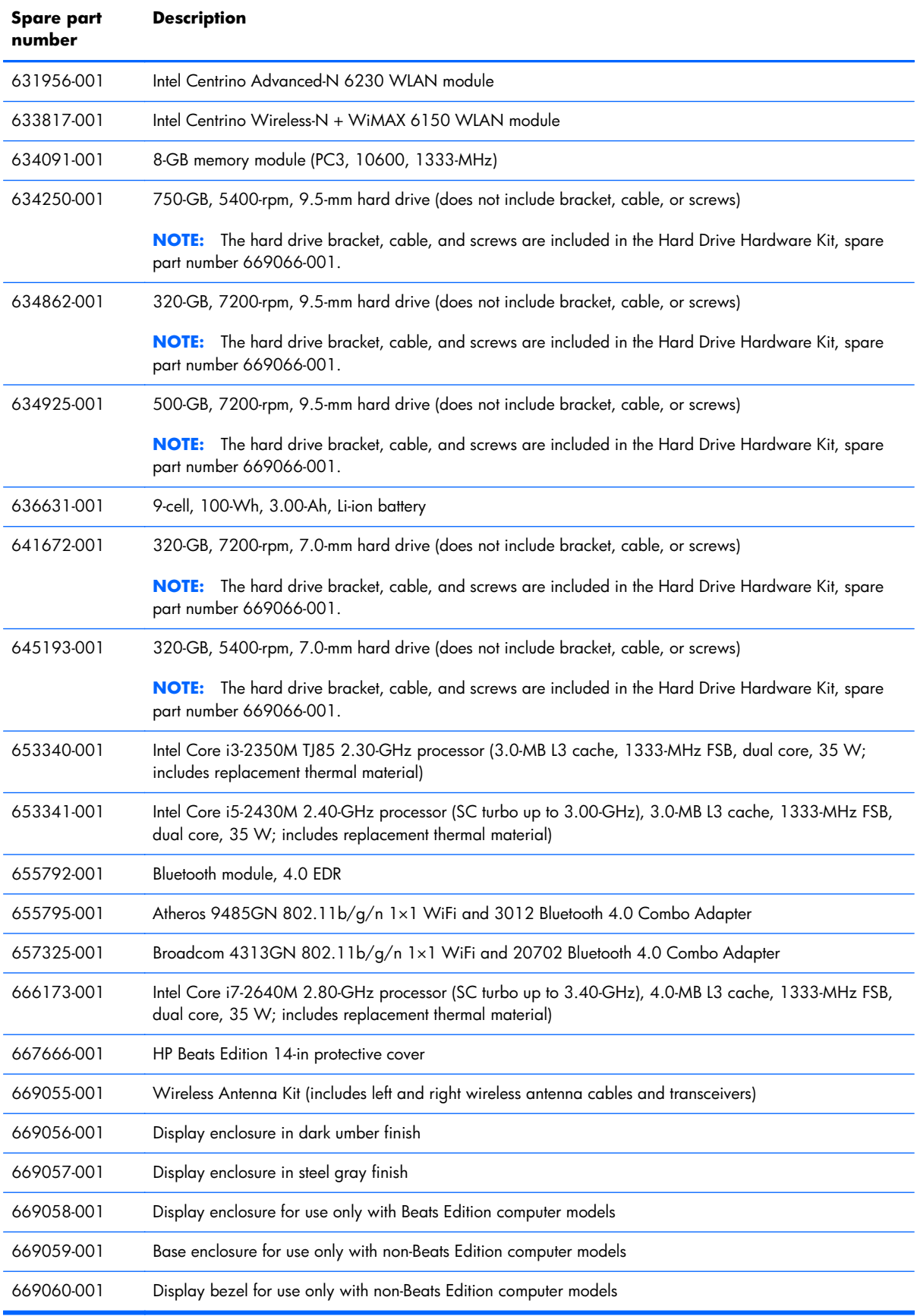
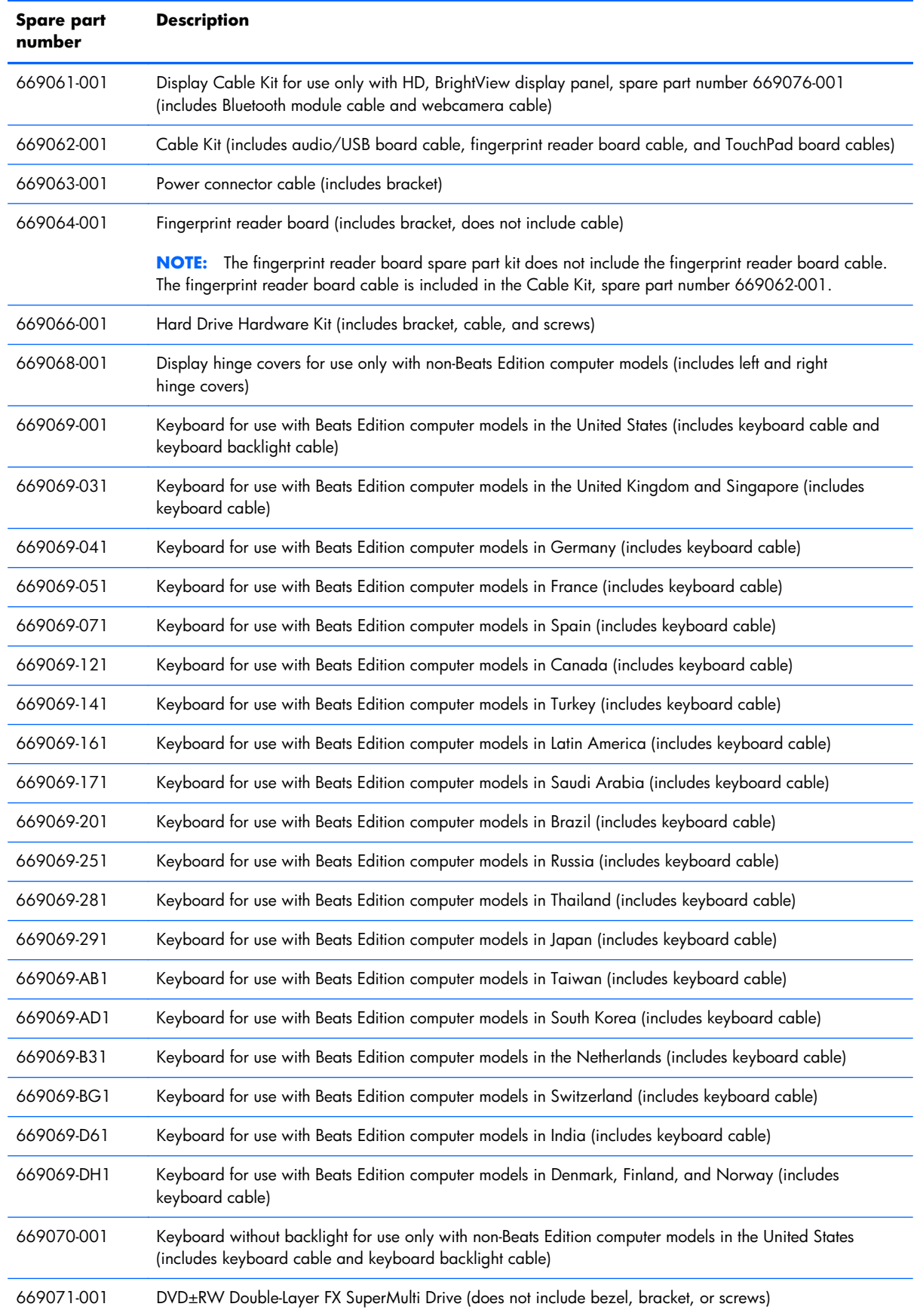

l,

l,

l,

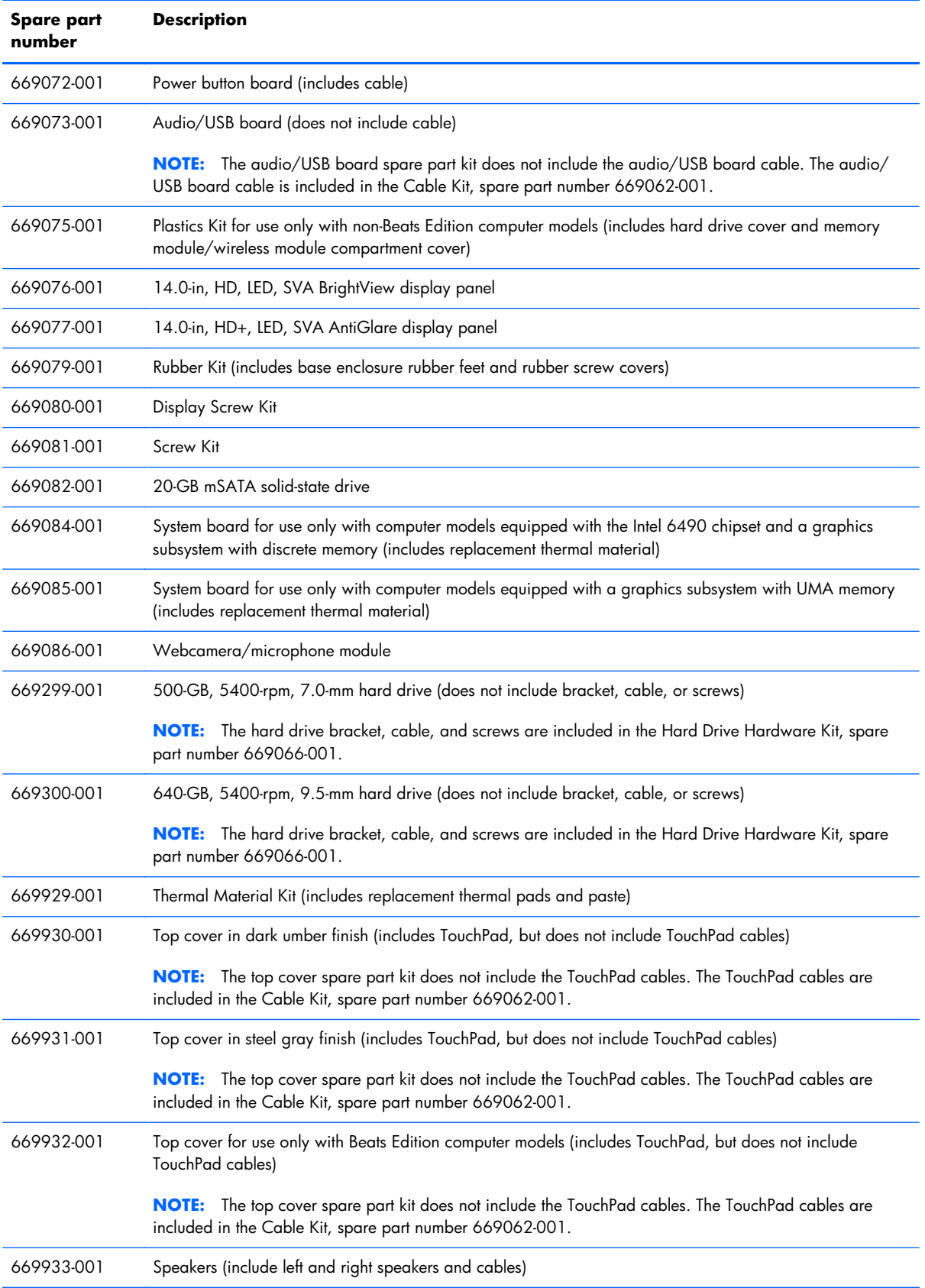

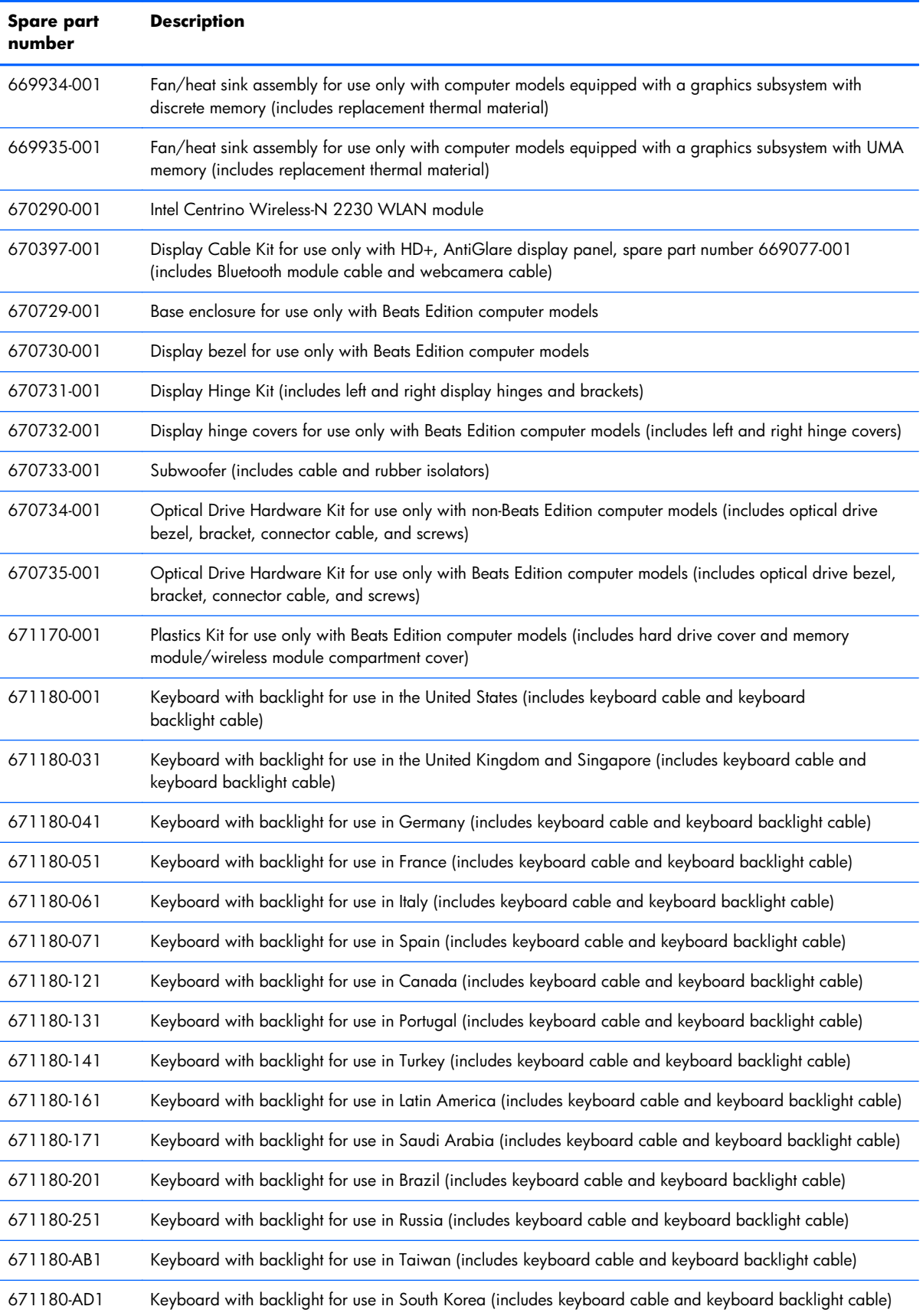

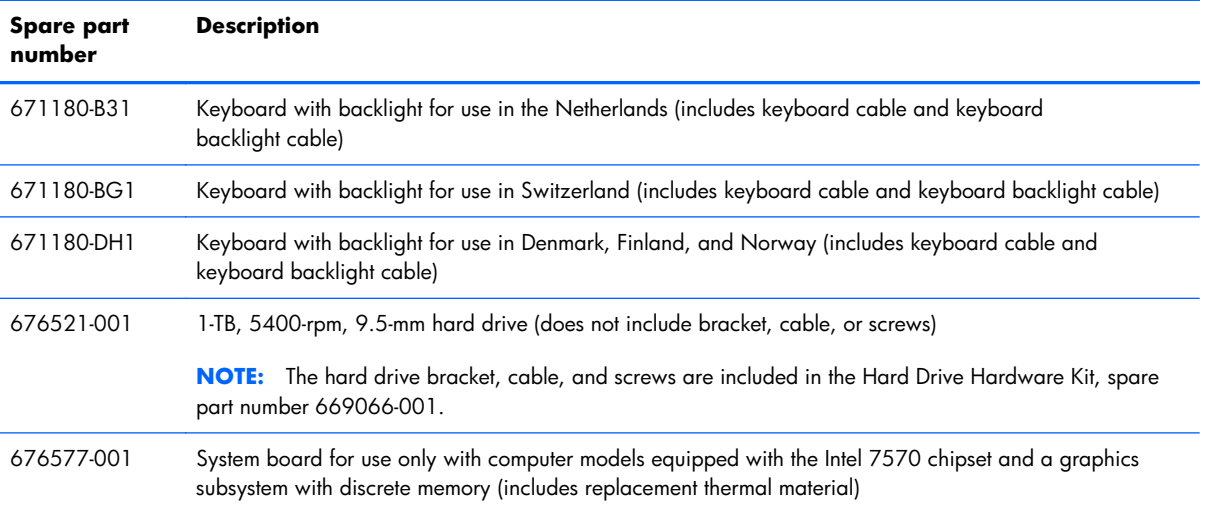

# **4 Removal and replacement procedures**

# **Preliminary replacement requirements**

## **Tools required**

You will need the following tools to complete the removal and replacement procedures:

- **Flat-bladed screwdriver**
- Magnetic screwdriver
- Phillips P0 and P1 screwdrivers

### **Service considerations**

The following sections include some of the considerations that you must keep in mind during disassembly and assembly procedures.

**X NOTE:** As you remove each subassembly from the computer, place the subassembly (and all accompanying screws) away from the work area to prevent damage.

#### **Plastic parts**

A **CAUTION:** Using excessive force during disassembly and reassembly can damage plastic parts. Use care when handling the plastic parts. Apply pressure only at the points designated in the maintenance instructions.

#### **Cables and connectors**

A **CAUTION:** When servicing the computer, be sure that cables are placed in their proper locations during the reassembly process. Improper cable placement can damage the computer.

Cables must be handled with extreme care to avoid damage. Apply only the tension required to unseat or seat the cables during removal and insertion. Handle cables by the connector whenever possible. In all cases, avoid bending, twisting, or tearing cables. Be sure that cables are routed in such a way that they cannot be caught or snagged by parts being removed or replaced. Handle flex cables with extreme care; these cables tear easily.

#### **Drive handling**

A **CAUTION:** Drives are fragile components that must be handled with care. To prevent damage to the computer, damage to a drive, or loss of information, observe these precautions:

Before removing or inserting a hard drive, shut down the computer. If you are unsure whether the computer is off or in Hibernation, turn the computer on, and then shut it down through the operating system.

Before handling a drive, be sure that you are discharged of static electricity. While handling a drive, avoid touching the connector.

Before removing a diskette drive or optical drive, be sure that a diskette or disc is not in the drive and be sure that the optical drive tray is closed.

Handle drives on surfaces covered with at least one inch of shock-proof foam.

Avoid dropping drives from any height onto any surface.

After removing a hard drive, an optical drive, or a diskette drive, place it in a static-proof bag.

Avoid exposing an internal hard drive to products that have magnetic fields, such as monitors or speakers.

Avoid exposing a drive to temperature extremes or liquids.

If a drive must be mailed, place the drive in a bubble pack mailer or other suitable form of protective packaging and label the package "FRAGILE."

## **Grounding guidelines**

#### **Electrostatic discharge damage**

Electronic components are sensitive to electrostatic discharge (ESD). Circuitry design and structure determine the degree of sensitivity. Networks built into many integrated circuits provide some protection, but in many cases, ESD contains enough power to alter device parameters or melt silicon junctions.

A discharge of static electricity from a finger or other conductor can destroy static-sensitive devices or microcircuitry. Even if the spark is neither felt nor heard, damage may have occurred.

An electronic device exposed to ESD may not be affected at all and can work perfectly throughout a normal cycle. Or the device may function normally for a while, then degrade in the internal layers, reducing its life expectancy.

A **CAUTION:** To prevent damage to the computer when you are removing or installing internal components, observe these precautions:

Keep components in their electrostatic-safe containers until you are ready to install them.

Before touching an electronic component, discharge static electricity by using the guidelines described in this section.

Avoid touching pins, leads, and circuitry. Handle electronic components as little as possible.

If you remove a component, place it in an electrostatic-safe container.

The following table shows how humidity affects the electrostatic voltage levels generated by different activities.

#### A **CAUTION:** A product can be degraded by as little as 700 V.

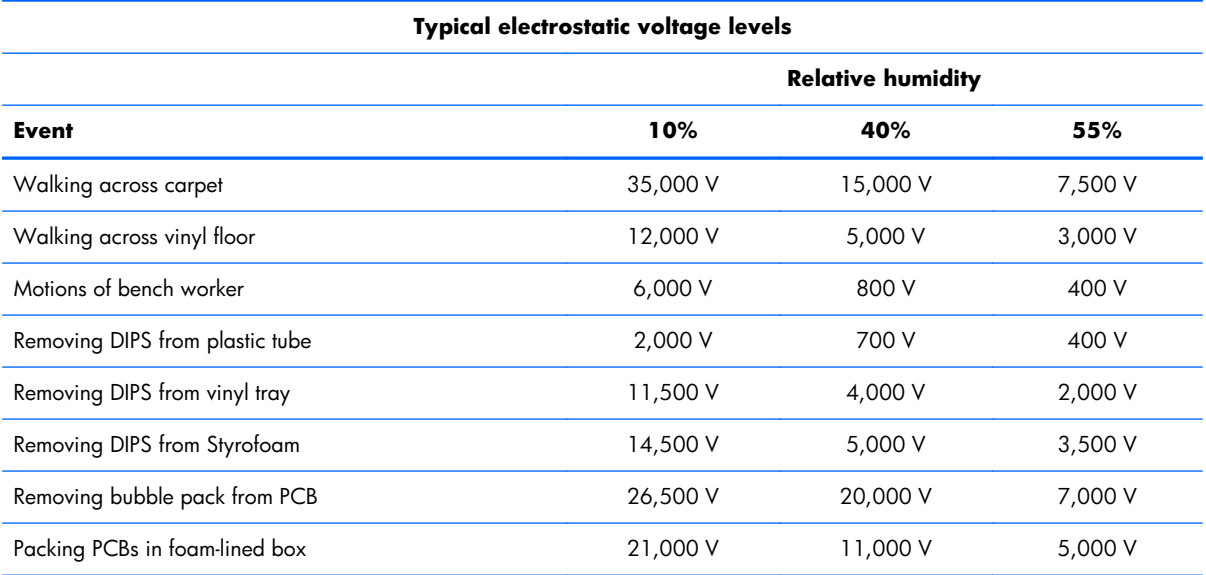

#### **Packaging and transporting guidelines**

Follow these grounding guidelines when packaging and transporting equipment:

- To avoid hand contact, transport products in static-safe tubes, bags, or boxes.
- Protect ESD-sensitive parts and assemblies with conductive or approved containers or packaging.
- Keep ESD-sensitive parts in their containers until the parts arrive at static-free workstations.
- Place items on a grounded surface before removing items from their containers.
- Always be properly grounded when touching a component or assembly.
- Store reusable ESD-sensitive parts from assemblies in protective packaging or nonconductive foam.
- Use transporters and conveyors made of antistatic belts and roller bushings. Be sure that mechanized equipment used for moving materials is wired to ground and that proper materials are selected to avoid static charging. When grounding is not possible, use an ionizer to dissipate electric charges.

#### **Workstation guidelines**

Follow these grounding workstation guidelines:

- Cover the workstation with approved static-shielding material.
- Use a wrist strap connected to a properly grounded work surface and use properly grounded tools and equipment.
- Use conductive field service tools, such as cutters, screwdrivers, and vacuums.
- When fixtures must directly contact dissipative surfaces, use fixtures made only of staticsafe materials.
- Keep the work area free of nonconductive materials, such as ordinary plastic assembly aids and Styrofoam.
- Handle ESD-sensitive components, parts, and assemblies by the case or PCM laminate. Handle these items only at static-free workstations.
- Avoid contact with pins, leads, or circuitry.
- Turn off power and input signals before inserting or removing connectors or test equipment.

#### **Equipment guidelines**

Grounding equipment must include either a wrist strap or a foot strap at a grounded workstation.

- When seated, wear a wrist strap connected to a grounded system. Wrist straps are flexible straps with a minimum of one megohm  $\pm 10\%$  resistance in the ground cords. To provide proper ground, wear a strap snugly against the skin at all times. On grounded mats with banana-plug connectors, use alligator clips to connect a wrist strap.
- When standing, use foot straps and a grounded floor mat. Foot straps (heel, toe, or boot straps) can be used at standing workstations and are compatible with most types of shoes or boots. On conductive floors or dissipative floor mats, use foot straps on both feet with a minimum of one megohm resistance between the operator and ground. To be effective, the conductive must be worn in contact with the skin.

The following grounding equipment is recommended to prevent electrostatic damage:

- Antistatic tape
- Antistatic smocks, aprons, and sleeve protectors
- Conductive bins and other assembly or soldering aids
- Nonconductive foam
- Conductive tabletop workstations with ground cords of one megohm resistance
- Static-dissipative tables or floor mats with hard ties to the ground
- **Field service kits**
- Static awareness labels
- Material-handling packages
- Nonconductive plastic bags, tubes, or boxes
- Metal tote boxes
- Electrostatic voltage levels and protective materials

The following table lists the shielding protection provided by antistatic bags and floor mats.

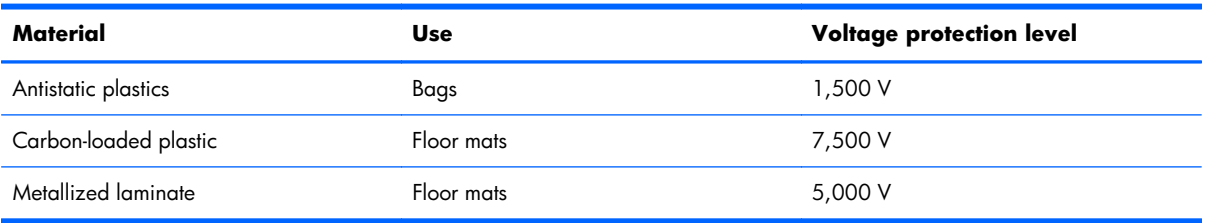

## **Component replacement procedures**

This chapter provides removal and replacement procedures.

There are as many as 61 screws that must be removed, replaced, or loosened when servicing the computer. Make special note of each screw size and location during removal and replacement.

## **Service tag**

When ordering parts or requesting information, provide the computer serial number and model number provided on the service tag. The battery must be removed to access the service tag. See [Battery](#page-46-0) [on page 39](#page-46-0) for battery removal procedures.

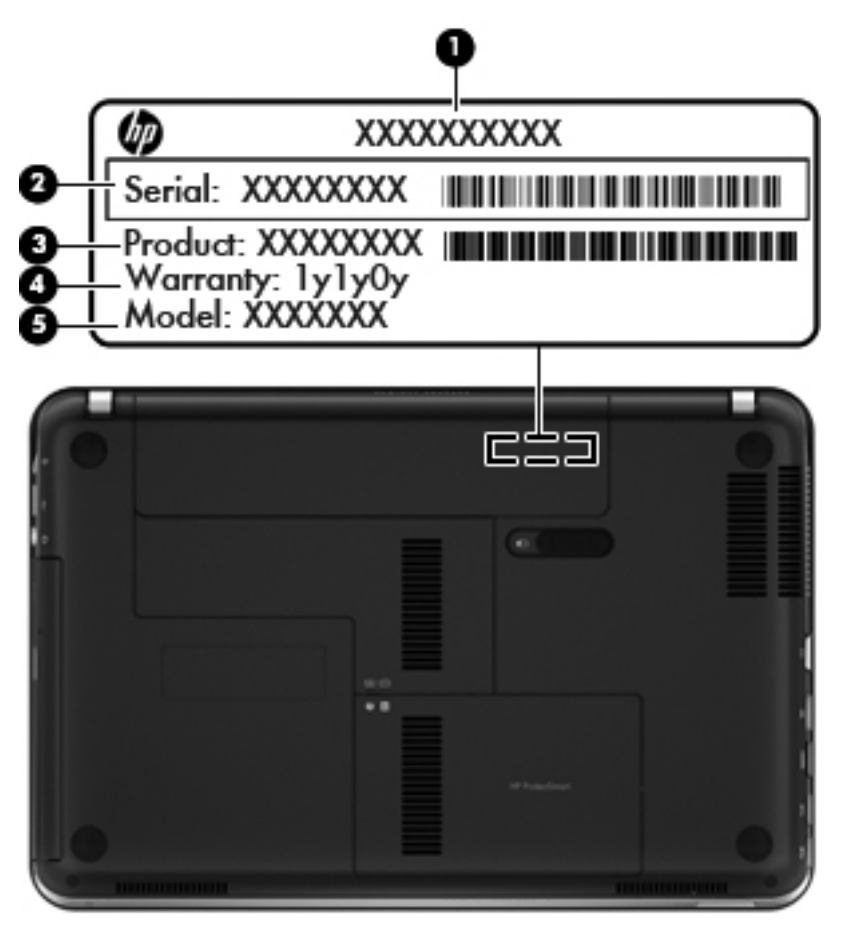

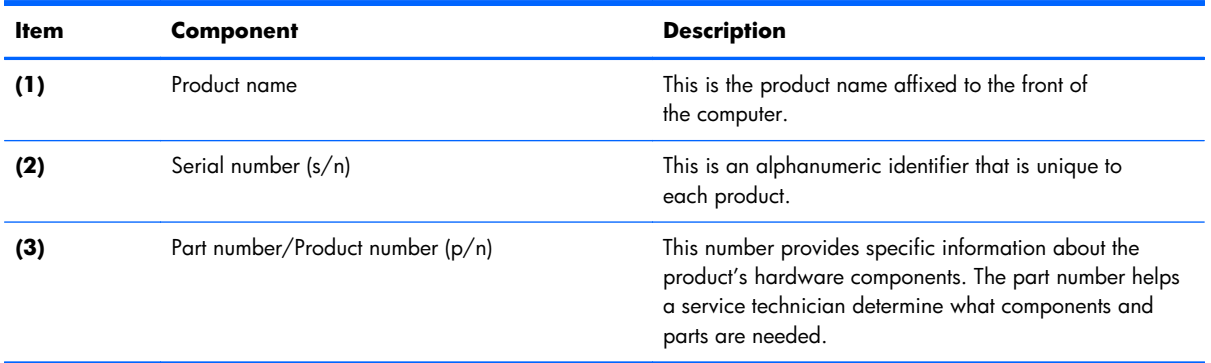

<span id="page-46-0"></span>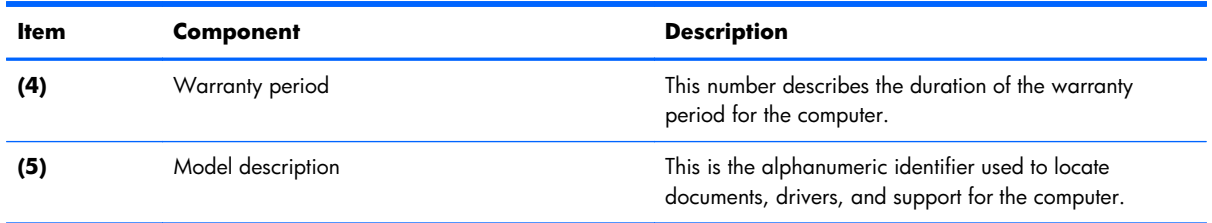

#### **Battery**

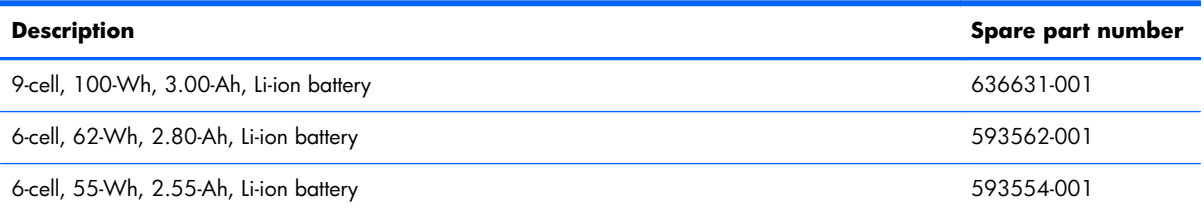

Before disassembling the computer, follow these steps:

- **1.** Shut down the computer. If you are unsure whether the computer is off or in Hibernation, turn the computer on, and then shut it down through the operating system.
- **2.** Disconnect all external devices connected to the computer.
- **3.** Disconnect the power from the computer by first unplugging the power cord from the AC outlet and then unplugging the AC adapter from the computer.

Remove the battery:

A **CAUTION:** Removing a battery that is the sole power source for the computer can cause loss of information. To prevent loss of information, save your work and initiate Hibernation or shut down the computer through Windows before removing the battery.

- **1.** Turn the computer upside down on a flat surface.
- **2.** Slide the battery release latch **(1)** to release the battery.

**NOTE:** The battery release latch automatically returns to its original position.

**3.** Pivot the battery **(2)** upward and remove it from the computer.

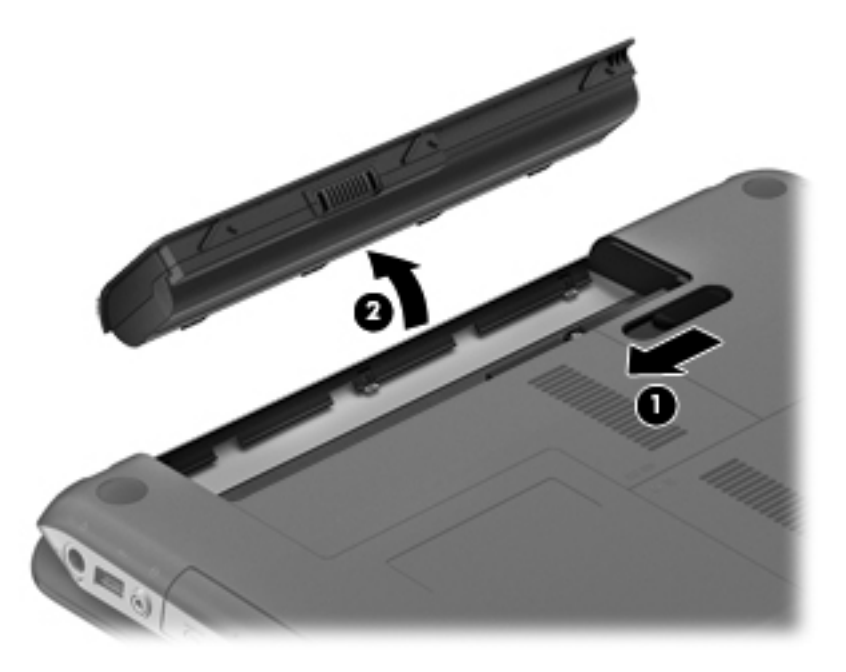

To insert the battery:

- **1.** Align the tabs on the rear edge of the battery with the notches on the rear edge of the battery bay.
- **2.** Pivot the front edge of the battery down into the battery bay until it is seated. (The battery release latch will automatically lock into place.)

## <span id="page-48-0"></span>**WLAN module**

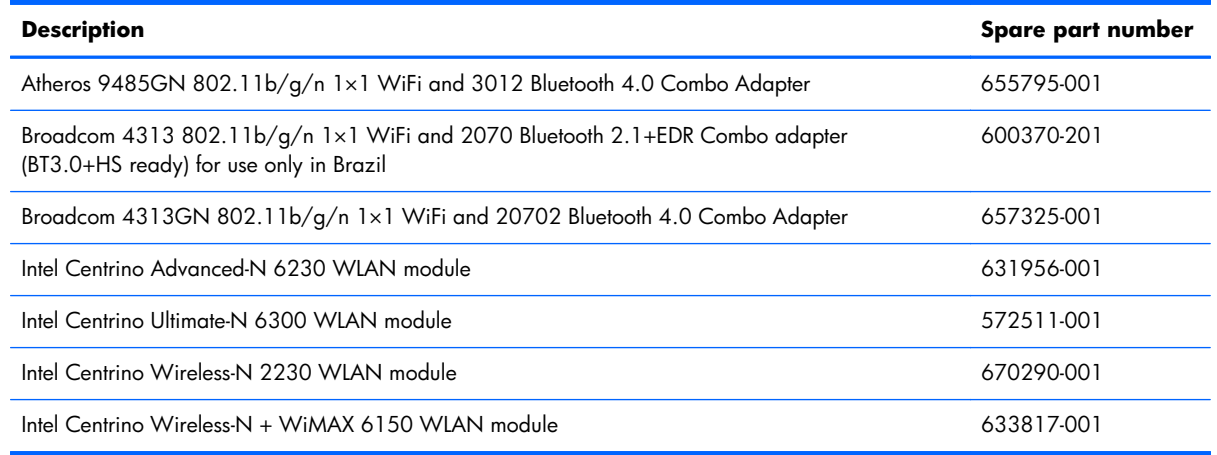

A **CAUTION:** To prevent an unresponsive system, replace the wireless module only with a wireless module authorized for use in the computer by the governmental agency that regulates wireless devices in your country or region. If you replace the module and then receive a warning message, remove the module to restore device functionality, and then contact technical support.

Before removing the WLAN module, follow these steps:

- **1.** Shut down the computer. If you are unsure whether the computer is off or in Hibernation, turn the computer on, and then shut it down through the operating system.
- **2.** Disconnect all external devices connected to the computer.
- **3.** Disconnect the power from the computer by first unplugging the power cord from the AC outlet and then unplugging the AC adapter from the computer.
- **4.** Remove the battery (see **Battery on page 39**).

Remove the WLAN module:

**1.** Loosen the captive screw **(1)** that secures the memory module/wireless module compartment cover to the computer.

**2.** Slide the memory module/wireless module compartment cover toward the back of the computer **(2)**, and then remove the cover **(3)**. The memory module/wireless module compartment cover is available in the Plastics Kit, spare part numbers 671170-001 (for use only with Beats Edition computer models) and 669075-001 (for use only with non-Beats Edition computer models).

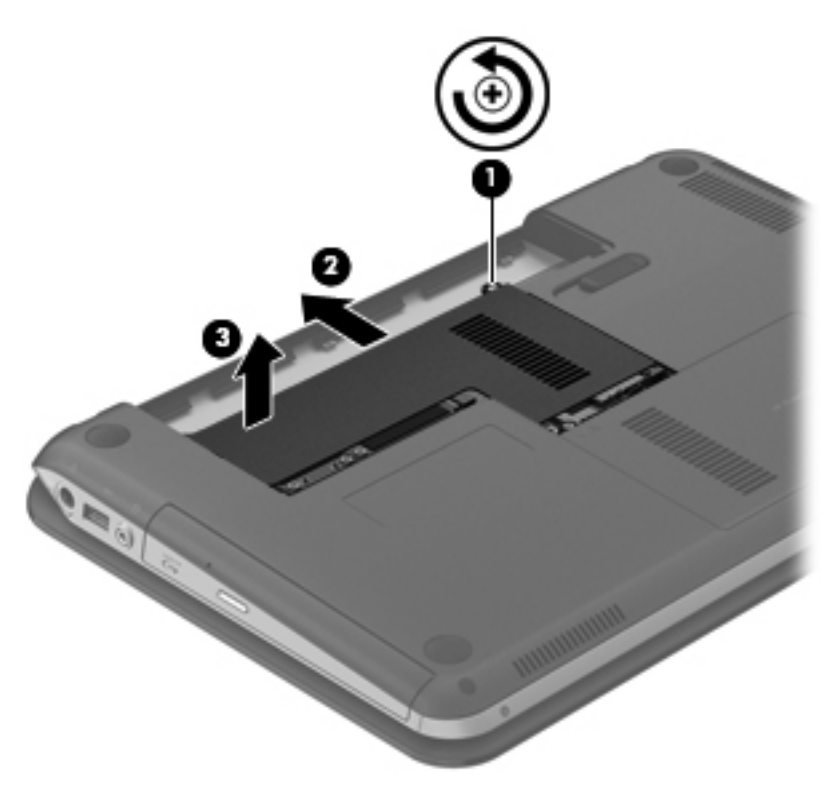

- **3.** Disconnect the WLAN antenna cables from the terminals on the WLAN module.
- **NOTE:** The "1" WLAN antenna cable is connected to the WLAN module 1/Main terminal. The "2" WLAN antenna cable is connected to the WLAN module 2/Aux terminal. If a third antenna cable is present, it is connected to the WLAN module middle terminal.

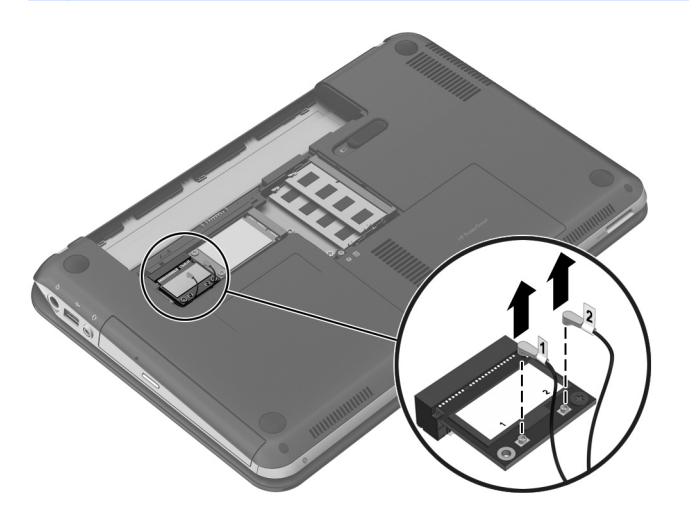

**4.** Remove the two Phillips PM2.5×3.7 screws that secure the WLAN module to the system board. (The WLAN module tilts up.)

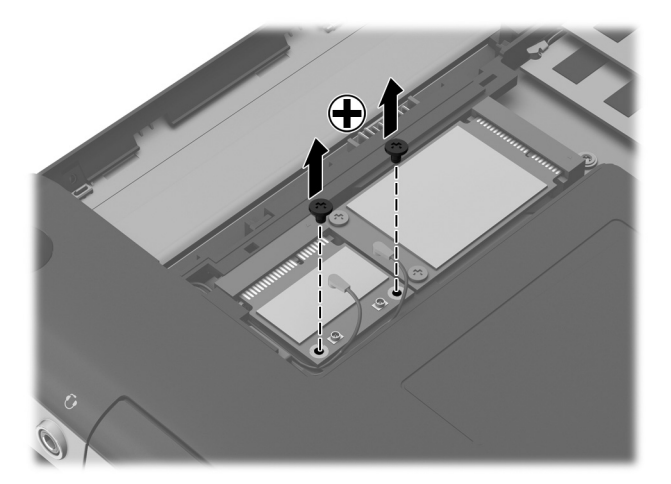

**5.** Remove the WLAN module by pulling the module away from the slot at an angle.

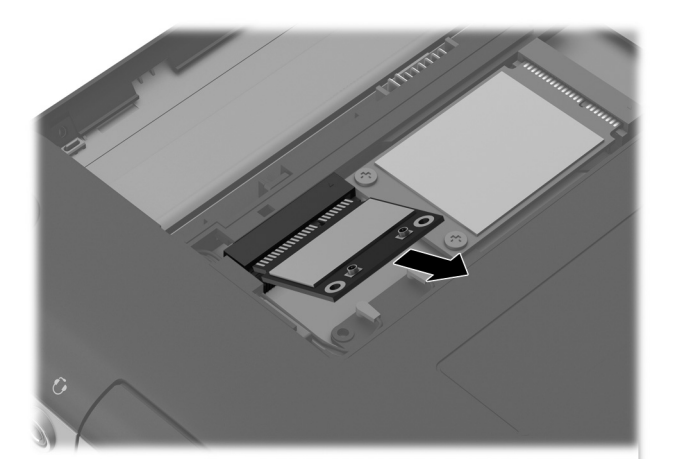

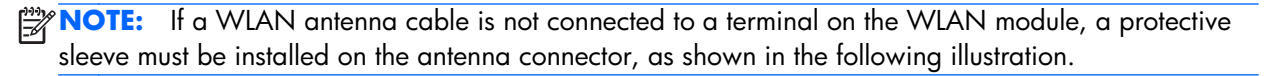

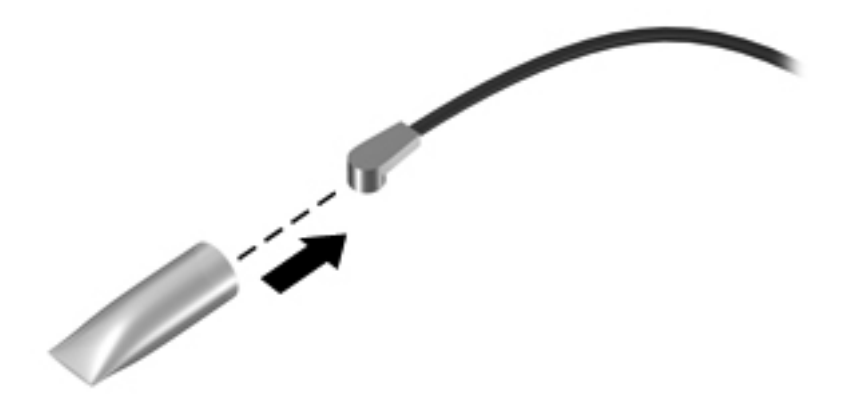

Reverse this procedure to install the WLAN module.

## **mSATA solid-state drive**

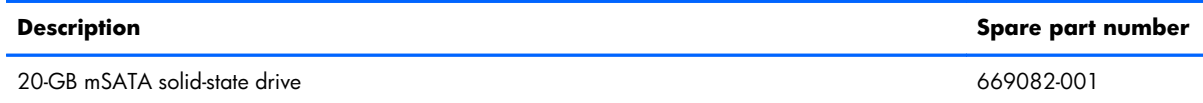

Before removing the subwoofer, follow these steps:

- **1.** Shut down the computer. If you are unsure whether the computer is off or in Hibernation, turn the computer on, and then shut it down through the operating system.
- **2.** Disconnect all external devices connected to the computer.
- **3.** Disconnect the power from the computer by first unplugging the power cord from the AC outlet and then unplugging the AC adapter from the computer.
- **4.** Remove the battery (see [Battery on page 39\)](#page-46-0).
- **5.** Remove the memory module/wireless module compartment cover (see [WLAN module](#page-48-0) [on page 41\)](#page-48-0).

Remove the mSATA solid-state drive:

1. Remove the two Phillips PM2.5×3.7 screws that secure the mSATA solid-state drive to the system board. (The mSATA solid-state drive tilts up.)

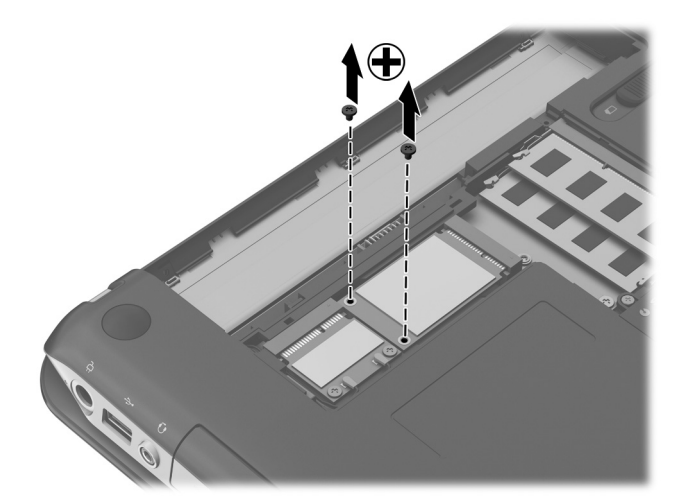

**2.** Remove the mSATA solid-state drive by pulling the drive away from the slot at an angle.

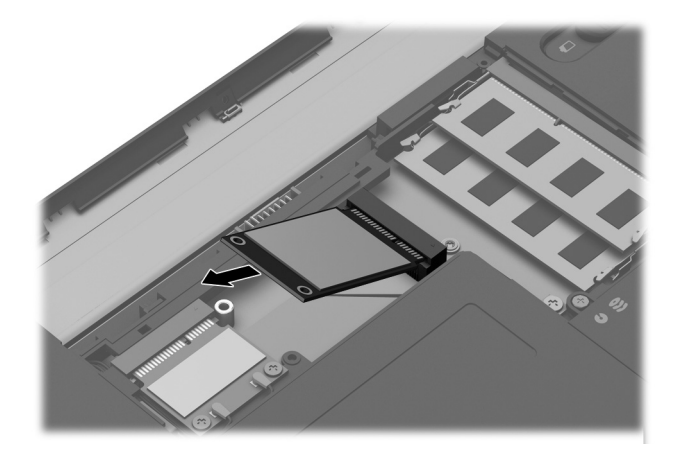

Reverse this procedure to install the mSATA solid-state drive.

## **Memory module**

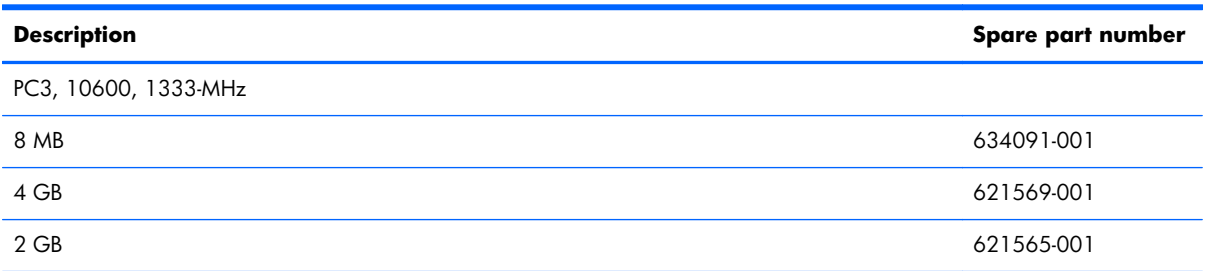

Before removing a memory module, follow these steps:

- **1.** Shut down the computer. If you are unsure whether the computer is off or in Hibernation, turn the computer on, and then shut it down through the operating system.
- **2.** Disconnect all external devices connected to the computer.
- **3.** Disconnect the power from the computer by first unplugging the power cord from the AC outlet and then unplugging the AC adapter from the computer.
- **4.** Remove the battery (see **Battery on page 39**).
- **5.** Remove the memory module/wireless module compartment cover (see [WLAN module](#page-48-0) [on page 41\)](#page-48-0).

Remove the memory module:

- **1.** Spread the retaining tabs **(1)** on each side of the memory module slot to release the memory module. (The memory module tilts up.)
- A **CAUTION:** To prevent damage to the memory module, hold it by the edges only. Do not touch the components on the memory module.

<span id="page-53-0"></span>**2.** Remove the memory module **(2)** by pulling it away from the slot at an angle.

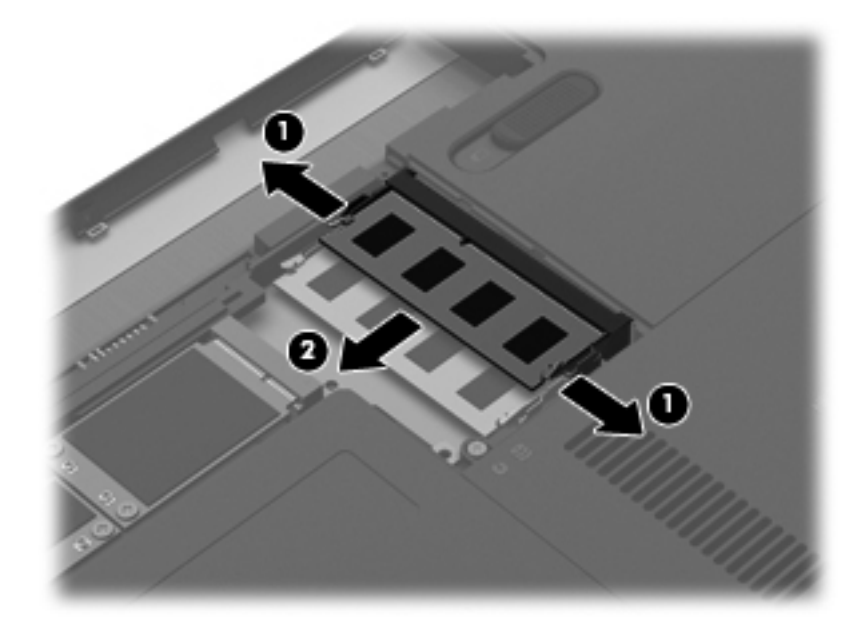

Reverse this procedure to install a memory module.

## **Optical drive**

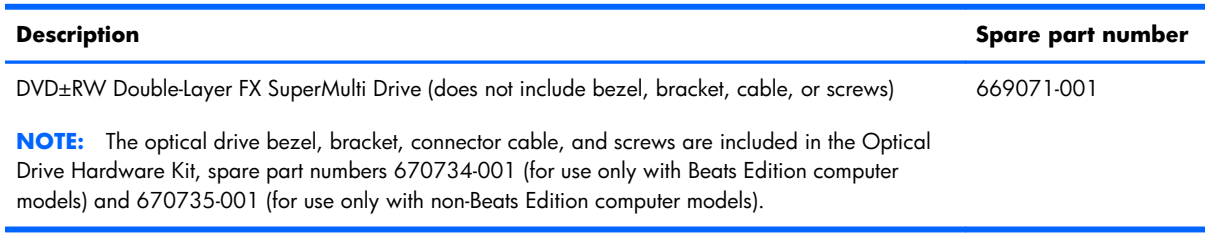

Before removing the optical drive, follow these steps:

- **1.** Shut down the computer. If you are unsure whether the computer is off or in Hibernation, turn the computer on, and then shut it down through the operating system.
- **2.** Disconnect all external devices connected to the computer.
- **3.** Disconnect the power from the computer by first unplugging the power cord from the AC outlet and then unplugging the AC adapter from the computer.
- **4.** Remove the battery (see **Battery on page 39**).
- **5.** Remove the memory module/wireless module compartment cover (see [WLAN module](#page-48-0) [on page 41\)](#page-48-0).

Remove the optical drive:

1. Remove the Phillips PM2.5×4.5 screw that secures the optical drive to the computer.

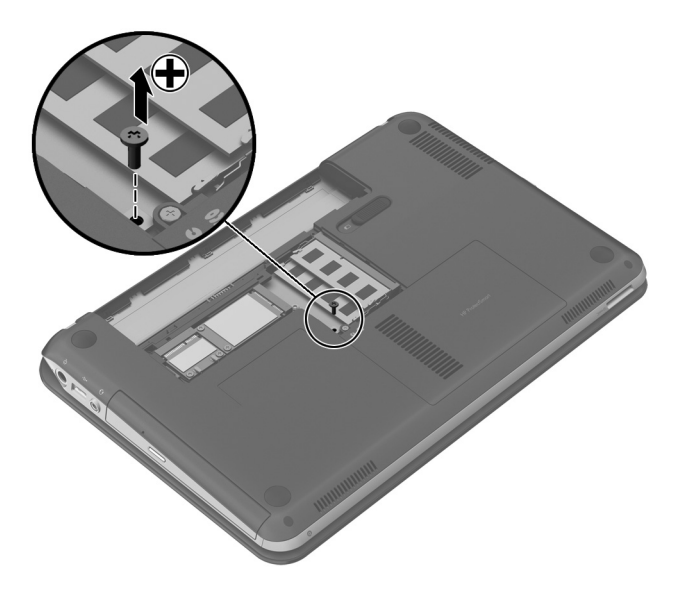

- **2.** Use a flat-bladed screwdriver or similar tool to press on the optical drive bracket **(1)** to release the optical drive.
- **3.** Remove the optical drive **(2)**.

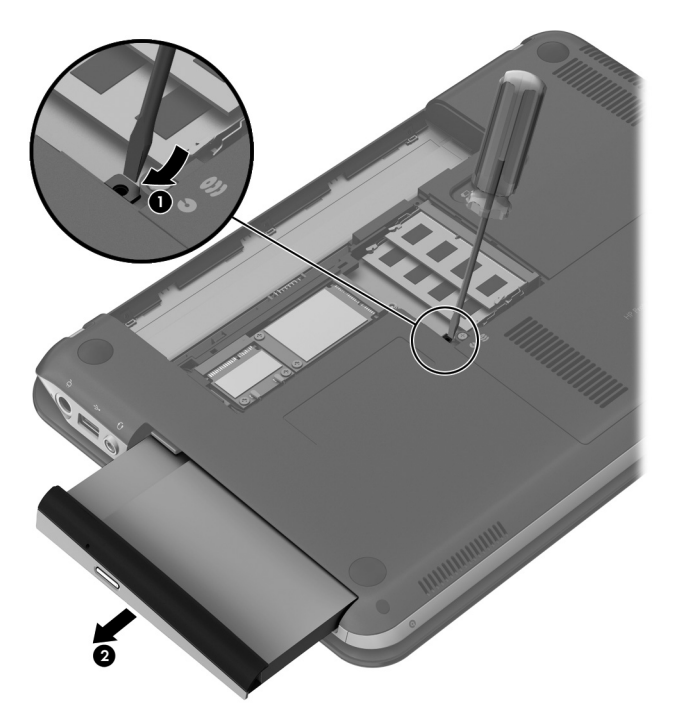

<span id="page-55-0"></span>**4.** If it is necessary to replace the optical drive bezel, pivot the left side of the bezel **(1)** off of the optical drive, and then remove the bezel **(2)**. The optical drive bezel is included in the Optical Drive Hardware Kit, spare part numbers 670734-001 (for use only with Beats Edition computer models) and 670735-001 (for use only with non-Beats Edition computer models).

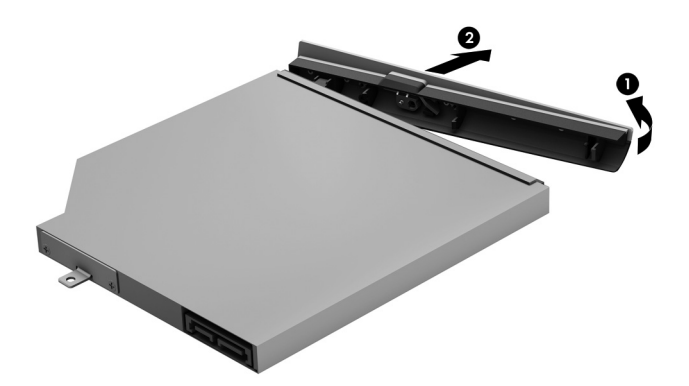

- **5.** If it is necessary to replace the optical drive bracket, position the optical drive with the rear panel toward you.
- **6.** Remove the two Phillips PM2.0×3.6 screws **(1)** that secure the bracket to the optical drive.
- **7.** Remove the optical drive bracket **(2)**. The optical drive bracket is included in the Optical Drive Hardware Kit, spare part numbers 670734-001 (for use only with Beats Edition computer models) and 670735-001 (for use only with non-Beats Edition computer models).

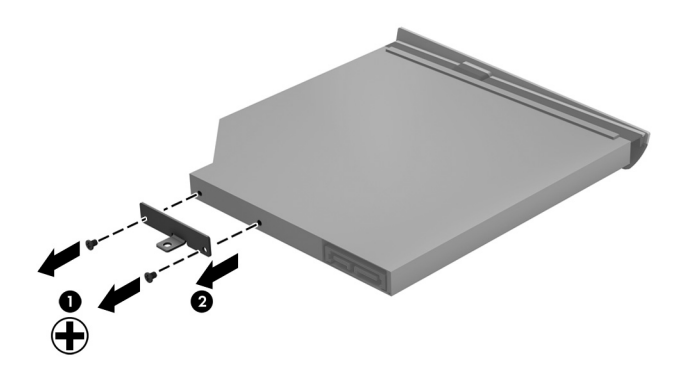

Reverse this procedure to reassemble and install the optical drive.

## **Hard drive**

**NOTE:** The hard drive spare part kit does not include the hard drive bracket, cable, or screws. These components are included in the Hard Drive Hardware Kit, spare part number 669066-001.

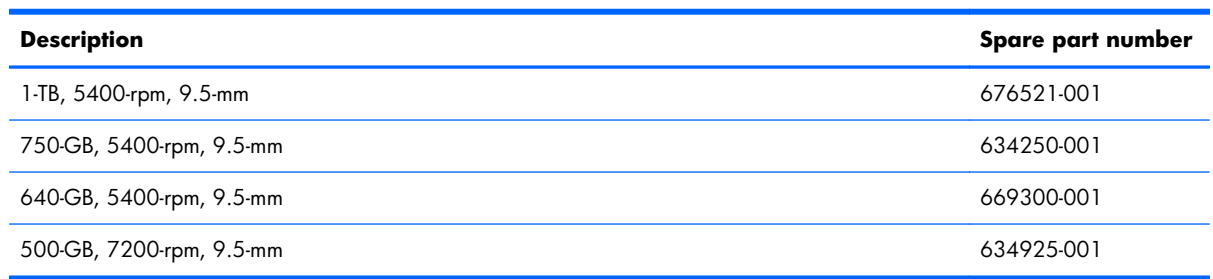

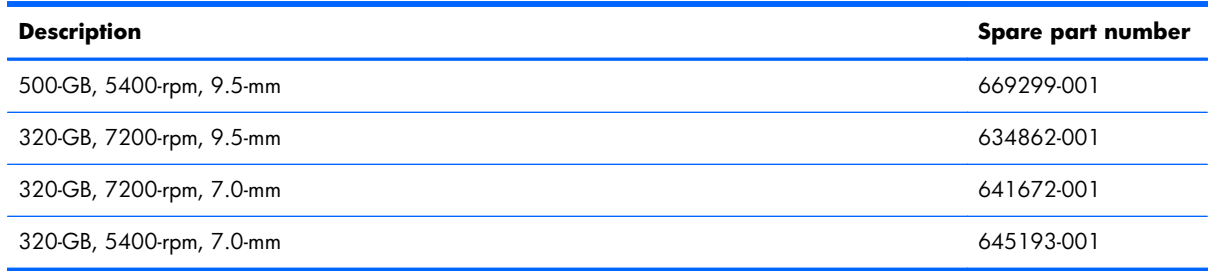

Before removing the hard drive, follow these steps:

- **1.** Shut down the computer. If you are unsure whether the computer is off or in Hibernation, turn the computer on, and then shut it down through the operating system.
- **2.** Disconnect all external devices connected to the computer.
- **3.** Disconnect the power from the computer by first unplugging the power cord from the AC outlet and then unplugging the AC adapter from the computer.
- **4.** Remove the battery (see [Battery on page 39\)](#page-46-0).
- **5.** Remove the memory module/wireless module compartment cover (see [WLAN module](#page-48-0) [on page 41\)](#page-48-0).

Remove the hard drive:

- **1.** Loosen the captive screw **(1)** that secures the hard drive cover to the computer.
- **2.** Remove the hard drive cover **(2)**. The hard drive cover is available in the Plastics Kit, spare part numbers 671170-001 (for use only with Beats Edition computer models) and 669075-001 (for use only with non-Beats Edition computer models).

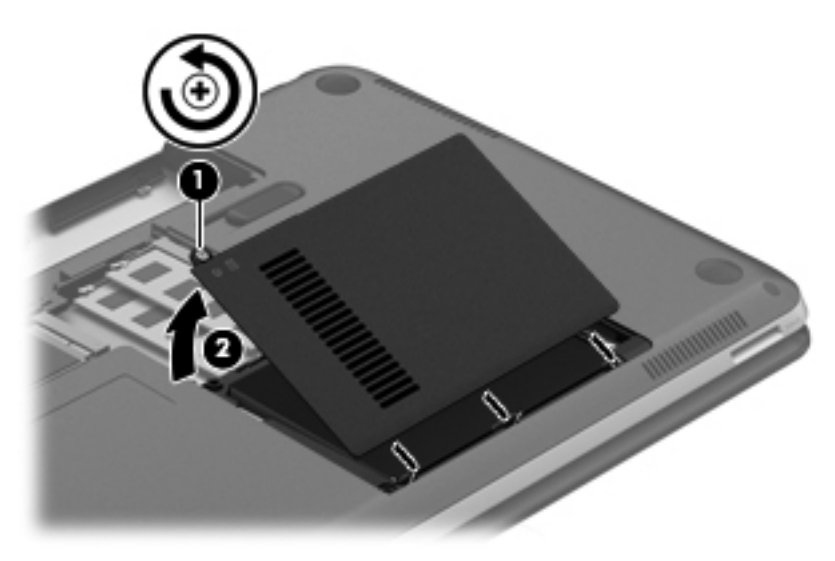

- **3.** Remove the two Phillips PM2.5×6.6 screws **(1)** and the Phillips PM2.5×4.5 screw **(2)** that secure the hard drive to the computer.
- **4.** Disconnect the hard drive cable **(3)** from the system board.

**5.** Use the tab **(4)** on the hard drive bracket to remove the hard drive from the hard drive bay.

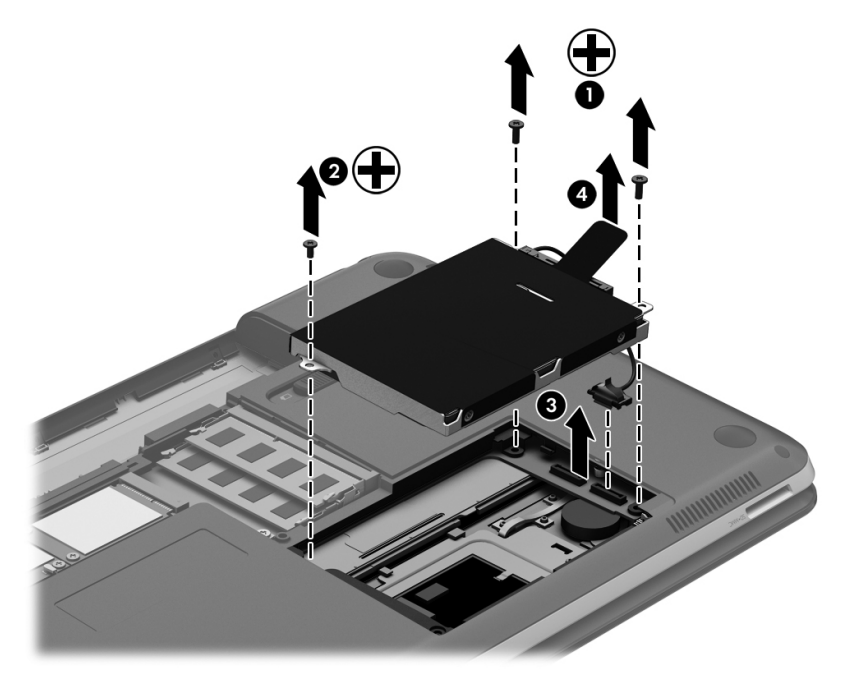

**6.** If it is necessary to replace the hard drive cable **(1)**, screws **(2)**, or bracket **(3)**, remove and replace the components. The bracket, cable, and screws are available in the Hard Drive Hardware Kit, spare part number 669066-001.

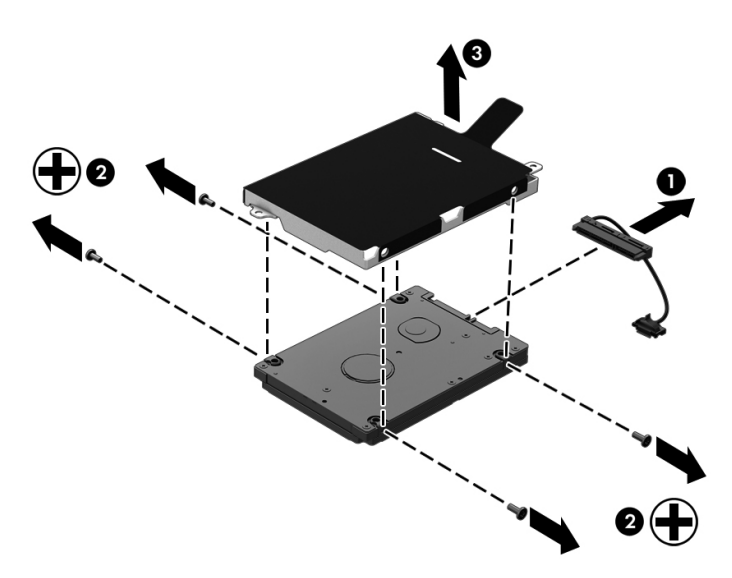

Reverse this procedure to reassemble and install the hard drive.

## **RTC battery**

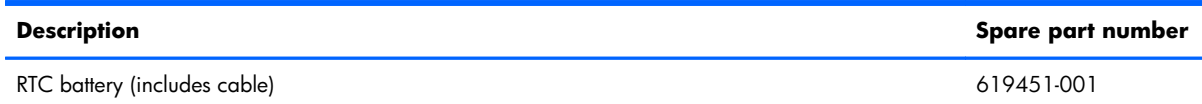

Before removing the RTC battery, follow these steps:

- **1.** Shut down the computer. If you are unsure whether the computer is off or in Hibernation, turn the computer on, and then shut it down through the operating system.
- **2.** Disconnect all external devices connected to the computer.
- **3.** Disconnect the power from the computer by first unplugging the power cord from the AC outlet and then unplugging the AC adapter from the computer.
- **4.** Remove the battery (see [Battery on page 39\)](#page-46-0).
- **5.** Remove the memory module/wireless module compartment cover (see [WLAN module](#page-48-0) [on page 41\)](#page-48-0).
- **6.** Remove the hard drive (see [Hard drive on page 48\)](#page-55-0).

Remove the RTC battery:

- **1.** Disconnect the RTC battery cable **(1)** from the system board.
- **2.** Slide the RTC battery **(2)** out of the cavity in the hard drive bay.

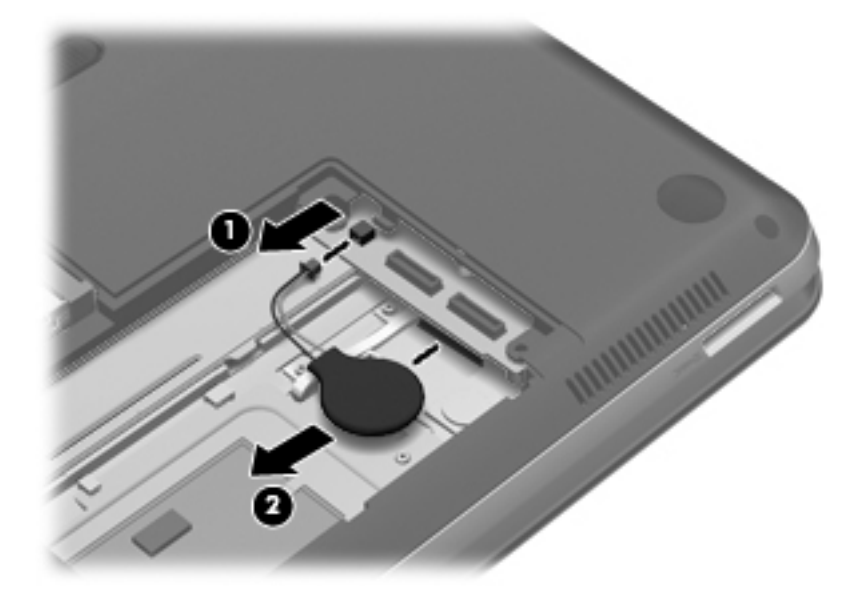

**3.** Remove the RTC battery.

Reverse this procedure to install the RTC battery.

## <span id="page-59-0"></span>**Bluetooth module**

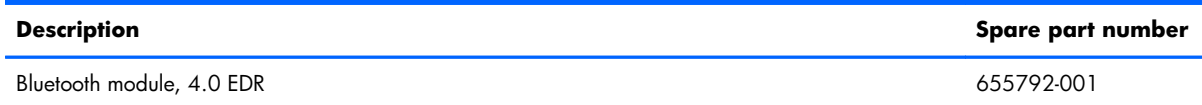

Before removing the Bluetooth module, follow these steps:

- **1.** Shut down the computer. If you are unsure whether the computer is off or in Hibernation, turn the computer on, and then shut it down through the operating system.
- **2.** Disconnect all external devices connected to the computer.
- **3.** Disconnect the power from the computer by first unplugging the power cord from the AC outlet and then unplugging the AC adapter from the computer.
- **4.** Remove the battery (see [Battery on page 39\)](#page-46-0).

Remove the Bluetooth module:

- **1.** Turn the computer right-side up, with the front toward you.
- **2.** Open the computer as far as it will open.
- **3.** Rest the computer on the display enclosure.
- **4.** Remove the rubber screw covers **(1)** and the two Phillips PM2.5×4.3 screws **(2)** that secure the display bezel to the display assembly.

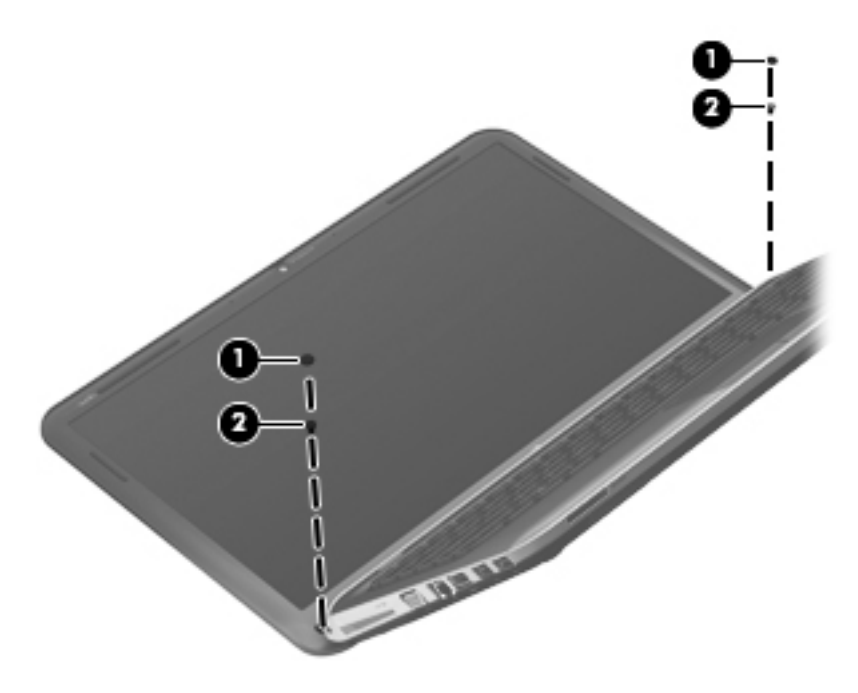

**5.** Flex the inside edges of the top edge **(1)**, the left and right sides **(2)**, and the bottom edge **(3)** of the display bezel until the bezel disengages from the display enclosure.

**6.** Remove the display bezel **(4)**. The display bezel is available using spare part numbers 670730-001 (for use only with Beats Edition computer models) and 669060-001 (for use only with non-Beats Edition computer models).

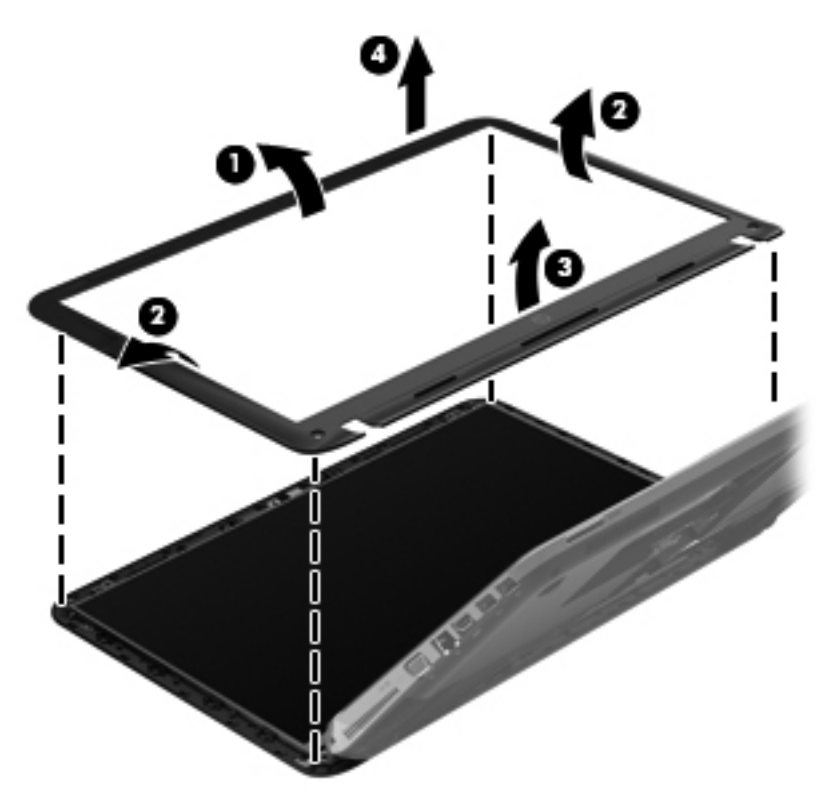

- **7.** Release the Bluetooth module **(1)** as far as the Bluetooth module cable allows.
- **8.** Disconnect the Bluetooth module cable **(2)** from the Bluetooth module.

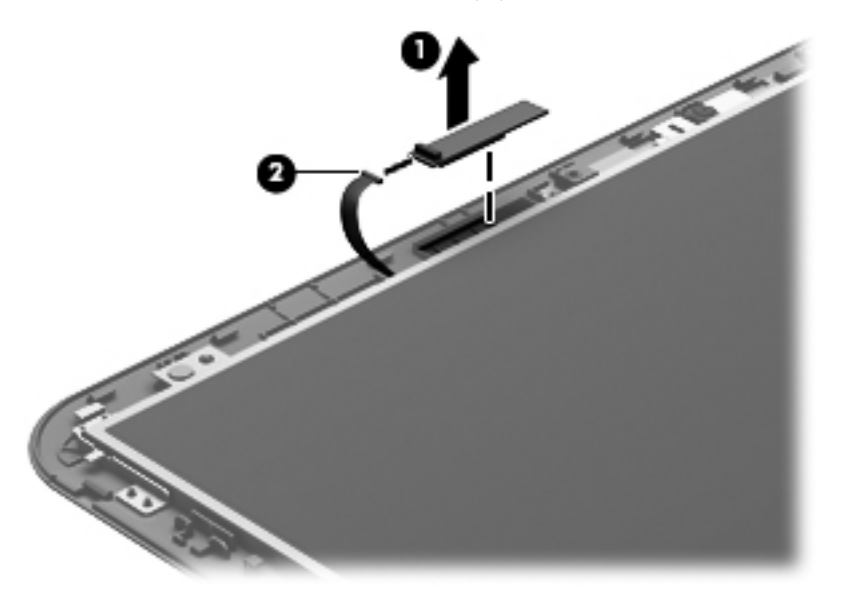

**9.** Remove the Bluetooth module.

Reverse this procedure to install the Bluetooth module.

## **Webcamera/microphone module**

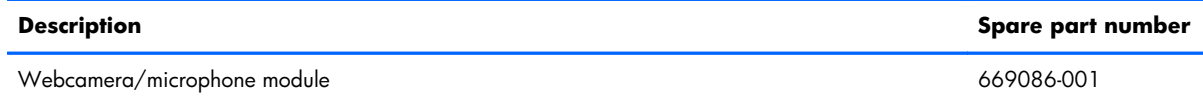

Before removing the webcamera/microphone module, follow these steps:

- **1.** Shut down the computer. If you are unsure whether the computer is off or in Hibernation, turn the computer on, and then shut it down through the operating system.
- **2.** Disconnect all external devices connected to the computer.
- **3.** Disconnect the power from the computer by first unplugging the power cord from the AC outlet and then unplugging the AC adapter from the computer.
- **4.** Remove the battery (see [Battery on page 39\)](#page-46-0).
- **5.** Remove the display bezel (see **Bluetooth module on page 52**).

Remove the webcamera/microphone module:

- **1.** Release the webcamera/microphone module **(1)** as far as the webcamera/microphone module cable allows.
- **2.** Disconnect the webcamera/microphone module cable **(2)** from the webcamera/microphone module.

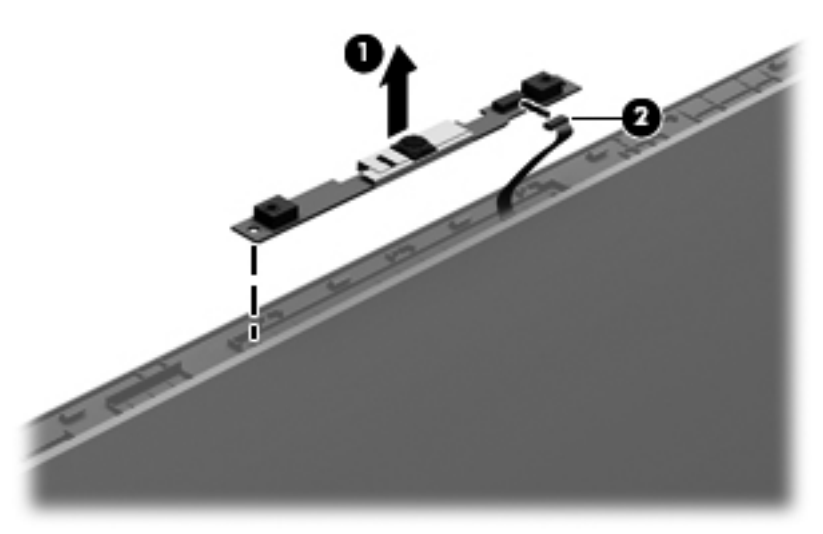

**3.** Remove the webcamera/microphone module.

Reverse this procedure to install the webcamera/microphone module.

## **Display panel**

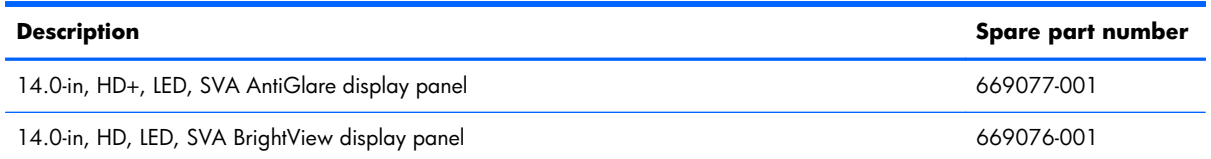

Before removing the display panel, follow these steps:

- **1.** Shut down the computer. If you are unsure whether the computer is off or in Hibernation, turn the computer on, and then shut it down through the operating system.
- **2.** Disconnect all external devices connected to the computer.
- **3.** Disconnect the power from the computer by first unplugging the power cord from the AC outlet and then unplugging the AC adapter from the computer.
- **4.** Remove the battery (see **Battery on page 39**).
- **5.** Remove the display bezel (see **Bluetooth module on page 52**).

Remove the display panel:

1. Remove the four Phillips PM2.0×3.6 screws that secure the display panel to the display enclosure.

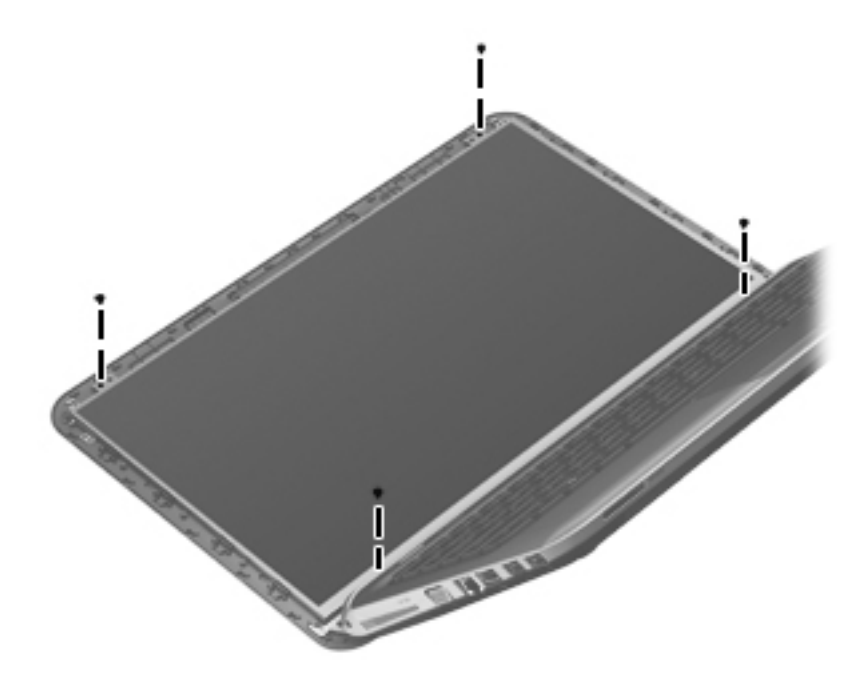

**2.** Swing the top edge of the display panel **(1)** forward until it rests on the keyboard and the display panel connector **(2)** is accessible.

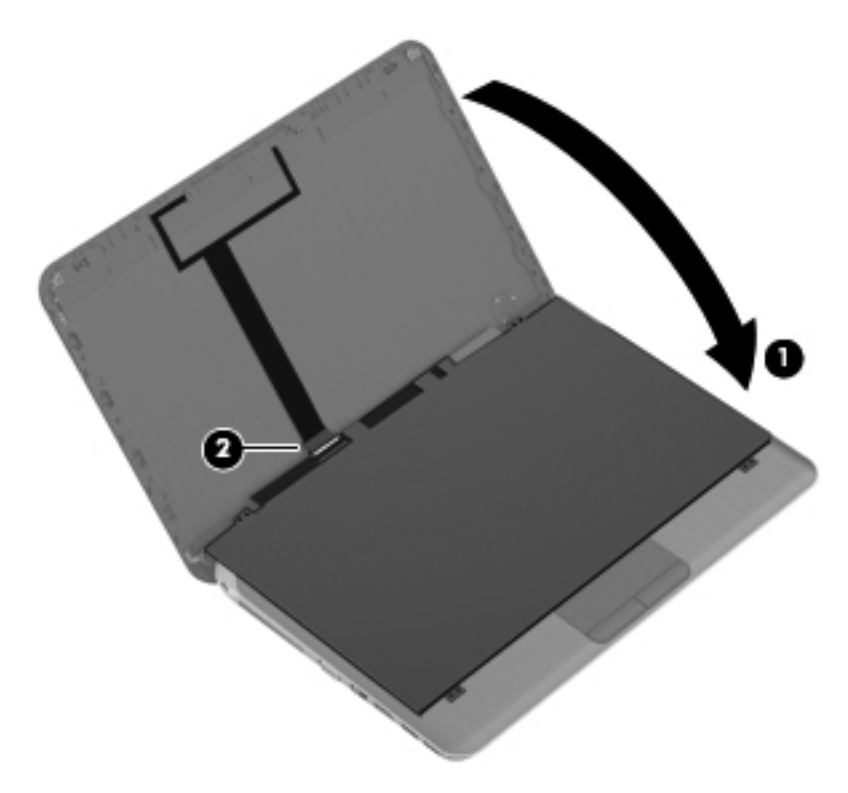

**3.** Release the adhesive strip **(1)** that secures the display panel cable to the display panel, and then disconnect the display panel cable **(2)** from the display panel.

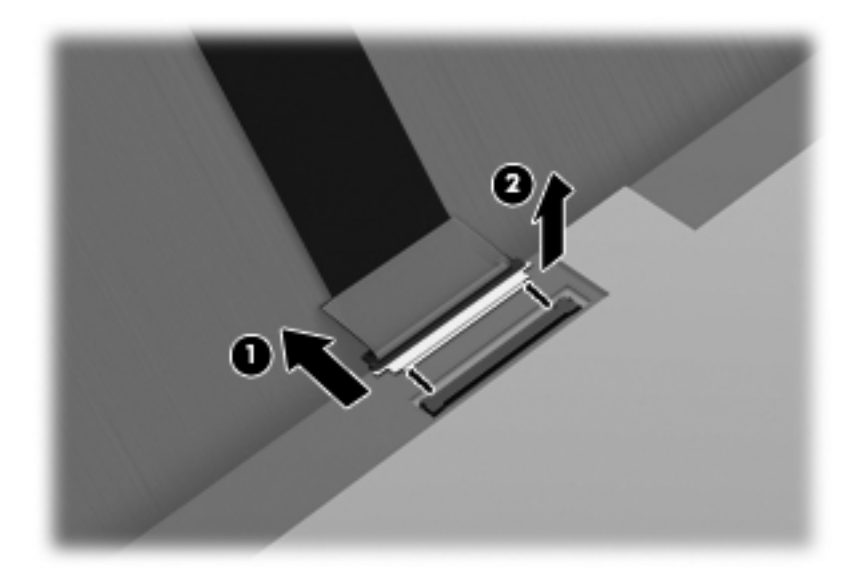

**4.** Remove the display panel.

Reverse this procedure to install the display panel.

## <span id="page-64-0"></span>**Keyboard**

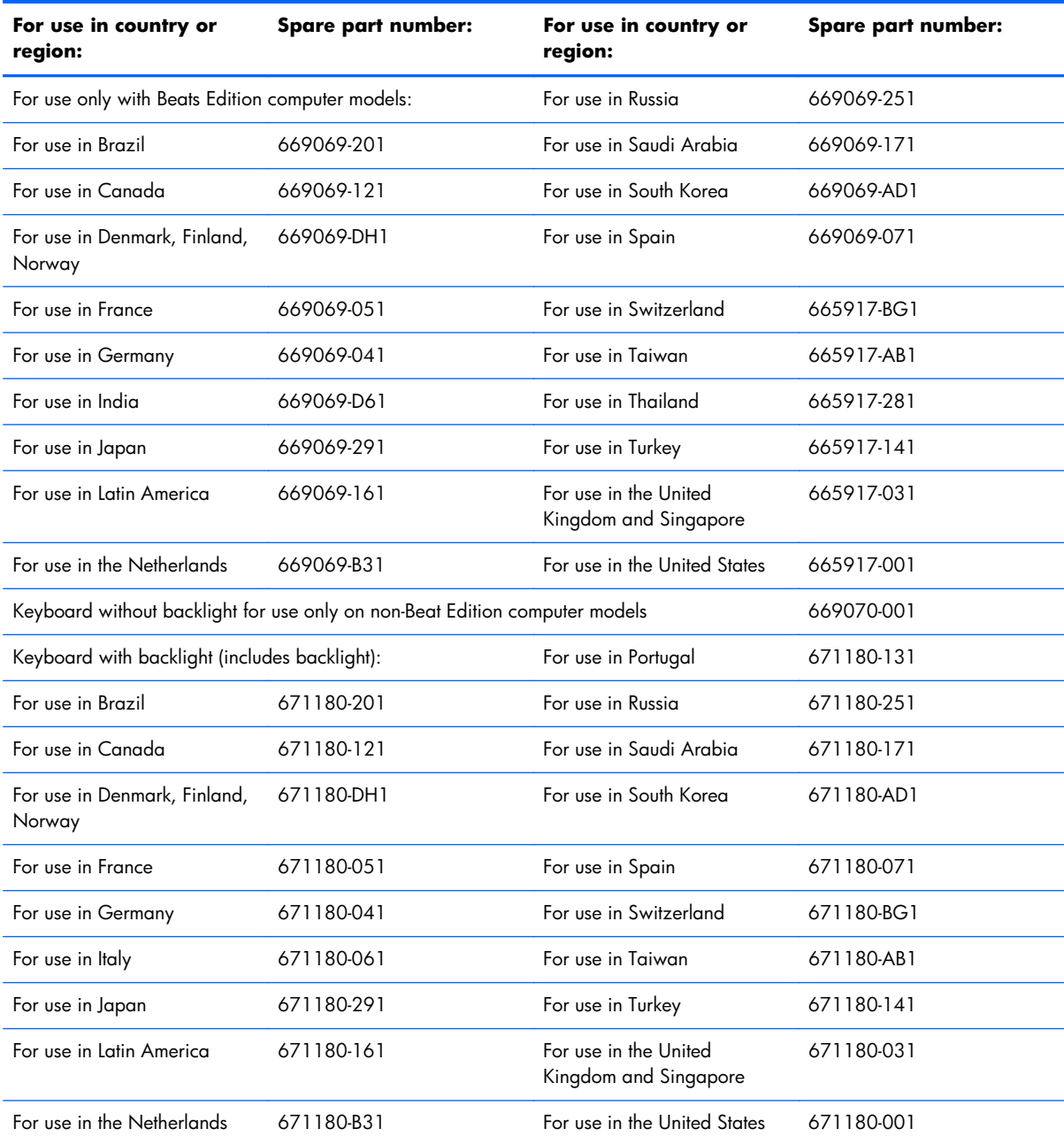

Before removing the keyboard, follow these steps:

- **1.** Shut down the computer. If you are unsure whether the computer is off or in Hibernation, turn the computer on, and then shut it down through the operating system.
- **2.** Disconnect all external devices connected to the computer.
- **3.** Disconnect the power from the computer by first unplugging the power cord from the AC outlet and then unplugging the AC adapter from the computer.
- **4.** Remove the battery (see **Battery on page 39**).
- **5.** Remove the memory module/wireless module compartment cover (see [WLAN module](#page-48-0) [on page 41\)](#page-48-0).

Remove the keyboard:

- **1.** Turn the computer upside down, with the front toward you.
- **2.** Remove the Phillips PM2.5×4.3 screw that secures the keyboard to the computer.

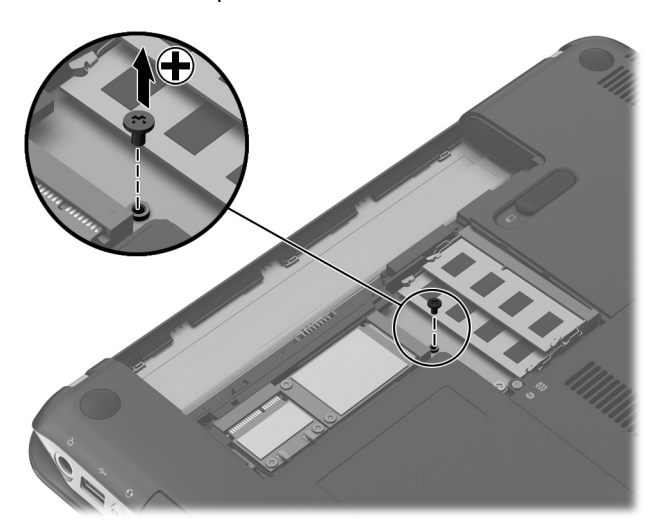

- **3.** Support the computer and open the computer as far as it will open.
- **4.** Use a flat-bladed screwdriver or similar tool to release the two keyboard tabs.

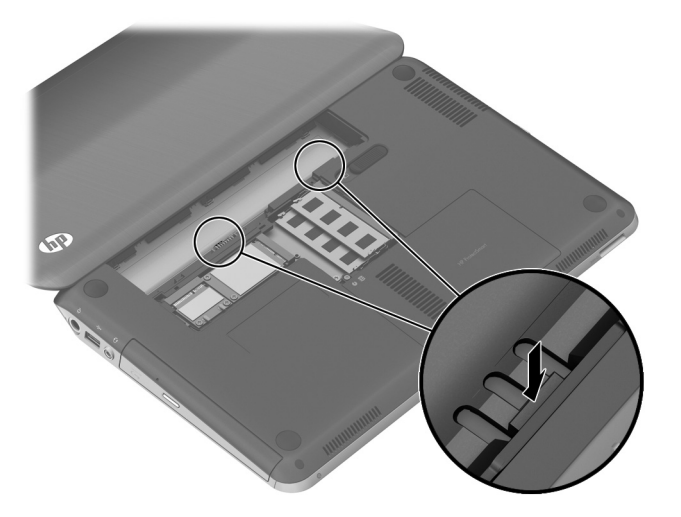

- **5.** Turn the computer right-side up, with the front toward you.
- **6.** Lift the rear edge of the keyboard **(1)** until the keyboard cable connector and the keyboard backlight cable connector are accessible.

**7.** Release the zero insertion force (ZIF) connector **(2)** to which the keyboard cable is connector, and then disconnect the keyboard cable **(3)** from the connector.

**NOTE:** Step 8 applies only to computer models equipped with a keyboard with a backlight.

**8.** Release the ZIF connector **(4)** to which the keyboard backlight cable is connector, and then disconnect the keyboard backlight cable **(5)** from the connector.

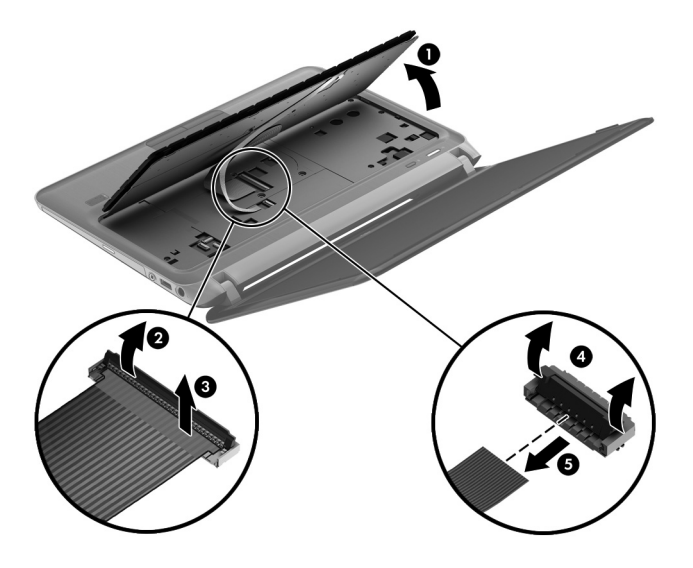

**9.** Remove the keyboard.

Reverse this procedure to install the keyboard.

## **Top cover**

**NOTE:** The top cover spare part kit includes the TouchPad, but does not include the TouchPad cables. The TouchPad cables are included in the Cable Kit, spare part number 669062-001.

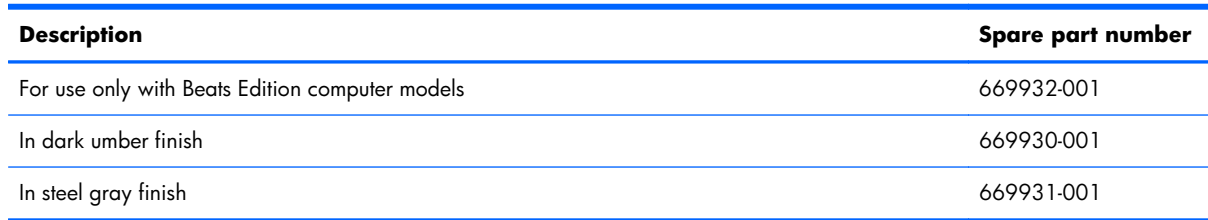

Before removing the top cover, follow these steps:

- **1.** Shut down the computer. If you are unsure whether the computer is off or in Hibernation, turn the computer on, and then shut it down through the operating system.
- **2.** Disconnect all external devices connected to the computer.
- **3.** Disconnect the power from the computer by first unplugging the power cord from the AC outlet and then unplugging the AC adapter from the computer.
- **4.** Remove the battery (see <u>Battery on page 39)</u>, and then remove the following components:
	- **a.** Optical drive (see [Optical drive on page 46](#page-53-0))
	- **b.** Hard drive (see [Hard drive on page 48\)](#page-55-0)
	- **c.** Keyboard (see [Keyboard on page 57\)](#page-64-0)

When replacing the top cover, be sure that the following components are removed from the defective top cover and installed on the replacement top cover

- **1.** Fingerprint reader board (see [Fingerprint reader board on page 65](#page-72-0))
- **2.** Audio/USB board (see [Audio/USB board on page 67\)](#page-74-0)
- **3.** Power button board (see [Power button board on page 68\)](#page-75-0)

Remove the top cover:

- **1.** Close the computer.
- **2.** Turn the computer upside down, with the front toward you.
- **3.** Remove the following:
	- **(1)** Two rubber screw covers from the front corners of the computer
	- **(2)** Two rubber feet from the rear corners of the computer
	- **(3)** Five Phillips PM2.5×6.6 screws that secure the top cover to the computer

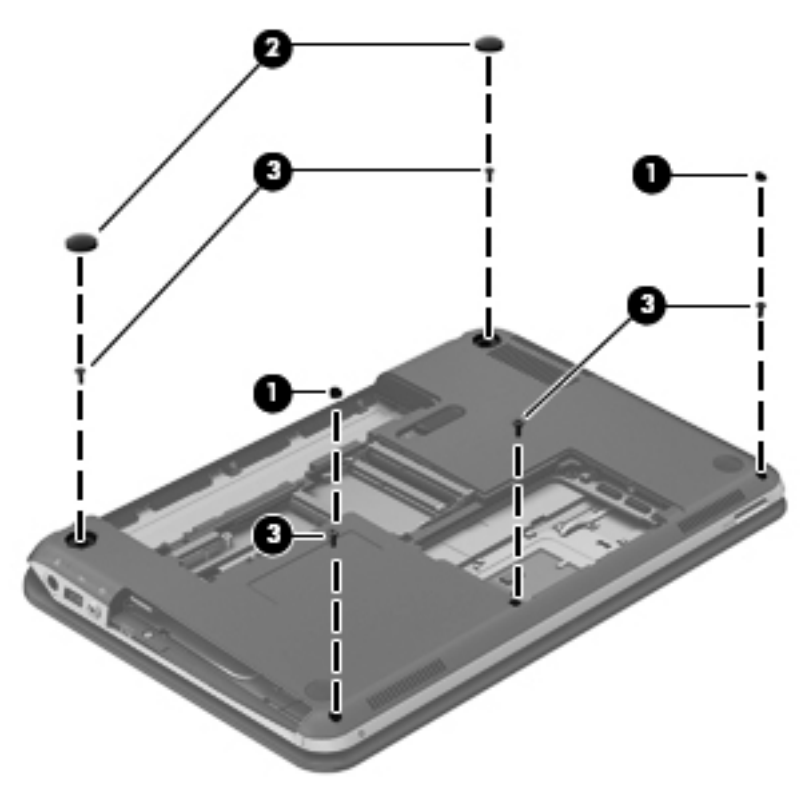

**4.** Remove the three Phillips PM2.0×3.0 screws **(1)** from the battery bay that secure the top cover to the computer.

**5.** Remove the Phillips PM2.0×3.6 screw **(2)** from the optical drive bay that secures the top cover to the computer.

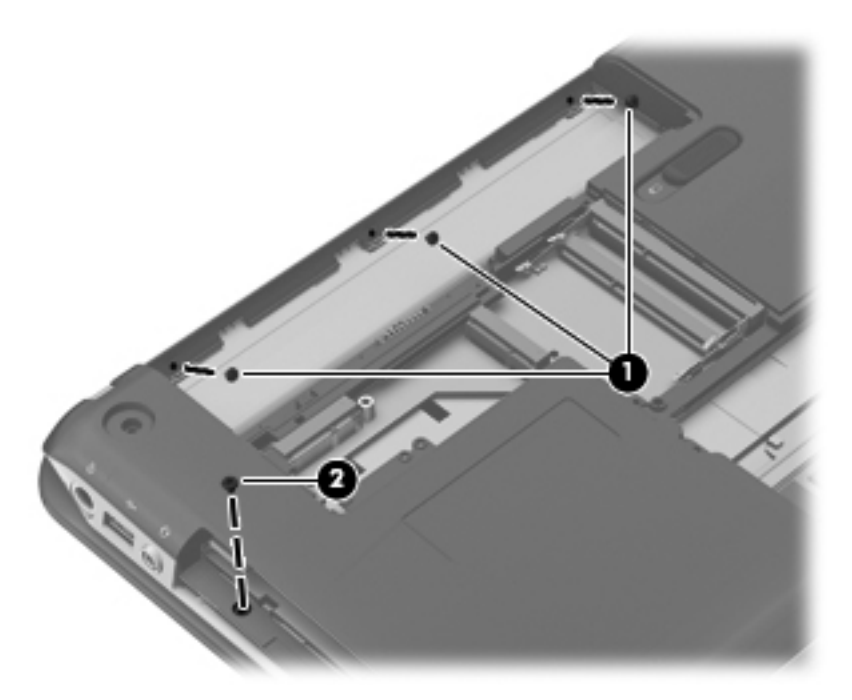

- **6.** Turn the computer display-side up, with the front toward you.
- **7.** Open the computer as far as it will open.
- **8.** Disconnect the following ribbon cables from the corresponding ZIF connectors:
	- **(1)** Power button board cable (included with the power button board spare part kit)
	- **(2)** TouchPad board cable
	- **(3)** Audio/USB board cable
	- **(4)** Fingerprint reader board cable

**NOTE:** The TouchPad board cable, audio/USB board cable, and fingerprint reader board cable are included in the Cable Kit, spare part number 669062-001.

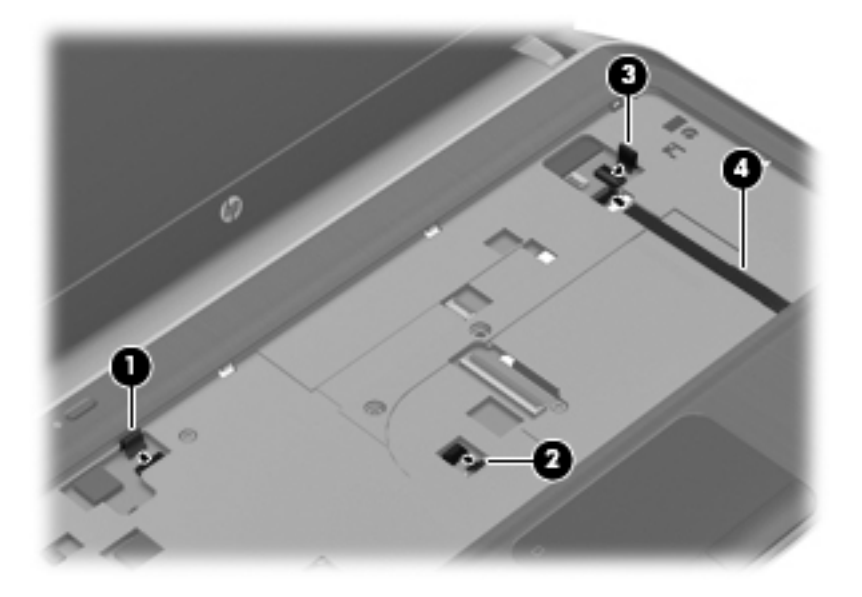

**9.** Remove the five Phillips PM2.5×6.6 screws that secure the top cover to the computer.

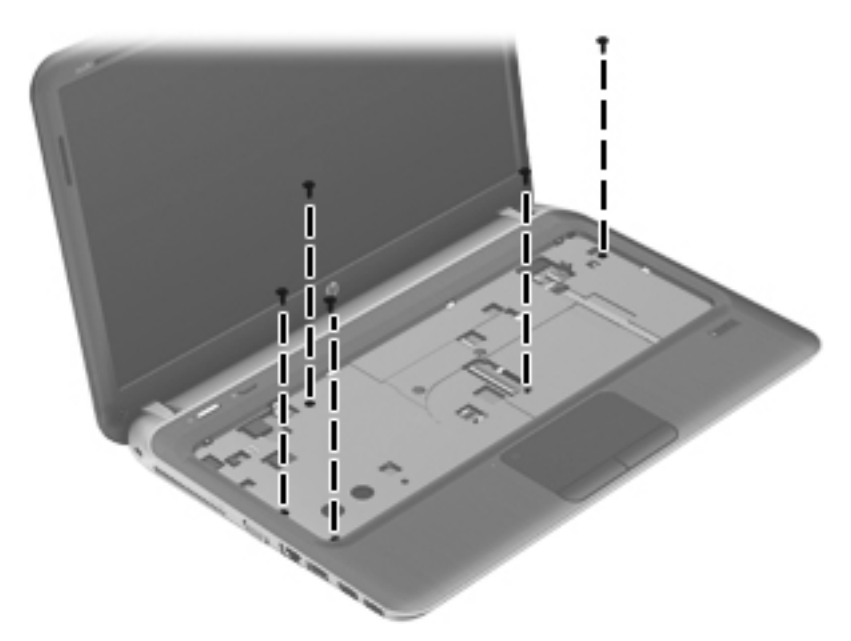

**10.** Lift the front edge of the top cover **(1)** until the left and right sides disengage from the base enclosure.

#### **11.** Remove the top cover **(2)**.

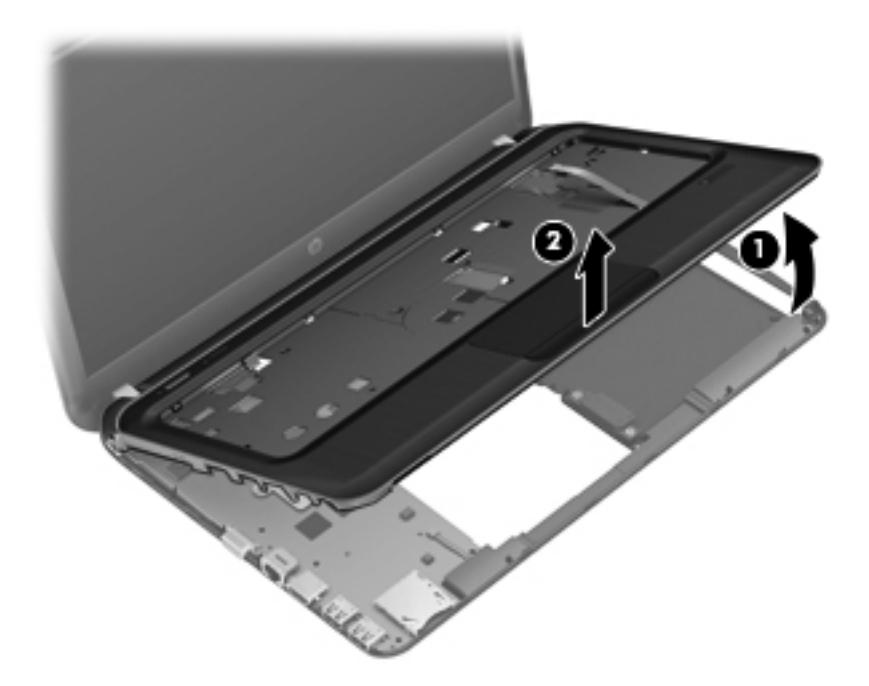

**12.** Remove the top cover.

Reverse this procedure to install the top cover.
#### **Fingerprint reader board**

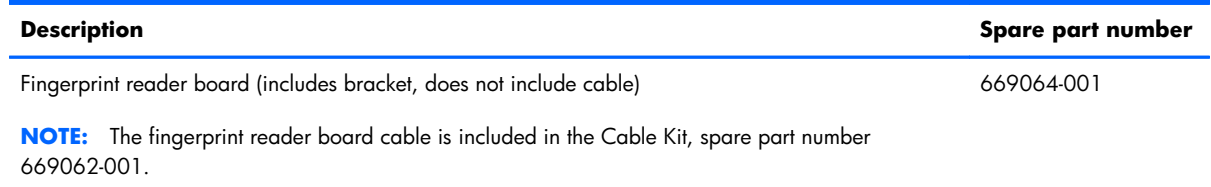

Before removing the fingerprint reader board, follow these steps:

- **1.** Shut down the computer. If you are unsure whether the computer is off or in Hibernation, turn the computer on, and then shut it down through the operating system.
- **2.** Disconnect all external devices connected to the computer.
- **3.** Disconnect the power from the computer by first unplugging the power cord from the AC outlet and then unplugging the AC adapter from the computer.
- **4.** Remove the battery (see [Battery on page 39\)](#page-46-0), and then remove the following components:
	- **a.** Optical drive (see [Optical drive on page 46](#page-53-0))
	- **b.** Hard drive (see **Hard drive on page 48**)
	- **c.** Keyboard (see [Keyboard on page 57\)](#page-64-0)
	- **d.** Top cover (see [Top cover on page 60\)](#page-67-0)

Remove the fingerprint reader board:

**1.** Release the fingerprint reader board cable from the top cover. (The fingerprint reader board cable is attached to the top cover with double-sided tape.)

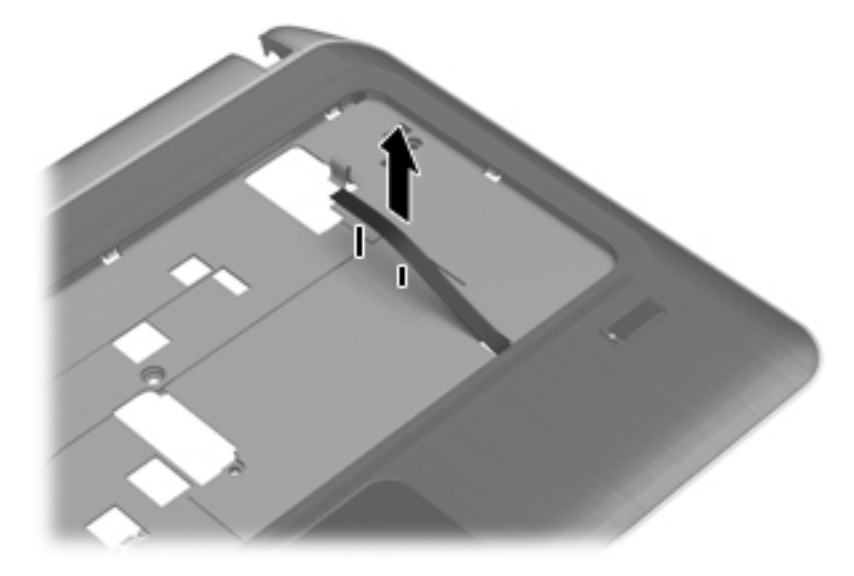

- **2.** Turn the top cover upside down, with the front toward you.
- **3.** Release the plastic tab **(1)** to access the fingerprint reader board cable.
- **4.** Release the fingerprint reader board cable **(2)** through the opening in the top cover.
- **5.** Remove the Phillips PM2.0×3.6 screw **(3)** that secures the fingerprint reader board and bracket to the top cover.
- **6.** Slide the fingerprint reader board bracket **(4)** toward the back of the top cover, and then remove the bracket.
- **7.** Remove the fingerprint reader board **(5)**.

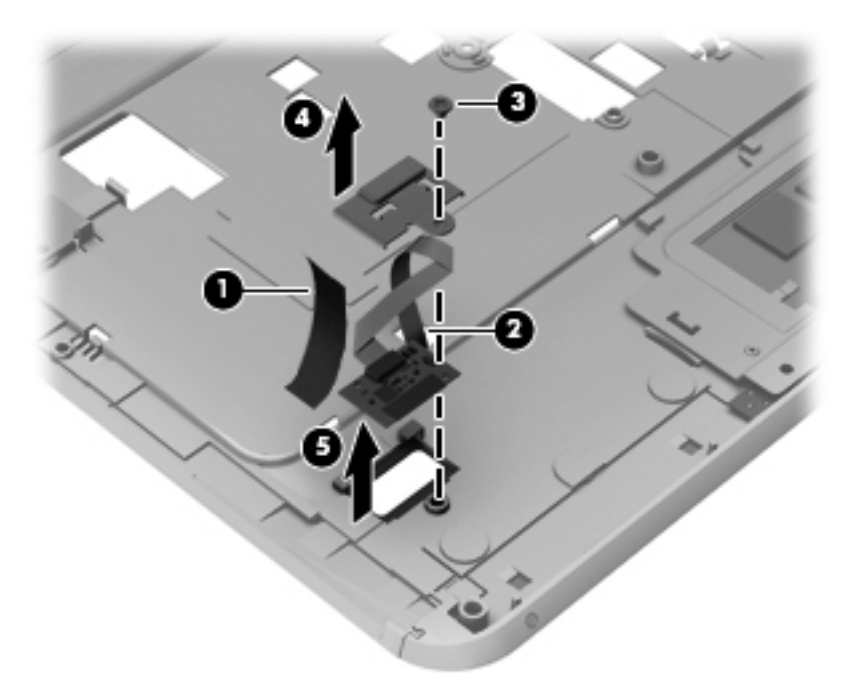

Reverse this procedure to install the fingerprint reader board, bracket, and cable.

#### **Audio/USB board**

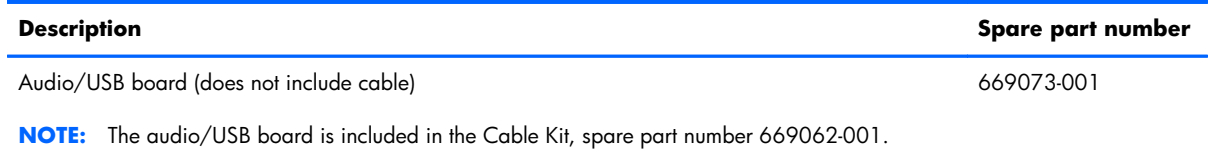

Before removing the audio/USB board, follow these steps:

- **1.** Shut down the computer. If you are unsure whether the computer is off or in Hibernation, turn the computer on, and then shut it down through the operating system.
- **2.** Disconnect all external devices connected to the computer.
- **3.** Disconnect the power from the computer by first unplugging the power cord from the AC outlet and then unplugging the AC adapter from the computer.
- **4.** Remove the battery (see **Battery on page 39)**, and then remove the following components:
	- **a.** Optical drive (see **Optical drive on page 46**)
	- **b.** Hard drive (see [Hard drive on page 48\)](#page-55-0)
	- **c.** Keyboard (see [Keyboard on page 57\)](#page-64-0)
	- **d.** Top cover (see [Top cover on page 60\)](#page-67-0)

Remove the audio/USB board:

- **1.** Turn the top cover upside down, with the front toward you.
- **2.** Release the two clips **(1)** that secure the audio/USB board to the top cover.
- **3.** Lift the right side of the audio/USB board **(2)** until it rests at an angle.

**4.** Remove the audio/USB board **(3)** by sliding it up and to the right at an angle.

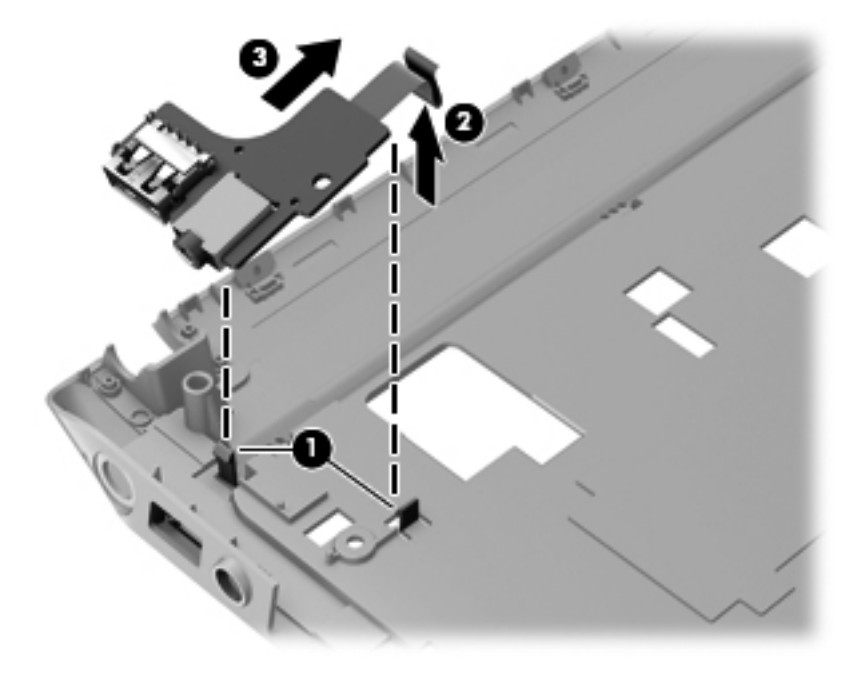

Reverse this procedure to install the audio/USB board and cable.

#### **Power button board**

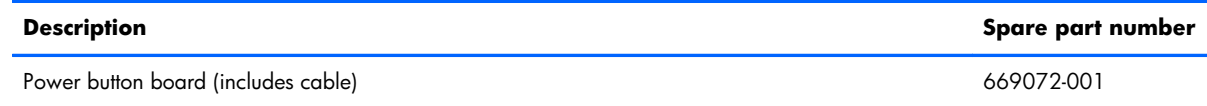

Before removing the power button board, follow these steps:

- **1.** Shut down the computer. If you are unsure whether the computer is off or in Hibernation, turn the computer on, and then shut it down through the operating system.
- **2.** Disconnect all external devices connected to the computer.
- **3.** Disconnect the power from the computer by first unplugging the power cord from the AC outlet and then unplugging the AC adapter from the computer.
- **4.** Remove the battery (see **Battery on page 39)**, and then remove the following components:
	- **a.** Optical drive (see **Optical drive on page 46**)
	- **b.** Hard drive (see [Hard drive on page 48\)](#page-55-0)
	- **c.** Keyboard (see [Keyboard on page 57\)](#page-64-0)
	- **d.** Top cover (see [Top cover on page 60\)](#page-67-0)

<span id="page-76-0"></span>Remove the power button board:

- **1.** Turn the top cover upside down, with the front toward you.
- **2.** Remove the Phillips PM2.0×3.6 screw **(1)** that secures the power button board to the top cover.
- **3.** Lift the left side of the power button board **(2)** until it rests at an angle.
- **4.** Remove the power button board **(3)** by sliding it up and to the left at an angle.

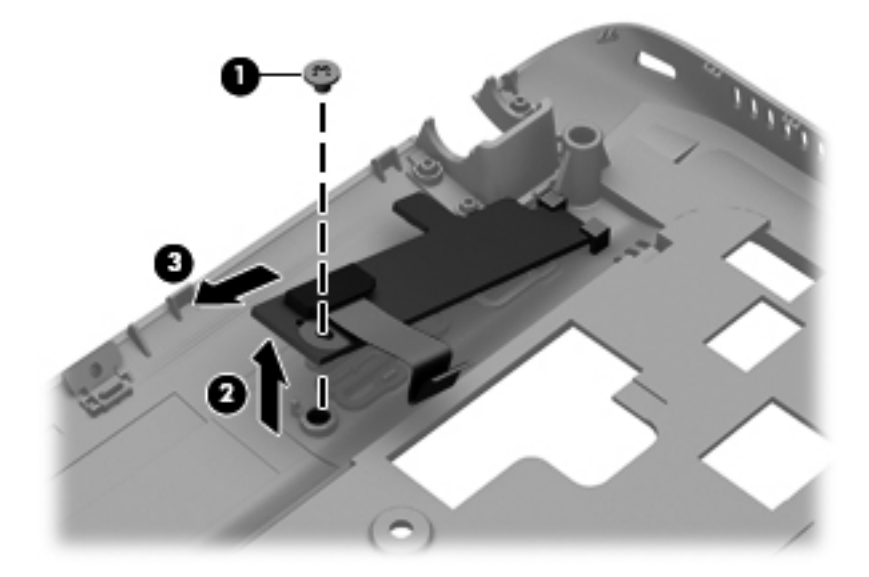

Reverse this procedure to install the power button board and cable.

#### **Power connector cable**

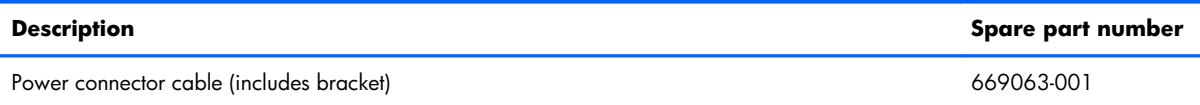

Before removing the power connector cable, follow these steps:

- **1.** Shut down the computer. If you are unsure whether the computer is off or in Hibernation, turn the computer on, and then shut it down through the operating system.
- **2.** Disconnect all external devices connected to the computer.
- **3.** Disconnect the power from the computer by first unplugging the power cord from the AC outlet and then unplugging the AC adapter from the computer.
- **4.** Remove the battery (see [Battery on page 39\)](#page-46-0), and then remove the following components:
	- **a.** Optical drive (see [Optical drive on page 46](#page-53-0))
	- **b.** Hard drive (see [Hard drive on page 48\)](#page-55-0)
- **c.** Keyboard (see [Keyboard on page 57\)](#page-64-0)
- **d.** Top cover (see [Top cover on page 60\)](#page-67-0)

Remove the power connector cable:

- **1.** Disconnect the power connector cable **(1)** from the system board.
- **2.** Remove the Phillips PM2.5×6.8 shoulder screw **(2)** and the Phillips PM2.5×4.5 screw **(3)** that secure the power connector and bracket to the base enclosure.
- **3.** Remove the power connector bracket **(4)**.
- **4.** Remove the power connector **(5)** from the clip built into the base enclosure.

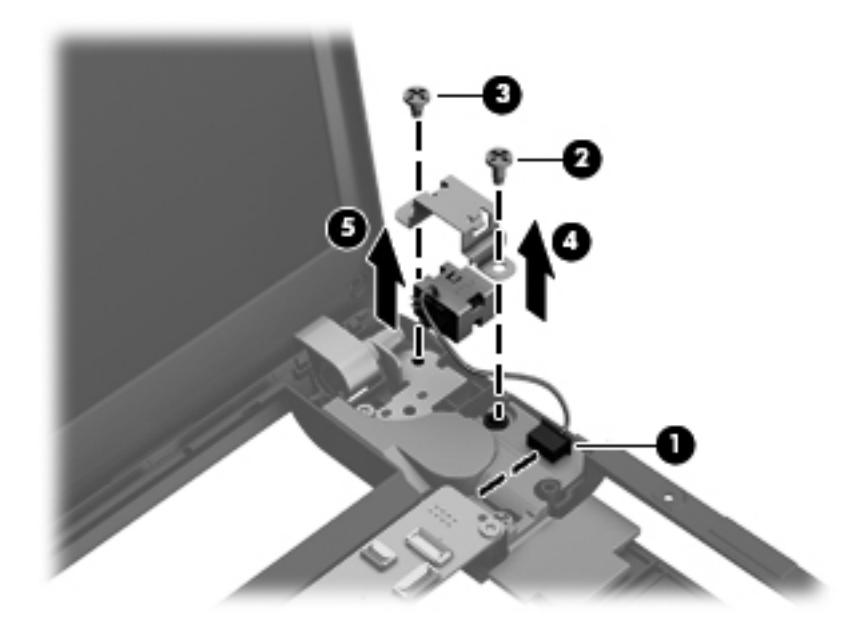

Reverse this procedure to install the power connector cable and bracket.

#### **Display assembly**

**NOTE:** The display assembly is spared at the subcomponent level only. For more display assembly spare part information, see the individual removal subsections.

Before removing the display assembly, follow these steps:

- **1.** Shut down the computer. If you are unsure whether the computer is off or in Hibernation, turn the computer on, and then shut it down through the operating system.
- **2.** Disconnect all external devices connected to the computer.
- **3.** Disconnect the power from the computer by first unplugging the power cord from the AC outlet and then unplugging the AC adapter from the computer.
- **4.** Remove the battery (see **Battery on page 39**).
- **5.** Disconnect the wireless antenna cables from the WLAN module (see [WLAN module on page 41](#page-48-0)).
- **6.** Remove the following components:
	- **a.** Optical drive (see [Optical drive on page 46](#page-53-0))
	- **b.** Hard drive (see [Hard drive on page 48\)](#page-55-0)
	- **c.** Keyboard (see [Keyboard on page 57\)](#page-64-0)
	- **d.** Top cover (see [Top cover on page 60\)](#page-67-0)
	- **e.** Power connector cable (see [Power connector cable on page 69](#page-76-0))

Remove the display assembly:

- **1.** Disconnect the display panel cable **(1)** from the system board.
- **2.** Release the wireless antenna cables **(2)** from the opening in the base enclosure.

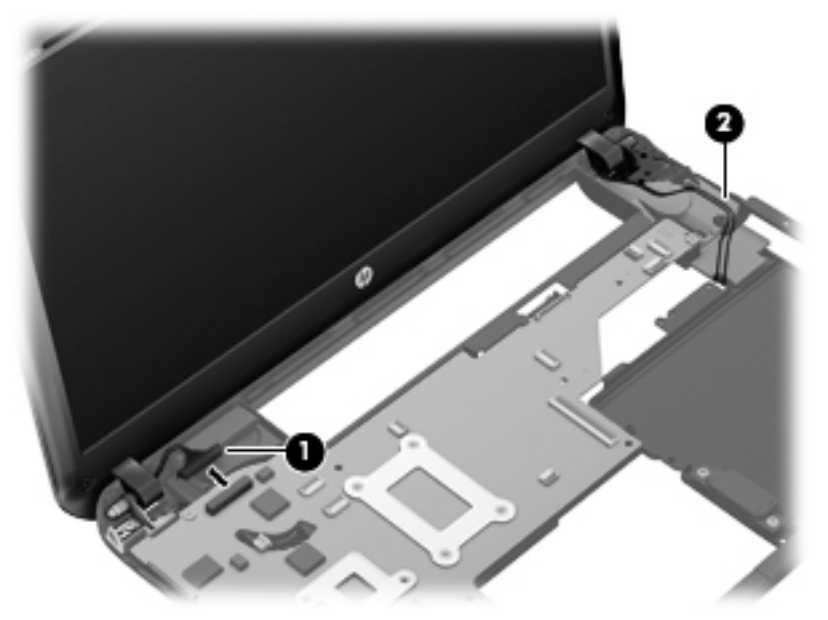

- **CAUTION:** Support the display assembly when removing the following screws. Failure to support the display assembly can result in damage to the display assembly and other computer components.
- **3.** Remove the three Phillips PM2.5×4.4 screws **(1)** that secure the display assembly to the computer.

**4.** Remove the display assembly **(2)**.

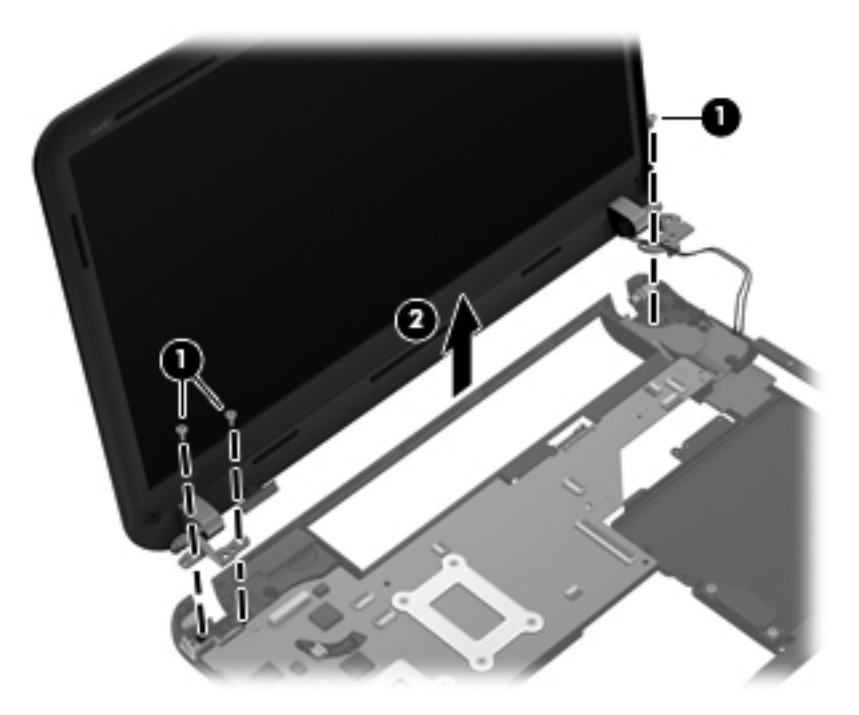

- **5.** If it is necessary to replace the display hinge covers and hinges:
	- **a.** Remove the display bezel (see **Bluetooth module on page 52**).
	- **b.** Remove the two Phillips PM2.5×4.4 screws **(1)** that secure the hinge covers and hinges to the display enclosure.
	- **c.** Remove the display hinge covers **(2)**. The hinge covers are available using spare part numbers 670732-001 (for use only with Beats Edition computer models) and 669068-001 (for use only with non-Beats Edition computer models).

**d.** Remove the display hinges **(3)**. The hinges are available in the Display Hinge Kit, spare part number 670731-001.

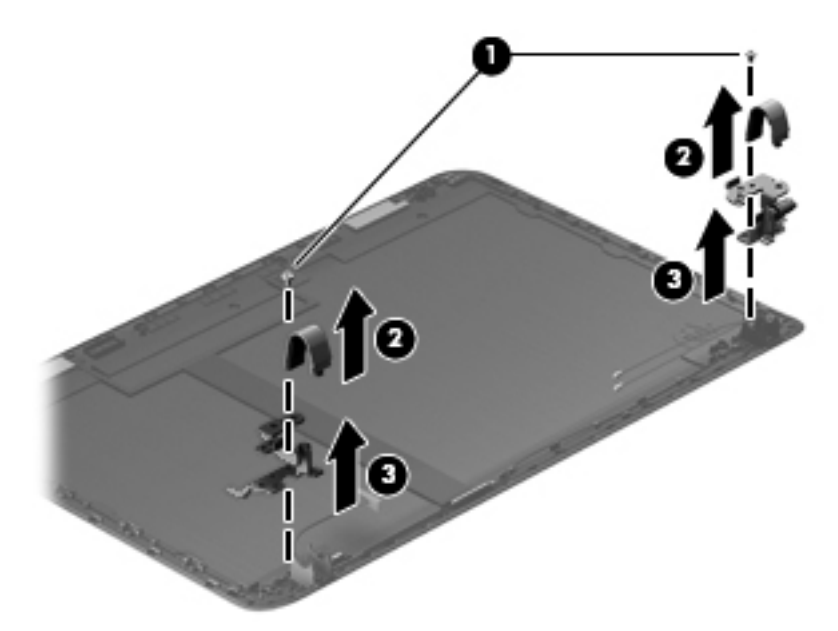

- **6.** If it is necessary to replace the display panel cable:
	- **a.** Remove the display bezel (see [Bluetooth module on page 52](#page-59-0)).
	- **b.** Remove the display panel (see [Display panel on page 55](#page-62-0)).
	- **c.** Disconnect the Bluetooth module cable **(1)** from the Bluetooth module.
	- **d.** Disconnect the webcamera/microphone module cable **(2)** from the webcamera/ microphone module.
	- **e.** Release the display panel cable from the clip **(3)** built into the display enclosure.

**f.** Remove the display panel cable **(4)**. The display panel cable is available using spare part numbers 670397-001 (for use only with HD+, AntiGlare display panel, spare part number 669077-001) and 669061-001 (for use only with HD, BrightView display panel, spare part number 669076-001).

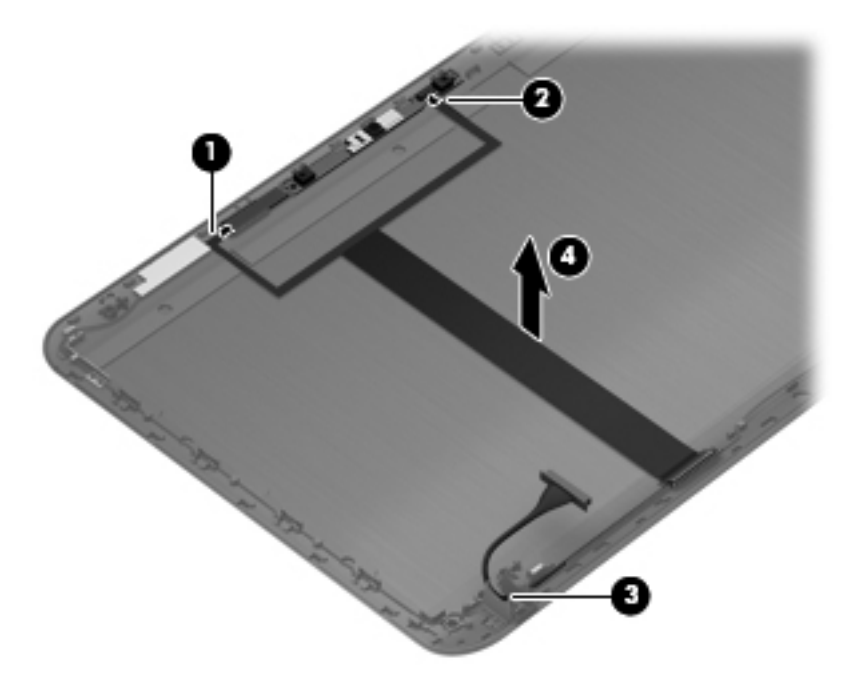

- **7.** If it is necessary to replace the wireless antenna cables and transceivers:
	- **a.** Remove the display bezel (see **Bluetooth module on page 52**).
	- **b.** Remove the display panel (see [Display panel on page 55](#page-62-0)).
	- **c.** Release the wireless antenna transceivers **(1)** from the display enclosure. (The wireless antenna transceivers are attached to the display enclosure with double-sided tape.)

**d.** Release the wireless antenna cables from the clips **(2)** built into the display enclosure.

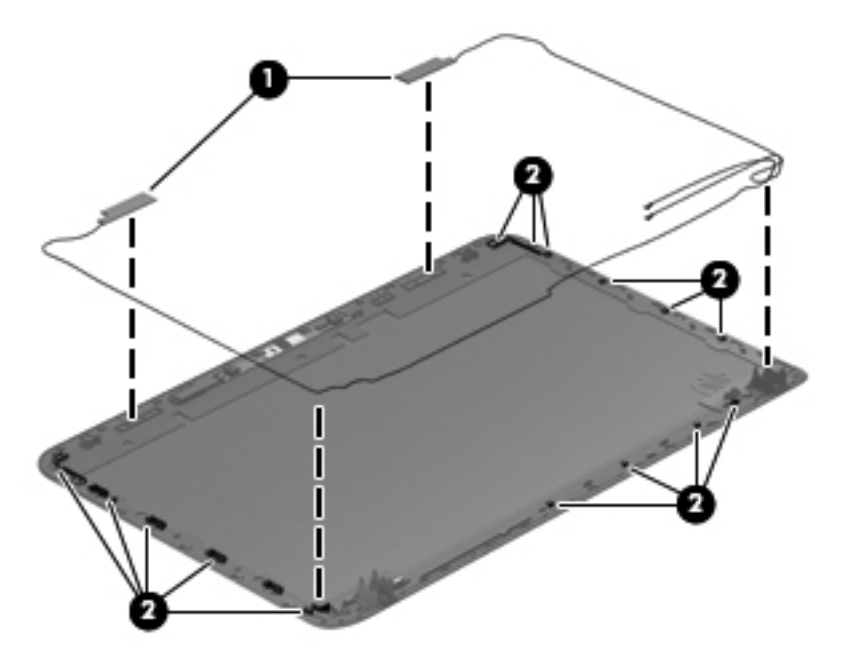

**e.** Remove the wireless antenna cables and transceivers. The wireless antenna cables and transceivers are available in the Wireless Antenna Kit, spare part number 669055-001.

Reverse this procedure to reassemble and install the display assembly.

#### <span id="page-83-0"></span>**System board**

**XXXIMOTE:** The system board spare part kit includes replacement thermal material. Replacement thermal material is also available in the Thermal Material Kit, spare part number 669929-001.

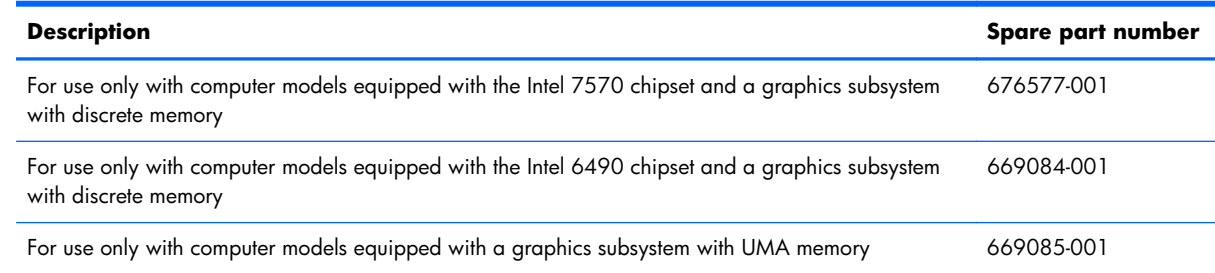

Before removing the system board, follow these steps:

- **1.** Shut down the computer. If you are unsure whether the computer is off or in Hibernation, turn the computer on, and then shut it down through the operating system.
- **2.** Disconnect all external devices connected to the computer.
- **3.** Disconnect the power from the computer by first unplugging the power cord from the AC outlet and then unplugging the AC adapter from the computer.
- **4.** Remove the battery (see <u>Battery on page 39)</u>, and then remove the following components:
	- **a.** WLAN module (see [WLAN module on page 41\)](#page-48-0)
	- **b.** mSATA solid-state drive (see [mSATA solid-state drive on page 44\)](#page-51-0)
	- **c.** Optical drive (see [Optical drive on page 46](#page-53-0))
	- **d.** Hard drive (see [Hard drive on page 48\)](#page-55-0)
	- **e.** Keyboard (see [Keyboard on page 57\)](#page-64-0)
	- **f.** Top cover (see <u>Top cover on page 60</u>)

When replacing the system board, be sure that the following components are removed from the defective system board and installed on the replacement system board:

- Memory module (see [Memory module on page 45](#page-52-0))
- RTC battery (see [RTC battery on page 51\)](#page-58-0)
- Fan/heat sink assembly (see [Fan/heat sink assembly on page 79](#page-86-0))
- Processor (see [Processor on page 82](#page-89-0))

Remove the system board:

- 1. Close the computer.
- **2.** Turn the computer upside down, with the front toward you.

**3.** Disconnect the optical drive connector cable from the system board.

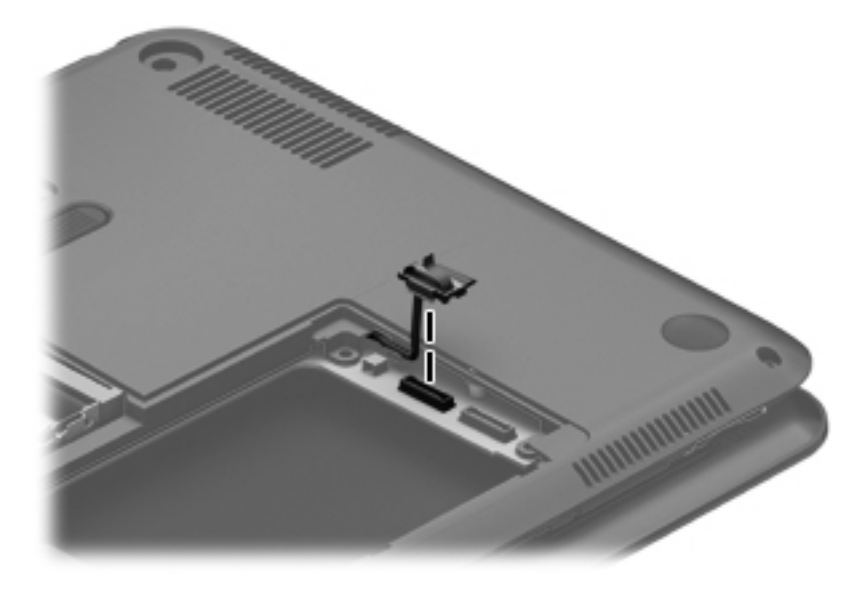

- **4.** Turn the computer right-side up, with the front toward you.
- **5.** Open the computer.
- **6.** Disconnect the following cables from the system board:
	- **(1)** Display panel cable
	- **(2)** Rear speaker cable
	- **(3)** Front speaker cable
	- **(4)** Power connector cable

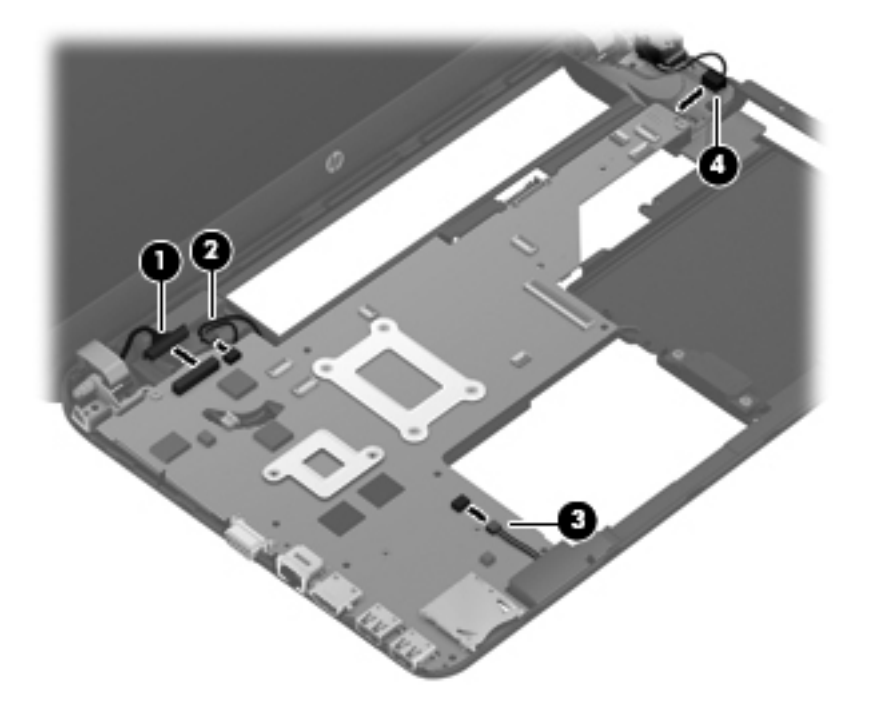

- **7.** Remove the Phillips PM2.5×6.6 screw **(1)** and the Phillips PM2.0×3.6 screw **(2)** that secure the system board to the base enclosure.
- **8.** Lift the front edge of the system board **(3)** until it rests at an angle.
- **9.** Remove the system board **(4)** by sliding it up and forward at an angle.

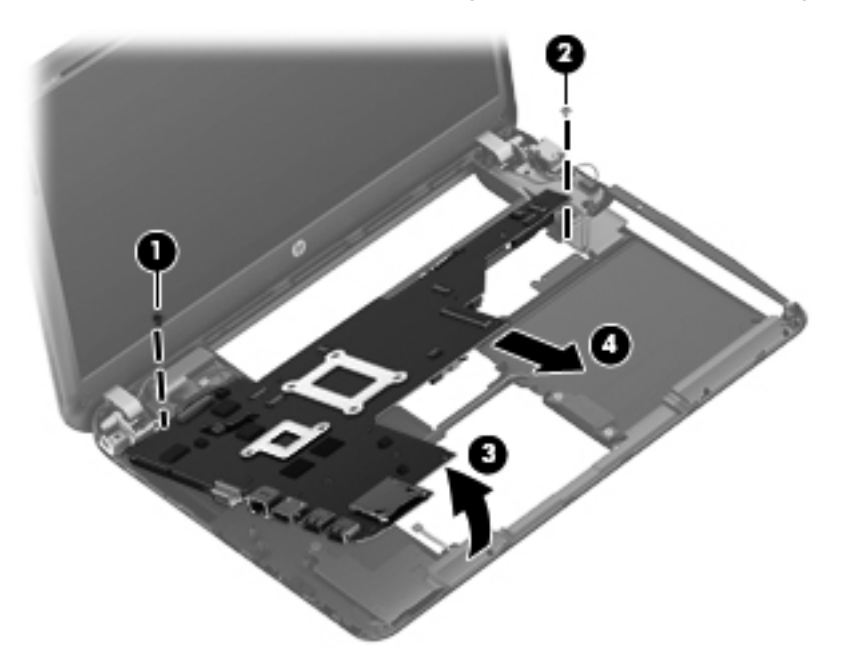

Reverse this procedure to install the system board.

#### <span id="page-86-0"></span>**Fan/heat sink assembly**

**NOTE:** The fan/heat sink assembly spare part kit includes replacement thermal material. Replacement thermal material is also available in the Thermal Material Kit, spare part number 669929-001.

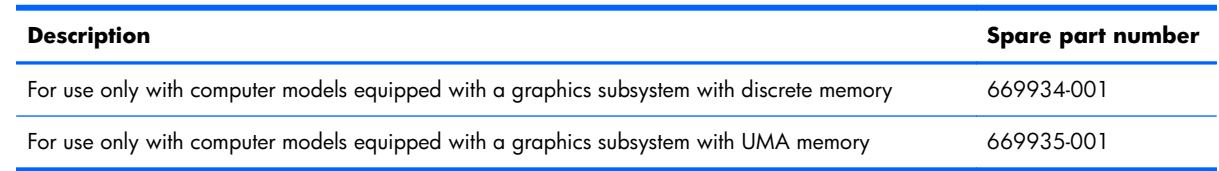

**NOTE:** To properly ventilate the computer, allow at least 7.6 cm (3 in) of clearance on the left side of the computer. The computer uses an electric fan for ventilation. The fan is controlled by a temperature sensor and is designed to turn on automatically when high temperature conditions exist. These conditions are affected by high external temperatures, system power consumption, power management/battery conservation configurations, battery fast charging, and software requirements. Exhaust air is displaced through the ventilation grill located on the left side of the computer.

Before removing the fan/heat sink assembly, follow these steps:

- **1.** Shut down the computer. If you are unsure whether the computer is off or in Hibernation, turn the computer on, and then shut it down through the operating system.
- **2.** Disconnect all external devices connected to the computer.
- **3.** Disconnect the power from the computer by first unplugging the power cord from the AC outlet and then unplugging the AC adapter from the computer.
- **4.** Remove the battery (see [Battery on page 39\)](#page-46-0), and then remove the following components:
	- **a.** Optical drive (see [Optical drive on page 46](#page-53-0))
	- **b.** Hard drive (see [Hard drive on page 48\)](#page-55-0)
	- **c.** Keyboard (see [Keyboard on page 57\)](#page-64-0)
	- **d.** Top cover (see [Top cover on page 60\)](#page-67-0)
	- **e.** System board (see [System board on page 76\)](#page-83-0)

Remove the fan/heat sink assembly:

**1.** Disconnect the fan cable from the system board.

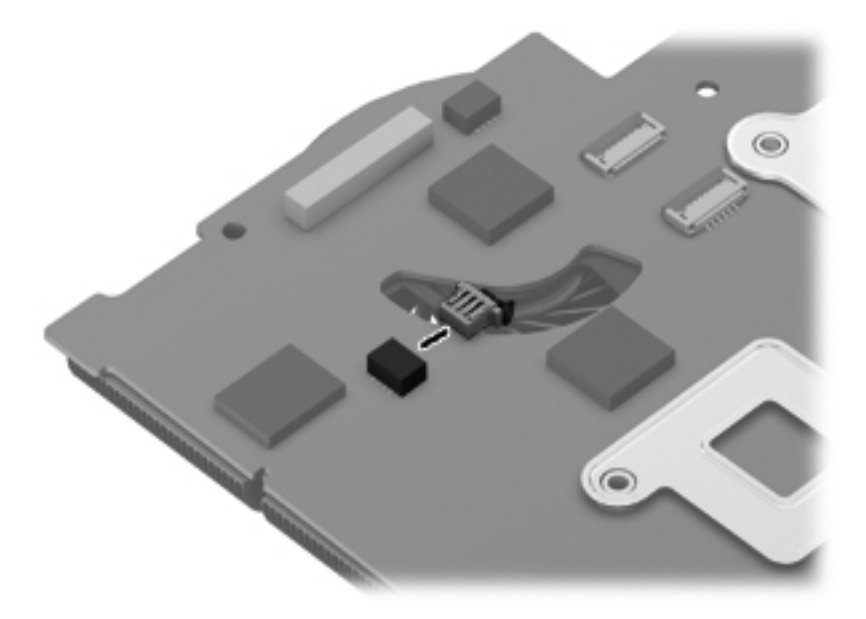

- **2.** Turn the system board upside down, with the front toward you.
- **3.** Following the **1** through **6** sequence stamped into the fan/heat sink assembly, loosen the six captive screws **(1)** that secure the fan/heat sink assembly to the system board.
- NOTE: Due to the adhesive quality of the thermal material located between the heat sink and system board components, it may be necessary to move the fan/heat sink assembly from side to side to detach it.
- **4.** Remove the fan/heat sink assembly **(2)**.

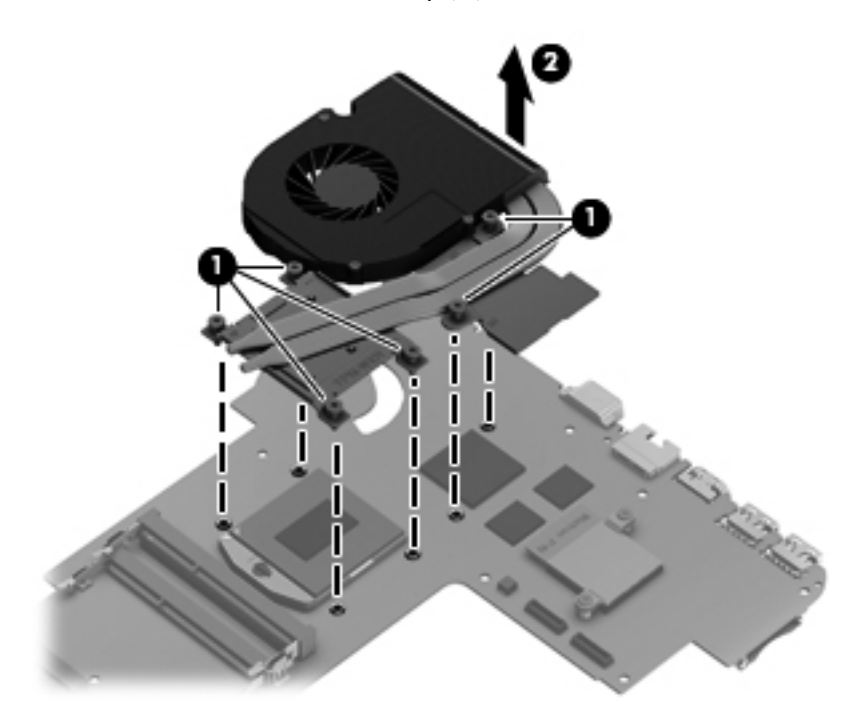

**NOTE:** The thermal material must be thoroughly cleaned from the surfaces of the fan/heat sink assembly and the system board components each time the fan/heat sink assembly is removed. Replacement thermal material is included with the fan/heat sink assembly and system board spare part kits. The following illustration shows the replacement thermal material locations.

- Thermal paste is used on the processor **(1)** and the heat sink section **(2)** that services it
- Thermal paste is used on the graphics subsystem chip **(3)** and the heat sink section **(4)** that services it. This applies only to computer models equipped with a graphics subsystem with discrete memory.
- Thermal pads are used on the system board capacitors **(5)** and the heat sink sections **(6)** that service them

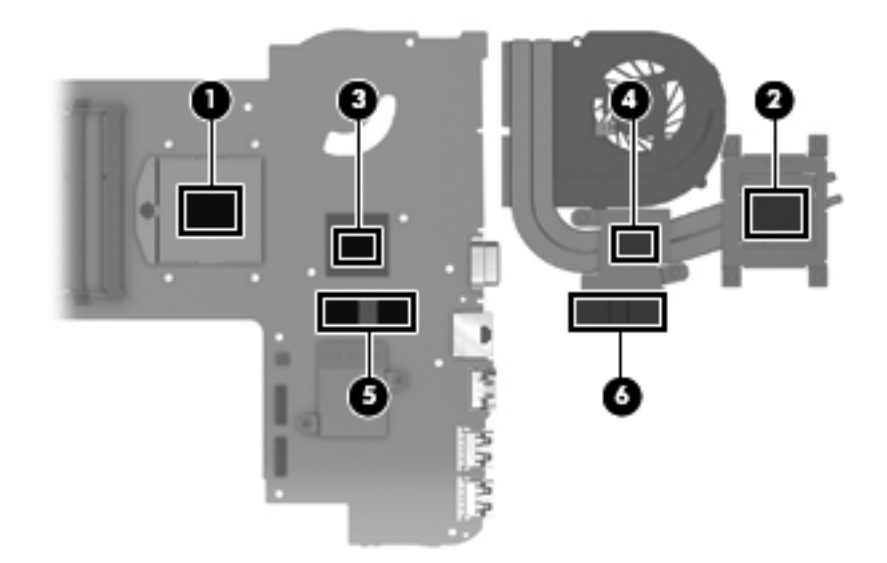

Reverse this procedure to install the fan/heat sink assembly.

#### <span id="page-89-0"></span>**Processor**

**NOTE:** The processor spare part kit includes replacement thermal material. Replacement thermal material is also available in the Thermal Material Kit, spare part number 669929-001.

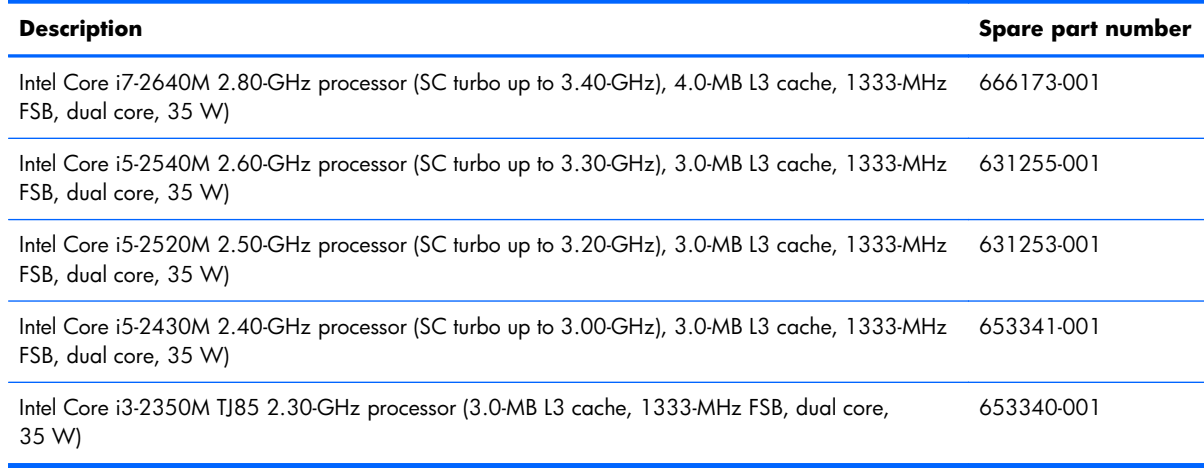

Before removing the processor, follow these steps:

- **1.** Shut down the computer. If you are unsure whether the computer is off or in Hibernation, turn the computer on, and then shut it down through the operating system.
- **2.** Disconnect all external devices connected to the computer.
- **3.** Disconnect the power from the computer by first unplugging the power cord from the AC outlet and then unplugging the AC adapter from the computer.
- **4.** Remove the battery (see **Battery on page 39)**, and then remove the following components:
	- **a.** Optical drive (see **Optical drive on page 46**)
	- **b.** Hard drive (see [Hard drive on page 48\)](#page-55-0)
	- **c.** Keyboard (see [Keyboard on page 57\)](#page-64-0)
	- **d.** Top cover (see [Top cover on page 60\)](#page-67-0)
	- **e.** System board (see [System board on page 76\)](#page-83-0)
	- **f.** Fan/heat assembly (see **Fan/heat sink assembly on page 79)**

Remove the processor:

**1.** Turn the processor locking screw **(1)** one-half turn counterclockwise, until you hear a click.

- **2.** Lift the processor **(2)** straight up, and remove it.
- **NOTE:** The gold triangle (3) on the processor must be aligned with the triangle icon (4) embossed on the processor socket when you install the processor.

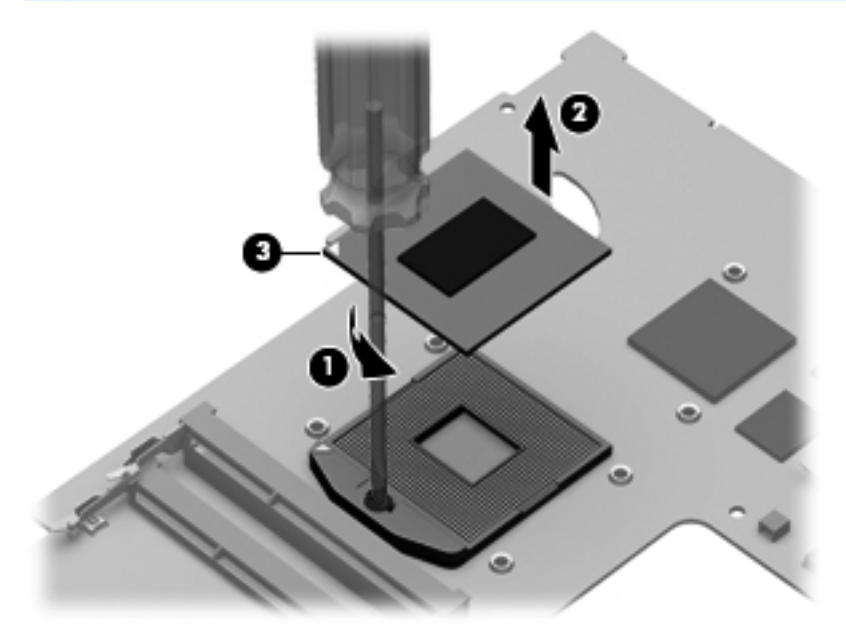

Reverse this procedure to install the processor.

#### **Speakers**

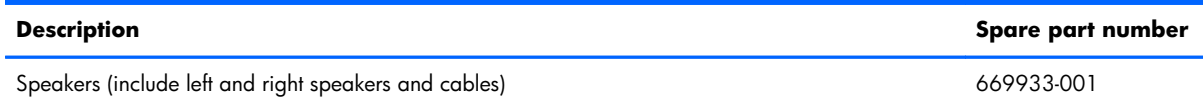

Before removing the speakers, follow these steps:

- **1.** Shut down the computer. If you are unsure whether the computer is off or in Hibernation, turn the computer on, and then shut it down through the operating system.
- **2.** Disconnect all external devices connected to the computer.
- **3.** Disconnect the power from the computer by first unplugging the power cord from the AC outlet and then unplugging the AC adapter from the computer.
- **4.** Remove the battery (see **Battery on page 39)**, and then remove the following components:
	- **a.** Optical drive (see [Optical drive on page 46](#page-53-0))
	- **b.** Hard drive (see **Hard drive on page 48**)
	- **c.** Keyboard (see [Keyboard on page 57\)](#page-64-0)
	- **d.** Top cover (see [Top cover on page 60\)](#page-67-0)
	- **e.** System board (see [System board on page 76\)](#page-83-0)

Remove the speakers:

**1.** Remove the Phillips PM2.5×6.0 shoulder screw **(1)** that secures the speakers to the base enclosure.

**NOTE:** When removing the front speakers, make note of the location of the rubber isolator (2) that is installed in the screw hole.

**2.** Remove the speakers **(3)**.

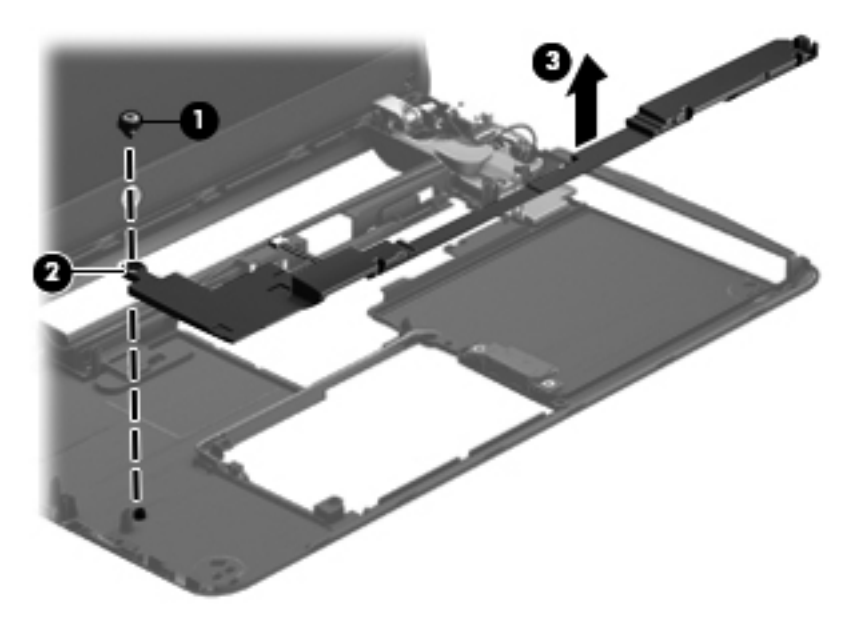

Reverse this procedure to install the speakers.

#### **Optical drive connector cable**

**NOTE:** The optical drive connector cable is included in the Optical Drive Hardware Kit, spare part numbers 670734-001 (for use only with Beats Edition computer models) and 670735-001 (for use only with non-Beats Edition computer models).

Before removing the optical drive connector cable, follow these steps:

- **1.** Shut down the computer. If you are unsure whether the computer is off or in Hibernation, turn the computer on, and then shut it down through the operating system.
- **2.** Disconnect all external devices connected to the computer.
- **3.** Disconnect the power from the computer by first unplugging the power cord from the AC outlet and then unplugging the AC adapter from the computer.
- **4.** Remove the battery (see **Battery on page 39)**, and then remove the following components:
	- **a.** Optical drive (see [Optical drive on page 46](#page-53-0))
	- **b.** Hard drive (see [Hard drive on page 48\)](#page-55-0)
	- **c.** Keyboard (see [Keyboard on page 57\)](#page-64-0)
	- **d.** Top cover (see [Top cover on page 60\)](#page-67-0)
	- **e.** System board (see [System board on page 76\)](#page-83-0)

Remove the optical drive connector cable:

- **1.** Remove the two Phillips PM2.5×4.5 screws **(1)** that secure the optical drive connector to the base enclosure.
- **2.** Release the optical drive connector cable from the clips **(2)** built into the base enclosure.

**3.** Remove the optical drive connector cable **(3)**.

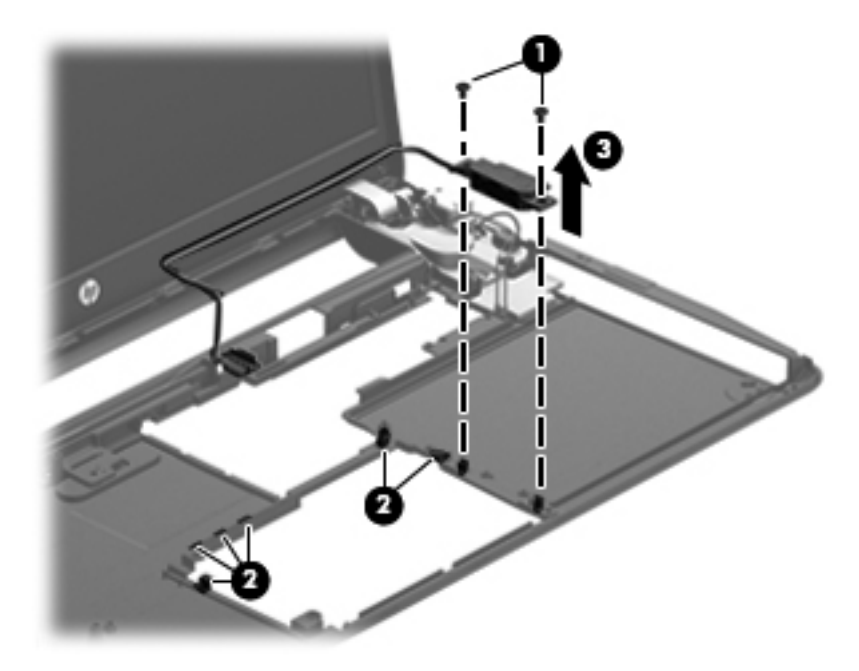

Reverse this procedure to install the optical drive connector cable.

#### **Subwoofer**

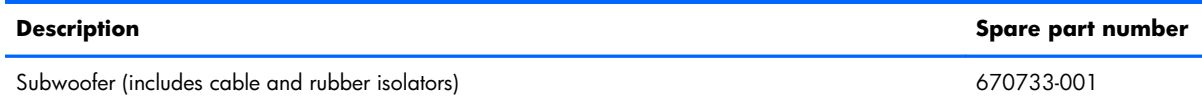

Before removing the subwoofer, follow these steps:

- **1.** Shut down the computer. If you are unsure whether the computer is off or in Hibernation, turn the computer on, and then shut it down through the operating system.
- **2.** Disconnect all external devices connected to the computer.
- **3.** Disconnect the power from the computer by first unplugging the power cord from the AC outlet and then unplugging the AC adapter from the computer.
- **4.** Remove the battery (see **Battery on page 39)**, and then remove the following components:
	- **a.** Optical drive (see [Optical drive on page 46](#page-53-0))
	- **b.** Hard drive (see [Hard drive on page 48\)](#page-55-0)
	- **c.** Keyboard (see [Keyboard on page 57\)](#page-64-0)
	- **d.** Top cover (see [Top cover on page 60\)](#page-67-0)
	- **e.** System board (see [System board on page 76\)](#page-83-0)

Remove the subwoofer:

**1.** Remove the three Phillips PM2.5×6.0 shoulder screws **(1)** that secure the subwoofer to the base enclosure.

**NOTE:** When removing the subwoofer, make note of the locations of the four rubber isolators **(2)** that are installed in the screw holes.

**2.** Remove the subwoofer **(3)**.

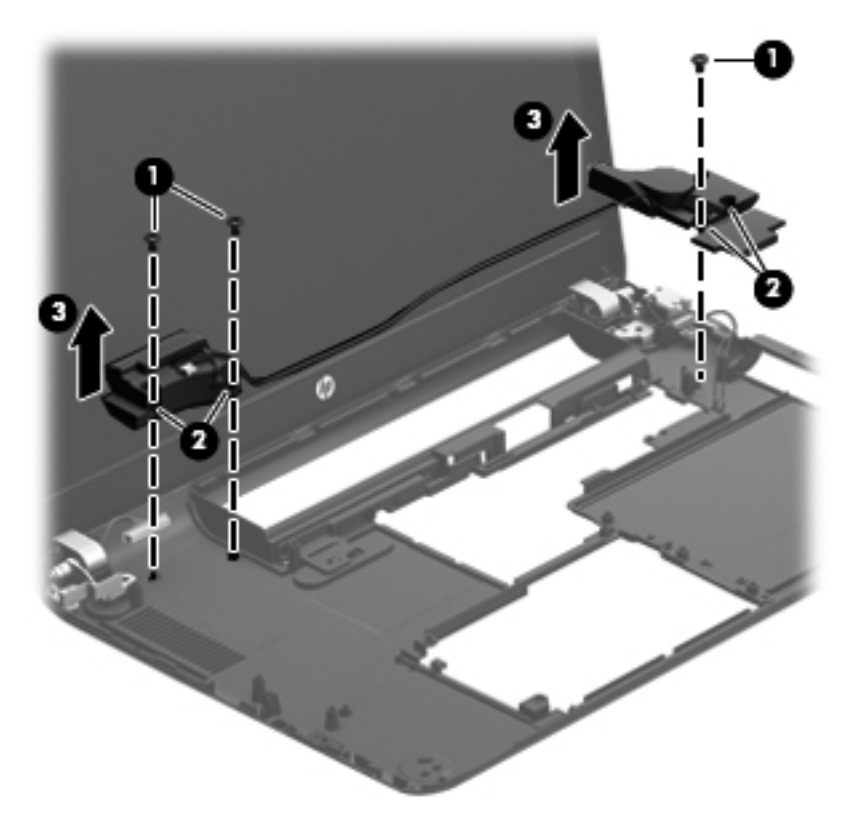

Reverse this procedure to install the subwoofer.

# **5 Setup Utility (BIOS) and System Diagnostics**

## **Using Setup Utility**

Setup Utility, or Basic Input/Output System (BIOS), controls communication between all the input and output devices on the system (such as disk drives, display, keyboard, mouse, and printer). Setup Utility includes settings for the types of peripherals installed, the startup sequence of the computer, and the amount of system and extended memory.

**NOTE:** Use extreme care when making changes in Setup Utility. Errors can prevent the computer from operating properly.

#### **Starting Setup Utility**

**X NOTE:** An external keyboard or mouse connected to a USB port can be used with Setup Utility only if USB legacy support is enabled.

To start Setup Utility, follow these steps:

- **1.** Turn on or restart the computer, and then press esc while the "Press the ESC key for Startup Menu" message is displayed at the bottom of the screen.
- **2.** Press f10 to enter Setup Utility.

#### **Changing the language of Setup Utility**

- **1.** Start Setup Utility.
- **2.** Use the arrow keys to select **System Configuration > Language**, and then press enter.
- **3.** Use the arrow keys to select a language, and then press enter.
- **4.** When a confirmation prompt with your language selected is displayed, press enter.
- **5.** To save your change and exit Setup Utility, use the arrow keys to select **Exit > Exit Saving Changes**, and then press enter.

Your change takes effect immediately.

#### **Navigating and selecting in Setup Utility**

To navigate and select in Setup Utility, follow these steps:

- 1. Turn on or restart the computer, and then press esc while the "Press the ESC key for Startup Menu" message is displayed at the bottom of the screen.
	- To select a menu or a menu item, use the tab key and the keyboard arrow keys and then press enter, or use a pointing device to click the item.
	- To scroll up and down, click the up arrow or the down arrow in the upper-right corner of the screen, or use the up arrow key or the down arrow key.
	- To close open dialog boxes and return to the main Setup Utility screen, press esc, and then follow the on-screen instructions.
- **2.** Press f10 to enter Setup Utility.

To exit Setup Utility menus, choose one of the following methods:

● To exit Setup Utility menus without saving your changes, press the esc key, and then follow the onscreen instructions.

 $-$  or  $-$ 

Use the arrow keys to select **Exit > Exit Discarding Changes**, and then press enter.

To save your changes and exit Setup Utility menus, press  $f10$ , and then follow the onscreen instructions.

 $-$  or  $-$ 

Use the tab key and the arrow keys to select **Exit > Exit Saving Changes**, and then press enter.

Your changes go into effect when the computer restarts.

#### **Displaying system information**

- 1. Start Setup Utility.
- **2.** Select the **Main menu**. System information such as the system time and date, and identification information about the computer is displayed.
- **3.** To exit Setup Utility without changing any settings, use the arrow keys to select **Exit > Exit Discarding Changes**, and then press enter.

#### **Restoring factory settings in Setup Utility**

**NOTE:** Restoring defaults will not change the hard drive mode.

To return all settings in Setup Utility to the values that were set at the factory, follow these steps:

- **1.** Turn on or restart the computer, and then press esc while the "Press the ESC key for Startup Menu" message is displayed at the bottom of the screen.
- **2.** Press f10 to enter Setup Utility.
- **3.** Use the arrow keys to select **Exit > Load Setup Defaults**.
- **4.** Follow the on-screen instructions.
- **5.** To save your changes and exit, press f10, and then follow the on-screen instructions.

 $-$  or  $-$ 

Use the arrow keys to select **Exit > Exit Saving Changes**, and then press enter.

Your changes go into effect when the computer restarts.

**NOTE:** Your password settings and security settings are not changed when you restore the factory settings.

#### **Exiting Setup Utility**

To exit Setup Utility and save your changes from the current session:

If the Setup Utility menus are not visible, press esc to return to the menu display. Then use the arrow keys to select **Exit > Exit Saving Changes**, and then press enter.

● To exit Setup Utility without saving your changes from the current session:

If the Setup Utility menus are not visible, press esc to return to the menu display. Then use the arrow keys to select **Exit > Exit Discarding Changes**, and then press enter.

#### **Updating the BIOS**

Updated versions of the BIOS may be available on the HP Web site.

Most BIOS updates on the HP Web site are packaged in compressed files called *SoftPaqs*.

Some download packages contain a file named Readme.txt, which contains information regarding installing and troubleshooting the file.

#### **Determining the BIOS version**

To determine whether available BIOS updates contain later BIOS versions than those currently installed on the computer, you need to know the version of the system BIOS currently installed.

BIOS version information (also known as *ROM date* and *System BIOS)* can be displayed by pressing fn +esc (if you are already in Windows) or by using Setup Utility.

- **1.** Start Setup Utility (BIOS).
- **2.** Use the arrow keys to select **Main**.
- **3.** To exit Setup Utility (BIOS) without saving your changes, use the tab key and the arrow keys to select **Exit > Exit Discarding Changes**, and then press enter.

#### **Downloading a BIOS update**

A **CAUTION:** To reduce the risk of damage to the computer or an unsuccessful installation, download and install a BIOS update only when the computer is connected to reliable external power using the AC adapter. Do not download or install a BIOS update while the computer is running on battery power, docked in an optional docking device, or connected to an optional power source. During the download and installation, follow these instructions:

Do not disconnect power from the computer by unplugging the power cord from the AC outlet.

Do not shut down the computer or initiate Sleep or Hibernation.

Do not insert, remove, connect, or disconnect any device, cable, or cord.

**1. Windows 7**—Select **Start > Help and Support > Maintain**.

**Windows XP**—Select **Start > Help and Support**, and then select the software and drivers update.

- **2.** Follow the on-screen instructions to identify your computer and access the BIOS update you want to download.
- **3.** At the download area, follow these steps:
	- **a.** Identify the BIOS update that is later than the BIOS version currently installed on your computer. Make a note of the date, name, or other identifier. You may need this information to locate the update later, after it has been downloaded to your hard drive.
	- **b.** Follow the on-screen instructions to download your selection to the hard drive. Make a note of the path to the location on your hard drive where the BIOS update is downloaded. You will need to access this path when you are ready to install the update.

**EX NOTE:** If you connect your computer to a network, consult the network administrator before installing any software updates, especially system BIOS updates.

BIOS installation procedures vary. Follow any instructions that are displayed on the screen after the download is complete. If no instructions are displayed, follow these steps:

**1. Windows 7**—Open Windows Explorer by selecting **Start > Computer**.

**Windows XP**—Open Windows Explorer by selecting Start > **My Computer**.

- **2.** Double-click your hard drive designation. The hard drive designation is typically Local Disk (C:).
- **3.** Using the hard drive path you recorded earlier, open the folder on your hard drive that contains the update.
- **4.** Double-click the file that has an .exe extension (for example, *filename.exe*). The BIOS installation begins.
- **5.** Complete the installation by following the on-screen instructions.

### **Using System Diagnostics**

System Diagnostics allows you to run diagnostic tests to determine if the computer hardware is functioning properly. The following diagnostic tests are available in System Diagnostics:

- Start-up test—This test analyzes the main computer components that are required to start the computer.
- Run-in test—This test repeats the start-up test and checks for intermittent problems that the start-up test does not detect.
- Hard disk test—This test analyzes the physical condition of the hard drive, and then checks all data in every sector of the hard drive. If the test detects a damaged sector, it attempts to move the data to a good sector.
- Memory test—This test analyzes the physical condition of the memory modules. If it reports an error, replace the memory modules immediately.
- Battery test—This test analyzes the condition of the battery. If the battery fails the test, contact HP support to report the issue and purchase a replacement battery.

You can also view system information and error logs in the System Diagnostics window.

To start System Diagnostics:

- 1. Turn on or restart the computer. While the "Press the ESC key for Startup Menu" message is displayed in the lower-left corner of the screen, press esc. When the Startup Menu is displayed, press f2.
- **2.** Click the diagnostic test you want to run, and then follow the on-screen instructions.

**WOTE:** If you need to stop a diagnostics test while it is running, press esc.

**NOTE:** After a message on the screen reports a successful installation, you can delete the downloaded file from your hard drive.

# **6 Specifications**

## **Computer specifications**

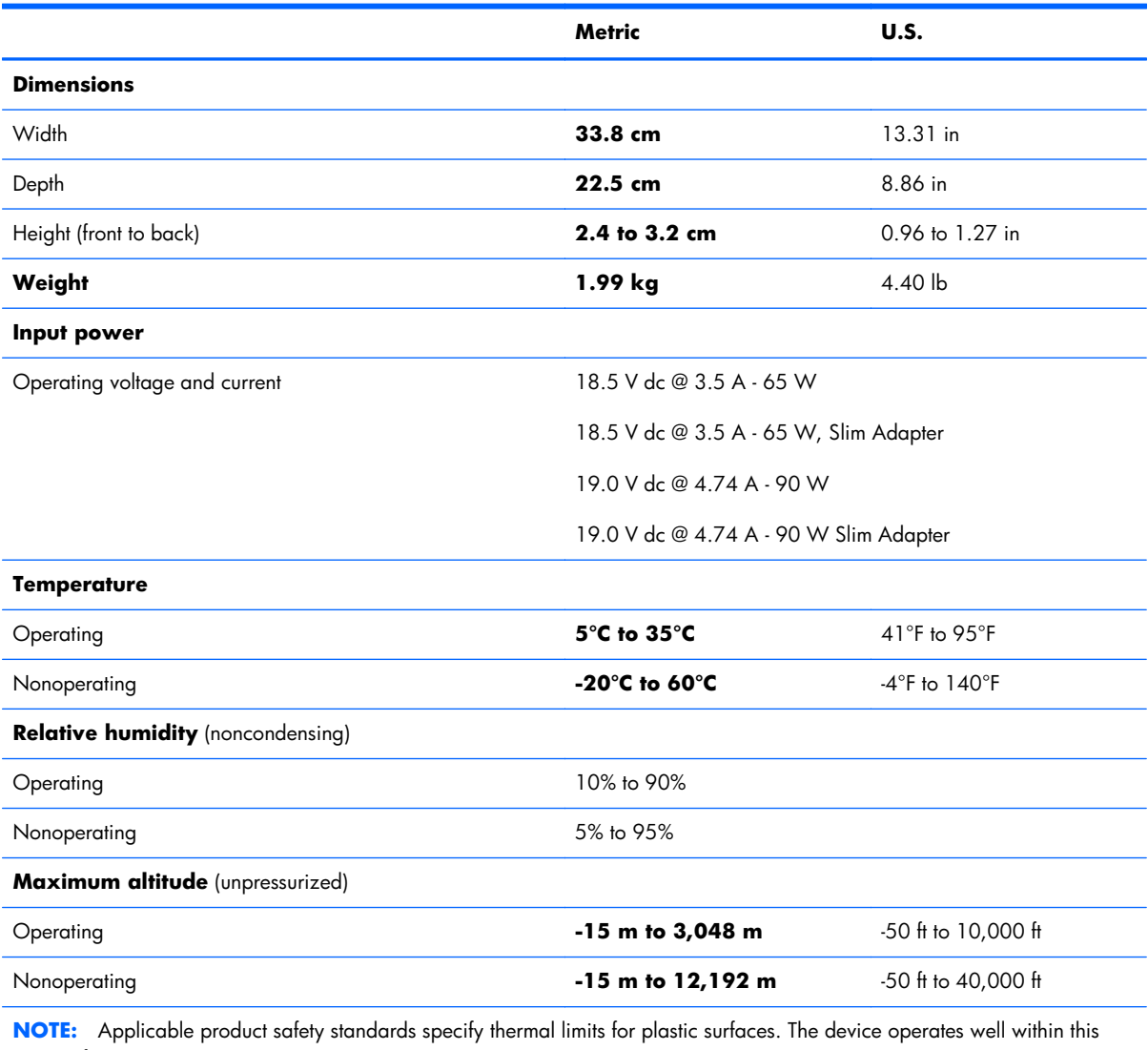

range of temperatures.

# **14.0-in display specifications**

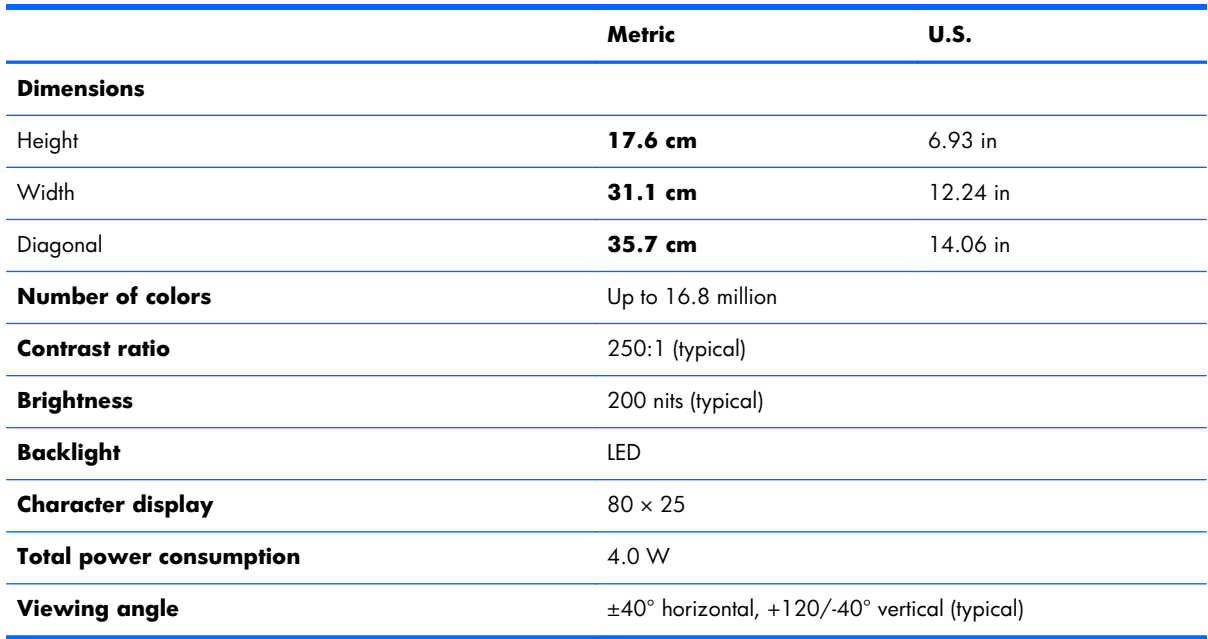

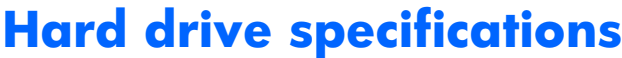

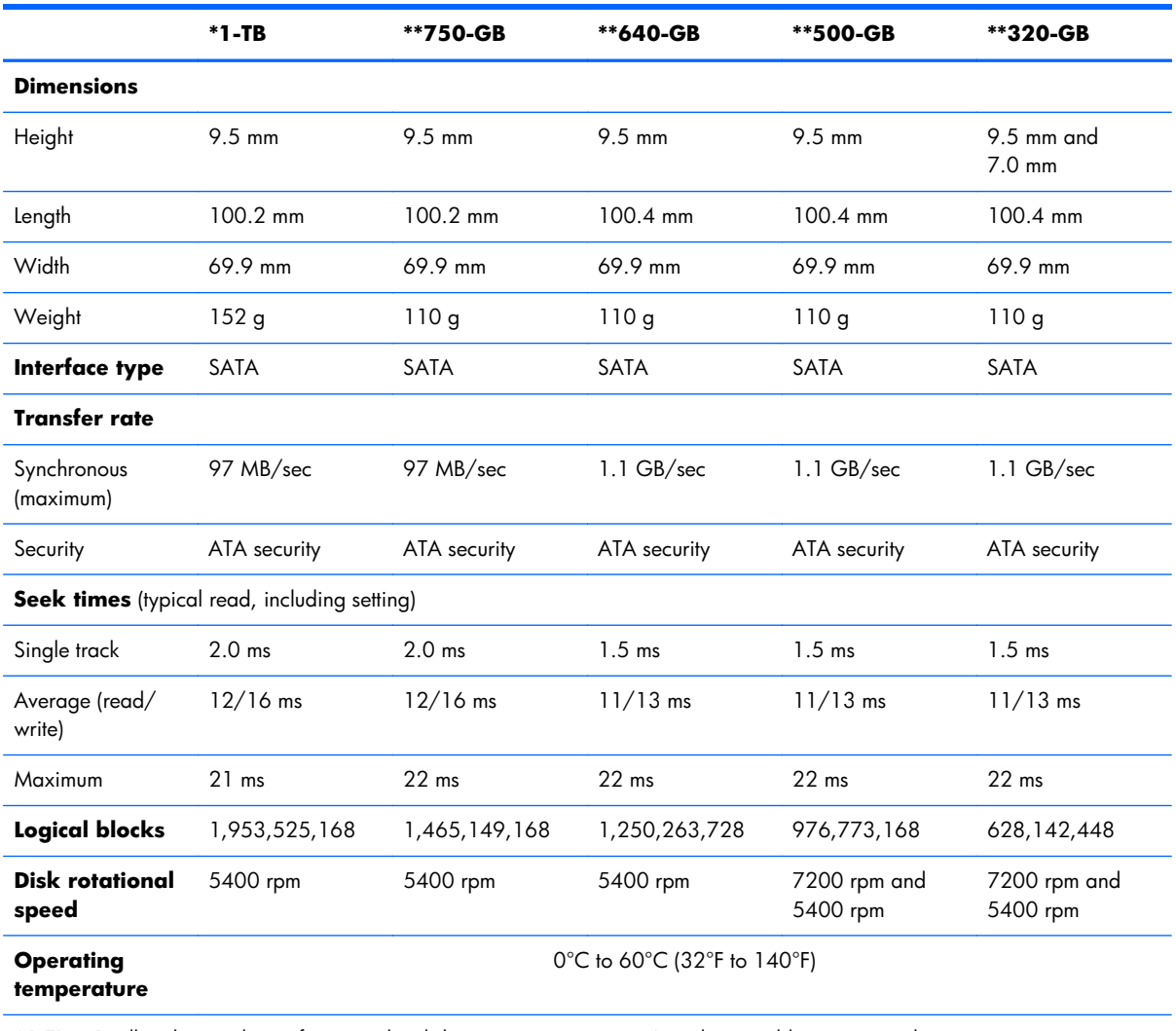

\*1 TB = 1 trillion bytes when referring to hard drive storage capacity. Actual accessible capacity is less.

\*\*1 GB = 1 billion bytes when referring to hard drive storage capacity. Actual accessible capacity is less.

**NOTE:** Certain restrictions and exclusions apply. Contact technical support for details.

# **7 Backup and recovery**

Your computer includes tools provided by the operating system and HP to help you safeguard your information and restore it if ever needed.

This chapter provides information on the following topics:

- Creating a set of recovery discs or a recovery flash drive (Recovery Manager software feature)
- Performing a system restore (from the partition, recovery discs, or a recovery flash drive)
- Backing up your information
- Recovering a program or driver

#### **Restore**

If the computer hard drive fails, you must use a set of recovery discs or a recovery flash drive to restore your system to its factory image. Ideally, you have already used HP Recovery Manager to create these tools immediately after software setup.

For issues other than hard drive failure, you can restore your system by using the HP Recovery partition, rather than by using recovery discs or a recovery flash drive. To check for the presence of a recovery partition, click **Start**, right-click **Computer**, click **Manage**, and then click **Disk Management**. If the recovery partition is present, a Recovery drive is listed in the window.

A **CAUTION:** HP Recovery Manager (partition or discs/flash drive) restores only software that was preinstalled at the factory. Software not provided with this computer must be reinstalled manually.

## **Creating restore media**

HP recommends that you create either a set of recovery discs or a recovery flash drive so that you can restore your computer to its original factory state if the hard drive fails, or if for any reason you cannot restore using the recovery partition tools. Create these discs or the flash drive after setting up the computer for the first time.

**NOTE:** HP Recovery Manager allows the creation of only one set of recovery discs or one recovery flash drive. Handle these recovery tools carefully, and keep them in a safe place.

**EX NOTE:** If your computer does not include an integrated optical drive, you can use an optional external optical drive (purchased separately) to create recovery discs, or you can purchase recovery discs for your computer from the HP Web site. If you use an external optical drive, it must be connected directly to a USB port on the computer, not to a USB port on an external device, such as a USB hub.

Guidelines:

Purchase high-quality DVD-R, DVD+R, DVD-R DL, or DVD+R DL discs.

**WOTE:** Read-write discs, such as CD-RW, DVD±RW, double-layer DVD±RW, and BD-RE (rewritable Blu-ray) discs, are not compatible with the HP Recovery Manager software.

- The computer must be connected to AC power during this process.
- Only one set of recovery discs or one recovery flash drive can be created per computer.

**NOTE:** If you are creating recovery discs, number each disc before inserting into the optical drive.

If necessary, you can exit the program before you have finished creating the recovery discs or recovery flash drive. The next time you open HP Recovery Manager, you will be prompted to continue the backup creation process.

To create a set of recovery discs or a recovery flash drive:

- **1.** Select **Start > All Programs > Security and Protection > HP Recovery Manager > HP Recovery Media Creation**.
- **2.** Follow the on-screen instructions.

### **Performing a system restore**

HP Recovery Manager software allows you to repair or restore the computer to its original factory state. HP Recovery Manager works from recovery discs, a recovery flash drive, or from a dedicated recovery partition on the hard drive.

**NOTE:** A system restore must be performed if the computer hard drive fails or if all attempts to correct any functional computer issues fail. A system restore should be used as a final attempt to correct computer issues.

Note the following when performing a system restore:

- You can restore only the system that you have previously backed up. HP recommends that you use HP Recovery Manager to create either a set of recovery discs or a recovery flash drive as soon as you set up the computer.
- Windows has its own built-in repair features, such as System Restore. If you have not already tried these features, try them before using HP Recovery Manager.
- HP Recovery Manager restores only software that was installed at the factory. For software not provided with this computer, you must either download the software from the manufacturer's Web site or reinstall the software from the disc provided by the manufacturer.

#### **Using the dedicated recovery partition**

When using the dedicated recovery partition, there is an option to back up pictures, music and other audio, videos and movies, recorded TV shows, documents, spreadsheets and presentations, e-mails, Internet favorites and settings during this process.

To restore the computer from the recovery partition, follow these steps:

- **1.** Access HP Recovery Manager in either of the following ways:
	- Select **Start > All Programs > Security and Protection > HP Recovery Manager > HP Recovery Manager**.
		- $-$  or  $-$
	- Turn on or restart the computer, and then press esc while the "Press the ESC key for Startup Menu" message is displayed at the bottom of the screen. Then, press f11 while the "F11 (System Recovery)" message is displayed on the screen.
- **2.** Click **System Recovery** in the **HP Recovery Manager** window.
- **3.** Follow the on-screen instructions.
# **Restoring using the restore media**

- **1.** If possible, back up all personal files.
- **2.** Insert the first recovery disc into the optical drive on your computer or an optional external optical drive, and then restart the computer.

 $-$  or  $-$ 

Insert the recovery flash drive into a USB port on your computer, and then restart the computer.

- **NOTE:** If the computer does not automatically restart in HP Recovery Manager, the computer boot order must be changed.
- **3.** Press  $\frac{19}{2}$  at system bootup.
- **4.** Select the optical drive or the flash drive.
- **5.** Follow the on-screen instructions.

# **Changing the computer boot order**

To change the boot order for recovery discs:

- **1.** Restart the computer.
- **2.** Press esc while the computer is restarting, and then press f9 for boot options.
- **3.** Select **Internal CD/DVD ROM Drive** from the boot options window.

To change the boot order for recovery flash drive:

- **1.** Insert the flash drive into a USB port.
- **2.** Restart the computer.
- **3.** Press esc while the computer is restarting, and then press f9 for boot options.
- **4.** Select the flash drive from the boot options window.

# **Backing up and recovering your information**

It is very important to back up your files and keep any new software in a safe place. As you add new software and data files, continue to create backups on a regular basis.

How completely you are able to recover your system depends on how recent your backup is.

NOTE: A recovery from your most recent backup needs to be performed if the computer has a virus attack or if any major system components fail. In order to correct computer issues, a recovery should first be attempted before a system restore is attempted.

You can back up your information to an optional external hard drive, a network drive, or discs. Back up your system at the following times:

At regularly scheduled times

**TIP:** Set reminders to back up your information periodically.

- Before the computer is repaired or restored
- Before you add or modify hardware or software

#### Guidelines:

- Create system restore points using the Windows System Restore feature, and periodically copy them to an optical disc or an external hard drive. For more information on using system restore points, see **Using Windows system restore points**.
- Store personal files in the Documents library and back up this folder periodically.
- Save customized settings in a window, toolbar, or menu bar by taking a screen shot of your settings. The screen shot can be a time-saver if you have to re-enter your preferences.

To create a screen shot:

- **1.** Display the screen you want to save.
- **2.** Copy the screen image:

To copy only the active window, press alt+prt sc.

To copy the entire screen, press prt sc.

- **3.** Open a word-processing document, and then select **Edit > Paste**. The screen image is added to the document.
- **4.** Save and print the document.

# **Using Windows Backup and Restore**

Guidelines:

- Be sure that the computer is connected to AC power before you start the backup process.
- Allow enough time to complete the backup process. Depending on file sizes, it may take over an hour.

To create a backup:

- **1.** Select **Start > Control Panel > System and Security > Backup and Restore**.
- **2.** Follow the on-screen instructions to schedule and create a backup.

**NOTE:** Windows includes the User Account Control feature to improve the security of the computer. You may be prompted for your permission or password for tasks such as installing software, running utilities, or changing Windows settings. See Help and Support for more information.

# **Using Windows system restore points**

A system restore point allows you to save and name a snapshot of your hard drive at a specific point in time. You can then recover back to that point if you want to reverse subsequent changes.

**NOTE:** Recovering to an earlier restore point does not affect data files saved or e-mails created since the last restore point.

You also can create additional restore points to provide increased protection for your files and settings.

#### **When to create restore points**

- Before you add or modify software or hardware
- Periodically, whenever the computer is functioning optimally

**WOTE:** If you revert to a restore point and then change your mind, you can reverse the restoration.

### **Create a system restore point**

- **1.** Select **Start > Control Panel > System and Security > System**.
- **2.** In the left pane, click **System Protection**.
- **3.** Click the **System Protection** tab.
- **4.** Click **Create**, and then follow the on-screen instructions.

#### **Restore to a previous date and time**

To revert to a restore point (created at a previous date and time), when the computer was functioning optimally, follow these steps:

- **1.** Select **Start > Control Panel > System and Security > System**.
- **2.** In the left pane, click **System Protection**.
- **3.** Click the **System Protection** tab.
- **4.** Click **System Restore**.
- **5.** Follow the on-screen instructions.

# <span id="page-112-0"></span>**8 Power cord set requirements**

The wide-range input feature of the computer permits it to operate from any line voltage from 100 to 120 volts AC, or from 220 to 240 volts AC.

The 3-conductor power cord set included with the computer meets the requirements for use in the country or region where the equipment is purchased.

Power cord sets for use in other countries and regions must meet the requirements of the country or region where the computer is used.

# **Requirements for all countries**

The following requirements are applicable to all countries and regions:

- The length of the power cord set must be at least **1.5 m** (5.0 ft) and no more than **2.0 m** (6.5 ft).
- All power cord sets must be approved by an acceptable accredited agency responsible for evaluation in the country or region where the power cord set will be used.
- The power cord sets must have a minimum current capacity of 10 A and a nominal voltage rating of 125 or 250 V ac, as required by the power system of each country or region.
- The appliance coupler must meet the mechanical configuration of an EN 60 320/IEC 320 Standard Sheet C13 connector for mating with the appliance inlet on the back of the computer.

# **Requirements for specific countries and regions**

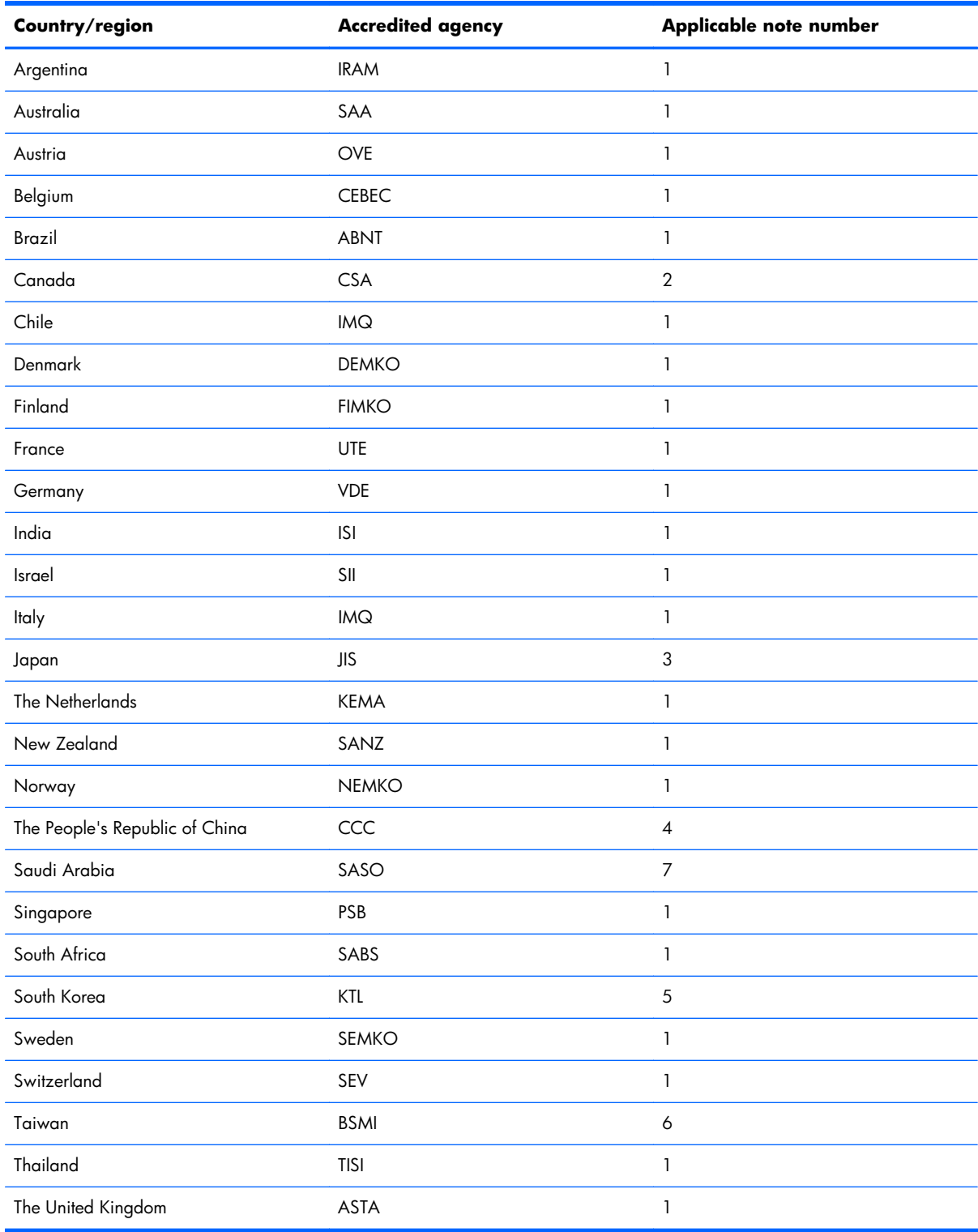

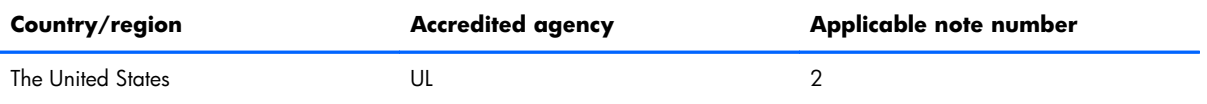

- **1.** The flexible cord must be Type HO5VV-F, 3-conductor, 0.75-mm² conductor size. Power cord set fittings (appliance coupler and wall plug) must bear the certification mark of the agency responsible for evaluation in the country or region where it will be used.
- **2.** The flexible cord must be Type SVT/SJT or equivalent, No. 18 AWG, 3-conductor. The wall plug must be a two-pole grounding type with a NEMA 5-15P (15 A, 125 V) or NEMA 6-15P (15 A, 250 V ac) configuration. CSA or C-UL mark. UL file number must be on each element.
- **3.** The appliance coupler, flexible cord, and wall plug must bear a "T" mark and registration number in accordance with the Japanese Dentori Law. The flexible cord must be Type VCTF, 3-conductor, 0.75-mm² or 1.25-mm² conductor size. The wall plug must be a two-pole grounding type with a Japanese Industrial Standard C8303 (7 A, 125 V ac) configuration.
- **4.** The flexible cord must be Type RVV, 3-conductor, 0.75-mm² conductor size. Power cord set fittings (appliance coupler and wall plug) must bear the CCC certification mark.
- **5.** The flexible cord must be Type H05VV-F 3X0.75-mm² conductor size. KTL logo and individual approval number must be on each element. Corset approval number and logo must be printed on a flag label.
- **6.** The flexible cord must be Type HVCTF 3×1.25-mm² conductor size. Power cord set fittings (appliance coupler, cable, and wall plug) must bear the BSMI certification mark.
- **7.** For 127 V ac, the flexible cord must be Type SVT or SJT 3 x 18 AWG, with plug NEMA 5-15P (15 A, 125 V ac), with UL and CSA or C-UL marks. For 240 V ac, the flexible cord must be Type H05VV-F 3×0.75-/1.00-mm² conductor size, with plug BS 1363/A with BSI or ASTA marks.

# **9 Recycling**

When a non-rechargeable or rechargeable battery has reached the end of its useful life, do not dispose of the battery in general household waste. Follow the local laws and regulations in your area for battery disposal.

HP encourages customers to recycle used electronic hardware, HP original print cartridges, and rechargeable batteries. For more information about recycling programs, see the HP Web site at [http://www.hp.com/recycle.](http://www.hp.com/recycle)

# **Index**

### **A**

AC adapter, spare part numbers [26](#page-33-0), [27](#page-34-0) Action keys [8](#page-15-0) antenna locations [5](#page-12-0) removal [74](#page-81-0) spare part number [23](#page-30-0), [28,](#page-35-0) [75](#page-82-0) audio, product description [2](#page-9-0) audio-in jack [13](#page-20-0) audio-out jack [13](#page-20-0) audio/USB board removal [67](#page-74-0) spare part number [19](#page-26-0), [30,](#page-37-0) [67](#page-74-0)

### **B**

b key [8](#page-15-0) base enclosure, spare part numbers [20,](#page-27-0) [28](#page-35-0), [31](#page-38-0) battery removal [39](#page-46-0) spare part numbers [21](#page-28-0), [27,](#page-34-0) [28](#page-35-0), [39](#page-46-0) battery bay [14](#page-21-0) battery light [13](#page-20-0) battery release latch [14](#page-21-0) Bluetooth module removal [52](#page-59-0) spare part number [22](#page-29-0), [28,](#page-35-0) [52](#page-59-0) bottom components [14](#page-21-0) button components [6](#page-13-0) buttons optical drive eject [13](#page-20-0) power [6](#page-13-0) QuickWeb [7](#page-14-0) TouchPad [10](#page-17-0) TouchPad on/off [10](#page-17-0)

#### **C**

Cable Kit, spare part number [29](#page-36-0) cables, service considerations [33](#page-40-0) caps lock light [9](#page-16-0) chipset, product description [1](#page-8-0) components bottom [14](#page-21-0) buttons [6](#page-13-0) display [5](#page-12-0) fingerprint reader [6](#page-13-0) front [11](#page-18-0) keys [8](#page-15-0) left-side [12](#page-19-0) lights [9](#page-16-0) right-side [13](#page-20-0) TouchPad [10](#page-17-0) computer major components [17](#page-24-0) computer part number [38](#page-45-0) computer specifications [95](#page-102-0) connectors, service considerations [33](#page-40-0)

#### **D**

display assembly removal [70](#page-77-0) spare part numbers [70](#page-77-0) display bezel removal [52](#page-59-0) spare part numbers [22](#page-29-0), [28,](#page-35-0) [31](#page-38-0), [53](#page-60-0) Display Cable Kit, spare part numbers [29,](#page-36-0) [31](#page-38-0) display components [5](#page-12-0) display enclosure, spare part numbers [23,](#page-30-0) [28](#page-35-0) Display Hinge Kit, spare part number [23,](#page-30-0) [31](#page-38-0), [73](#page-80-0) display panel product description [1](#page-8-0)

removal [55](#page-62-0) spare part numbers [22](#page-29-0), [30,](#page-37-0) [55](#page-62-0) display panel cable removal [73](#page-80-0) spare part numbers [22](#page-29-0), [29,](#page-36-0) [31](#page-38-0), [74](#page-81-0) Display Screw Kit, spare part number [23,](#page-30-0) [30](#page-37-0) display specifications [96](#page-103-0) drives, preventing damage [34](#page-41-0) DVD±RW Double-Layer FX SuperMulti Drive precautions [34](#page-41-0) removal [46](#page-53-0) spare part number [21](#page-28-0), [24,](#page-31-0) [29](#page-36-0), [46](#page-53-0)

### **E**

electrostatic discharge [34](#page-41-0) equipment guidelines [37](#page-44-0) esc key [8](#page-15-0) Ethernet, product description [3](#page-10-0) external media cards, product description [3](#page-10-0) external monitor port [12](#page-19-0)

# **F**

fan/heat sink assembly removal [79](#page-86-0) spare part numbers [20](#page-27-0), [31,](#page-38-0) [79](#page-86-0) fingerprint reader [7](#page-14-0) fingerprint reader board removal [65](#page-72-0) spare part number [19](#page-26-0), [29,](#page-36-0) [65](#page-72-0) fingerprint reader component [6](#page-13-0) fingerprint reader light [9](#page-16-0) fn key [8](#page-15-0)

front components [11](#page-18-0)

#### **G**

graphics, product description [1](#page-8-0) grounding guidelines [34](#page-41-0) guidelines equipment [37](#page-44-0) grounding [34](#page-41-0) packaging [36](#page-43-0) transporting [36](#page-43-0) workstation [36](#page-43-0)

# **H**

hard drive precautions [34](#page-41-0) product description [2](#page-9-0) removal [48](#page-55-0) spare part numbers [20](#page-27-0), [24,](#page-31-0) [28](#page-35-0), [30,](#page-37-0) [32](#page-39-0), [48](#page-55-0) specifications [97](#page-104-0) hard drive bay [14](#page-21-0) hard drive bracket illustrated [24](#page-31-0) removal [50](#page-57-0) hard drive cable illustrated [24](#page-31-0) removal [50](#page-57-0) hard drive cover illustrated [25](#page-32-0) removal [49](#page-56-0) Hard Drive Hardware Kit contents [24](#page-31-0) spare part number [24](#page-31-0), [29,](#page-36-0) [48](#page-55-0) hard drive light [12](#page-19-0) HDMI port [12](#page-19-0) headphone jack [13](#page-20-0) hinge removal [72](#page-79-0) spare part number [23](#page-30-0), [31,](#page-38-0) [73](#page-80-0) hinge cover removal [72](#page-79-0) spare part numbers [22](#page-29-0), [29,](#page-36-0) [31](#page-38-0), [72](#page-79-0)

# **J**

jacks audio-in [13](#page-20-0) audio-out [13](#page-20-0) headphone [13](#page-20-0) microphone [13](#page-20-0) network [12](#page-19-0) RJ-45 [12](#page-19-0)

## **K**

key components [8](#page-15-0) keyboard product description [3](#page-10-0) removal [57](#page-64-0) spare part numbers [18](#page-25-0), [29,](#page-36-0) [31](#page-38-0), [32,](#page-39-0) [57](#page-64-0) keys Action [8](#page-15-0) b [8](#page-15-0) esc [8](#page-15-0) fn [8](#page-15-0) Windows applications [8](#page-15-0) Windows logo [8](#page-15-0)

# **L**

left-side components [12](#page-19-0) light components [9](#page-16-0) lights battery [13](#page-20-0) caps lock [9](#page-16-0) fingerprint reader [9](#page-16-0) hard drive [12](#page-19-0) mute [9](#page-16-0) power [9,](#page-16-0) [12](#page-19-0) TouchPad [9](#page-16-0), [10](#page-17-0) webcam [5](#page-12-0) wireless [9](#page-16-0)

# **M**

mass storage device precautions [34](#page-41-0) removal [48](#page-55-0) spare part numbers [24](#page-31-0), [48](#page-55-0) memory module product description [1](#page-8-0) removal [45](#page-52-0) spare part numbers [21](#page-28-0), [27,](#page-34-0) [28](#page-35-0), [45](#page-52-0) memory module compartment [14](#page-21-0) memory module/wireless module compartment cover illustrated [25](#page-32-0) removal [41](#page-48-0) microphone location [5](#page-12-0) product description [2](#page-9-0) microphone jack [13](#page-20-0)

model description [39](#page-46-0) model name [1](#page-8-0) monitor port [12](#page-19-0) mSATA solid-state drive removal [44](#page-51-0) spare part number [21](#page-28-0), [25,](#page-32-0) [30](#page-37-0), [44](#page-51-0) mute light [9](#page-16-0)

## **N**

network jack [12](#page-19-0)

# **O**

operating system, product description [4](#page-11-0) optical drive location [13](#page-20-0) precautions [34](#page-41-0) product description [2](#page-9-0) removal [46](#page-53-0) spare part number [21](#page-28-0), [24,](#page-31-0) [29](#page-36-0), [46](#page-53-0) optical drive bezel illustrated [24](#page-31-0) removal [48](#page-55-0) optical drive bracket illustrated [25](#page-32-0) removal [48](#page-55-0) optical drive connector cable illustrated [25](#page-32-0) removal [86](#page-93-0) optical drive eject button [13](#page-20-0) Optical Drive Hardware Kit contents [24](#page-31-0) spare part numbers [24](#page-31-0), [31](#page-38-0)

# **P**

packaging guidelines [36](#page-43-0) plastic parts, service considerations [33](#page-40-0) Plastics Kit contents [25](#page-32-0) spare part numbers [20](#page-27-0), [25,](#page-32-0) [30](#page-37-0), [31](#page-38-0) pointing device, product description [3](#page-10-0) ports external monitor [12](#page-19-0) HDMI [12](#page-19-0) monitor [12](#page-19-0)

product description [3](#page-10-0) USB [12](#page-19-0), [13](#page-20-0) power button [6](#page-13-0) power button board removal [68](#page-75-0) spare part number [19](#page-26-0), [30,](#page-37-0) [68](#page-75-0) power connector [13](#page-20-0) power connector cable removal [69](#page-76-0) spare part number [20](#page-27-0), [29](#page-36-0) power cord set requirements [105](#page-112-0) spare part numbers [26](#page-33-0), [27](#page-34-0) power light [9](#page-16-0), [12](#page-19-0) power requirements, product description [4](#page-11-0) processor product description [1](#page-8-0) removal [82](#page-89-0) spare part numbers [19](#page-26-0), [27,](#page-34-0) [28](#page-35-0), [82](#page-89-0) product description audio [2](#page-9-0) chipset [1](#page-8-0) display panel [1](#page-8-0) Ethernet [3](#page-10-0) external media cards [3](#page-10-0) graphics [1](#page-8-0) hard drives [2](#page-9-0) keyboard [3](#page-10-0) memory module [1](#page-8-0) microphone [2](#page-9-0) operating system [4](#page-11-0) optical drive [2](#page-9-0) pointing device [3](#page-10-0) ports [3](#page-10-0) power requirements [4](#page-11-0) processors [1](#page-8-0) product name [1](#page-8-0) security [4](#page-11-0) serviceability [4](#page-11-0) video [2](#page-9-0) wireless [3](#page-10-0) product name [1,](#page-8-0) [38](#page-45-0) product number [38](#page-45-0) protective cover, spare part number [26,](#page-33-0) [28](#page-35-0)

#### **Q**

QuickWeb button [7](#page-14-0)

#### **R**

removal/replacement preliminaries [33](#page-40-0) procedures [38](#page-45-0) right-side components [13](#page-20-0) RJ-45 jack [12](#page-19-0) RTC battery removal [51](#page-58-0) spare part number [21](#page-28-0), [27,](#page-34-0) [51](#page-58-0) Rubber Kit, spare part number [20](#page-27-0), [30](#page-37-0)

### **S**

Screw Kit, spare part number [26](#page-33-0), [30](#page-37-0) security cable slot [12](#page-19-0) security, product description [4](#page-11-0) serial number [38](#page-45-0) service considerations cables [33](#page-40-0) connectors [33](#page-40-0) plastic parts [33](#page-40-0) service tag [16](#page-23-0), [38](#page-45-0) serviceability, product description [4](#page-11-0) speakers location [11](#page-18-0) removal [84](#page-91-0) spare part number [20](#page-27-0), [30,](#page-37-0) [84](#page-91-0) specifications computer [95](#page-102-0) display [96](#page-103-0) hard drive [97](#page-104-0) subwoofer location [14](#page-21-0) removal [88](#page-95-0) spare part number [20](#page-27-0), [31,](#page-38-0) [88](#page-95-0) system board removal [76](#page-83-0) spare part numbers [19](#page-26-0), [30,](#page-37-0) [32](#page-39-0), [76](#page-83-0)

# **T**

Thermal Material Kit, spare part number [19,](#page-26-0) [30](#page-37-0), [76,](#page-83-0) [79](#page-86-0), [82](#page-89-0) tools required [33](#page-40-0) top cover removal [60](#page-67-0) spare part numbers [19](#page-26-0), [30,](#page-37-0) [60](#page-67-0)

TouchPad button [10](#page-17-0) TouchPad components [10](#page-17-0) TouchPad light [9,](#page-16-0) [10](#page-17-0) TouchPad on/off button [10](#page-17-0) TouchPad zone [10](#page-17-0) transporting guidelines [36](#page-43-0)

#### **U**

USB port [12,](#page-19-0) [13](#page-20-0)

## **V**

vents [12,](#page-19-0) [14](#page-21-0) video, product description [2](#page-9-0)

# **W**

warranty period [39](#page-46-0) webcam light [5](#page-12-0) webcam, location [5](#page-12-0) webcamera/microphone module removal [54](#page-61-0) spare part number [22](#page-29-0), [30,](#page-37-0) [54](#page-61-0) Windows applications key [8](#page-15-0) Windows logo key [8](#page-15-0) wireless antenna locations [5](#page-12-0) removal [74](#page-81-0) spare part number [23](#page-30-0), [28,](#page-35-0) [75](#page-82-0) Wireless Antenna Kit, spare part number [23,](#page-30-0) [28](#page-35-0), [75](#page-82-0) wireless light [9](#page-16-0) wireless, product description [3](#page-10-0) WLAN module removal [41](#page-48-0) spare part numbers [21](#page-28-0), [27,](#page-34-0) [28](#page-35-0), [31,](#page-38-0) [41](#page-48-0) workstation guidelines [36](#page-43-0)